# **SAMSUNG**

# SM-T820

# Manuale dell'utente

Italian. 06/2017. Rev.1.2

[www.samsung.com](http://www.samsung.com)

# **Sommario**

# **[Operazioni di base](#page-3-0)**

- [Leggere prima dell'utilizzo](#page-3-0)
- [Casi di surriscaldamento del dispositivo e](#page-4-0)  [soluzioni](#page-4-0)
- [Contenuto della confezione](#page-7-0)
- [Componenti del dispositivo](#page-8-0)
- [Batteria](#page-12-0)
- [Scheda di memoria \(scheda microSD\)](#page-16-0)
- [Accensione o spegnimento del](#page-19-0)  [dispositivo](#page-19-0)
- [Controllo del touch screen](#page-20-0)
- [Schermata Home](#page-23-0)
- [Schermata di blocco](#page-28-0)
- [Pannello di notifica](#page-30-0)
- [Inserimento del testo](#page-32-0)
- [Acquisizione schermata](#page-34-0)
- [Apertura delle applicazioni](#page-35-0)
- [Funzioni della S Pen](#page-36-0)
- [Area Personale](#page-43-0)
- [Multischermo](#page-46-0)
- [Account Samsung](#page-50-0)
- [Trasferimento di dati dal dispositivo](#page-51-0)  [precedente](#page-51-0)
- [Dispositivo e gestione dati](#page-54-0)
- [CONNESSIONE RAPIDA](#page-56-0)
- [Funzionalità di condivisione](#page-59-0)

### **[Applicazioni](#page-60-0)**

- [Installazione o disinstallazione delle](#page-60-0)  [applicazioni](#page-60-0)
- [Rubrica](#page-62-0)
- [Internet](#page-65-0)
- [E-mail](#page-66-0)
- [Camera](#page-67-0)
- [Galleria](#page-79-0)
- [Game Launcher](#page-83-0)
- [Samsung Notes](#page-86-0)
- 92 PFN UP
- [Calendario](#page-93-0)
- [Samsung Flow](#page-95-0)
- [Archivio](#page-95-0)
- [Orologio](#page-96-0)
- [Calcolatrice](#page-97-0)
- [Applicazioni Google](#page-97-0)

## **[Impostazioni](#page-99-0)**

- [Introduzione](#page-99-0)
- [Connessioni](#page-99-0)
- [Suoni e vibrazione](#page-105-0)
- [Notifiche](#page-106-0)
- [Schermo](#page-106-0)
- [Sfondo](#page-107-0)
- [Funzioni avanzate](#page-107-0)
- [Manutenzione dispositivo](#page-108-0)
- [Applicazioni](#page-110-0)
- [Scherm. blocco e sicurezza](#page-110-0)
- [Cloud e account](#page-115-0)
- [Google](#page-118-0)
- [Accessibilità](#page-119-0)
- [Gestione generale](#page-119-0)
- [Aggiornamenti software](#page-120-0)
- [Manuale utente](#page-120-0)
- [Info sul dispositivo](#page-120-0)

# **[Appendice](#page-121-0)**

- [Risoluzione dei problemi](#page-121-0)
- [Rimozione della batteria](#page-126-0)

# <span id="page-3-0"></span>**Operazioni di base**

# **Leggere prima dell'utilizzo**

Leggete il presente manuale prima di utilizzare il dispositivo per garantirne un uso sicuro e corretto.

- Le descrizioni si basano sulle impostazioni predefinite del dispositivo.
- Alcuni contenuti potrebbero variare da quelli del dispositivo in base al paese, alle specifiche del modello o al software del dispositivo.
- L'utilizzo di contenuti (ad alta qualità) ad alto assorbimento di CPU e RAM incide sulle prestazioni generali del dispositivo. Le applicazioni collegate al contenuto potrebbero non funzionare correttamente in base alle specifiche del dispositivo e all'ambiente in cui viene utilizzato.
- Samsung non è responsabile per i problemi di prestazione causati dalle applicazioni di fornitori diversi da Samsung.
- Samsung non è responsabile per i problemi di prestazione o incompatibilità causati dalla modifica delle impostazioni di registro o del software del sistema operativo. Il tentativo di personalizzare il sistema operativo potrebbe causare il malfunzionamento del dispositivo o delle applicazioni.
- Il software, i suoni, gli sfondi, le immagini e gli altri contenuti multimediali forniti con il dispositivo sono concessi in licenza per uso limitato. L'estrazione e l'utilizzo di questi materiali per scopi commerciali o altri scopi costituisce una violazione delle leggi sul copyright. La piena responsabilità per l'utilizzo illegale dei contenuti multimediali spetta agli utenti.
- Le applicazioni predefinite fornite con il dispositivo sono soggette ad aggiornamenti e potrebbero non essere più supportate senza preavviso. Per informazioni relative alle applicazioni preinstallate sul dispositivo, contattate un centro di assistenza Samsung.
- La modifica del sistema operativo del dispositivo o l'installazione di un software da fonti non ufficiali potrebbe causare il malfunzionamento del dispositivo e il danneggiamento o la perdita dei dati. Tali azioni costituiscono una violazione dell'accordo di licenza Samsung e annullano la garanzia.
- Prestate attenzione a non dimenticare i codici di sblocco per la schermata di blocco, gli account e altre funzionalità di sicurezza. Se dimenticate un codice di sblocco potrete utilizzare il dispositivo solo dopo averlo ripristinato. Samsung non è responsabile per eventuali perdite dati o inconvenienti causati da codici di sblocco dimenticati.

<span id="page-4-0"></span>• A seconda del Paese o del modello, alcuni dispositivi richiedono l'approvazione da parte della Federal Communications Commission (FCC). Se il dispositivo è approvato dalla FCC, è possibile visualizzare l'identificativo FCC del dispositivo. Per visualizzare l'identificativo FCC, toccare **Appl.** → **Impostazioni** → **Info sul dispositivo** → **Informazioni sulla batteria**.

#### **Icone informative**

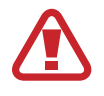

**Avvertenza**: indica situazioni che potrebbero causare lesioni alle persone

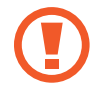

**Attenzione**: indica situazioni che potrebbero causare danni al vostro dispositivo o ad altri apparecchi

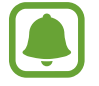

**Nota**: indica note, suggerimenti per l'uso o informazioni aggiuntive

# **Casi di surriscaldamento del dispositivo e soluzioni**

# **Quando il dispositivo si surriscalda mentre ricaricate la batteria**

Durante la ricarica, il dispositivo e il caricabatteria potrebbero surriscaldarsi. Durante la ricarica wireless o la ricarica rapida, il dispositivo potrebbe risultare più caldo al tatto. Questo non incide sulla vita o sulle prestazioni del dispositivo e rientra nel normale funzionamento del dispositivo. Se la batteria si riscalda eccessivamente, il caricabatteria potrebbe interrompere la ricarica.

#### **Se il dispositivo si surriscalda, adottate le seguenti soluzioni:**

- Scollegate il caricabatteria dal dispositivo e chiudete eventuali applicazioni in esecuzione. Attendete che il dispositivo si raffreddi, quindi riprendete la ricarica del dispositivo.
- Se a surriscaldarsi è la parte inferiore del dispositivo, la causa potrebbe essere il danneggiamento del cavo USB collegato. Sostituite il cavo USB danneggiato con uno nuovo approvato da Samsung.
- Quando utilizzate il caricabatteria wireless, non posizionate materiali estranei, come oggetti di metallo, magneti e carte con banda magnetica tra il dispositivo e il caricabatteria wireless.

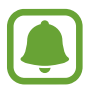

La funzionalità di carica wireless o di carica rapida è disponibile solo sui modelli supportati.

## **Quando il dispositivo si surriscalda durante l'uso**

Quando utilizzate funzionalità o applicazioni più dispendiose dal punto di vista energetico o le utilizzate per lunghi periodi di tempo, il dispositivo potrebbe temporaneamente surriscaldarsi a causa di un consumo eccessivo della batteria. Chiudete eventuali applicazioni in esecuzione e non utilizzate il dispositivo per un po'.

Di seguito trovate alcuni esempi di situazioni in cui il dispositivo potrebbe surriscaldarsi. A seconda delle funzionalità e delle applicazioni utilizzate, questi esempi potrebbero non essere applicabili al proprio modello.

- Durante la configurazione iniziale dopo l'acquisto o il ripristino dei dati
- Quando scaricate file di grandi dimensioni
- Quando utilizzate applicazioni più dispendiose dal punto di vista energetico o utilizzate applicazioni per lunghi periodi di tempo
	- Quando eseguite dei giochi ad alta qualità per lunghi periodi di tempo
	- Quando registrate video per lunghi periodi di tempo
	- Durante lo streaming di video con luminosità impostata al massimo
	- Per la connessione ad una TV
- Quando svolgete diverse attività (oppure, quando ci sono molte applicazioni in esecuzione in background)
	- Durante l'uso del Multischermo
	- Durante l'aggiornamento o l'installazione di applicazioni mentre registrate un video
	- Quando scaricate file di grandi dimensioni durante una videochiamata
	- Quando registrate video mentre utilizzate un'applicazione di navigazione
- Quando utilizzate un grande volume di dati durante la sincronizzazione con cloud, e-mail o altri account
- Quando utilizzate un'applicazione di navigazione in auto con il dispositivo esposto alla luce diretta del sole
- Quando utilizzate la funzionalità router e tethering Wi-Fi
- Quando utilizzate il dispositivo in aree con segnale debole o con nessuna ricezione
- Durante la ricarica della batteria con un cavo USB danneggiato
- Se il connettore multifunzione del dispositivo è danneggiato o esposto a materiali estranei come liquidi, polvere, polveri metalliche e mina di matita
- Quando siete in roaming

#### **Se il dispositivo si surriscalda, adottate le seguenti soluzioni:**

- Tenete il dispositivo aggiornato all'ultima versione del software.
- I conflitti tra le applicazioni in esecuzione potrebbero causare il surriscaldamento del dispositivo. Riavviate il dispositivo.
- Disattivate Wi-Fi, GPS e Bluetooth quando non li utilizzate.
- Chiudete le applicazioni che aumentano il consumo di batteria o che vengono eseguite in background quando non sono utilizzate.
- Eliminate i file non necessari e le applicazioni non utilizzate.
- Riducete la luminosità dello schermo.
- Se il dispositivo si surriscaldasse o risultasse caldo al tatto per un tempo prolungato, non utilizzatelo per un certo periodo. Se il dispositivo dovesse continuare a surriscaldarsi, contattate un Centro Assistenza Samsung.

## **Limitazioni del dispositivo in caso di surriscaldamento**

Quando il dispositivo si surriscalda, funzionalità e prestazioni potrebbero essere limitate oppure il dispositivo potrebbe spegnersi per raffreddarsi. Questa funzionalità è disponibile solo sui modelli supportati.

- Se il dispositivo si surriscalda più del solito, verrà visualizzato un messaggio di surriscaldamento del dispositivo. Per abbassare la temperatura del dispositivo, la luminosità dello schermo e la velocità di prestazione verranno limitate e la carica della batteria verrà interrotta. Le applicazioni in esecuzione verranno chiuse e sarà possibile effettuare soltanto chiamate di emergenza fino al raffreddamento del dispositivo.
- Se il dispositivo si surriscalda o risulta caldo al tatto per un tempo prolungato, verrà visualizzato un messaggio di spegnimento. Spegnere il dispositivo e attenderne il raffreddamento.

## **Avvertenze per l'ambiente di utilizzo**

Il dispositivo potrebbe surriscaldarsi a causa dell'ambiente nelle seguenti condizioni. Prestare attenzione per evitare di accorciare la vita della batteria, di danneggiare il dispositivo o di causare un incendio.

- Non conservate il dispositivo a temperature troppo basse o troppo alte.
- Non esponete il dispositivo alla luce diretta del sole per lunghi periodi di tempo.
- Non utilizzate e non conservate il dispositivo per lunghi periodi di tempo in aree molto calde, come all'interno di una macchina in estate.

<span id="page-7-0"></span>Operazioni di base

- Non posizionate il dispositivo in aree che potrebbero surriscaldarsi, come un materassino riscaldante.
- Non conservate il dispositivo vicino o all'interno di caloriferi, forni a microonde, dispositivi di cottura caldi o contenitori ad alta pressione.
- Non usate mai batterie o caricabatteria danneggiati.

# **Contenuto della confezione**

Accertatevi che nella confezione siano presenti i seguenti elementi:

- **Dispositivo**
- S Pen
- Guida di riferimento rapido

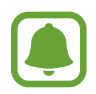

- Gli elementi forniti con il dispositivo e gli accessori disponibili potrebbero variare in base al paese.
- Gli elementi forniti sono stati creati soltanto per il presente dispositivo e potrebbero non essere compatibili con altri dispositivi.
- I componenti e le specifiche del dispositivo sono soggette a modifiche senza preavviso.
- Potrete acquistare accessori aggiuntivi dal rivenditore Samsung di zona. Accertatevi che siano compatibili con il dispositivo prima di acquistarli.
- Utilizzate solo accessori approvati da Samsung. L'utilizzo di accessori non approvati potrebbe causare problemi di prestazione e malfunzionamenti non coperti dalla garanzia.
- La disponibilità di tutti gli accessori potrebbe variare in base alle società produttrici. Per maggiori informazioni sugli accessori disponibili, fate riferimento al sito Web di Samsung.

# <span id="page-8-0"></span>**Componenti del dispositivo**

# **Dispositivo**

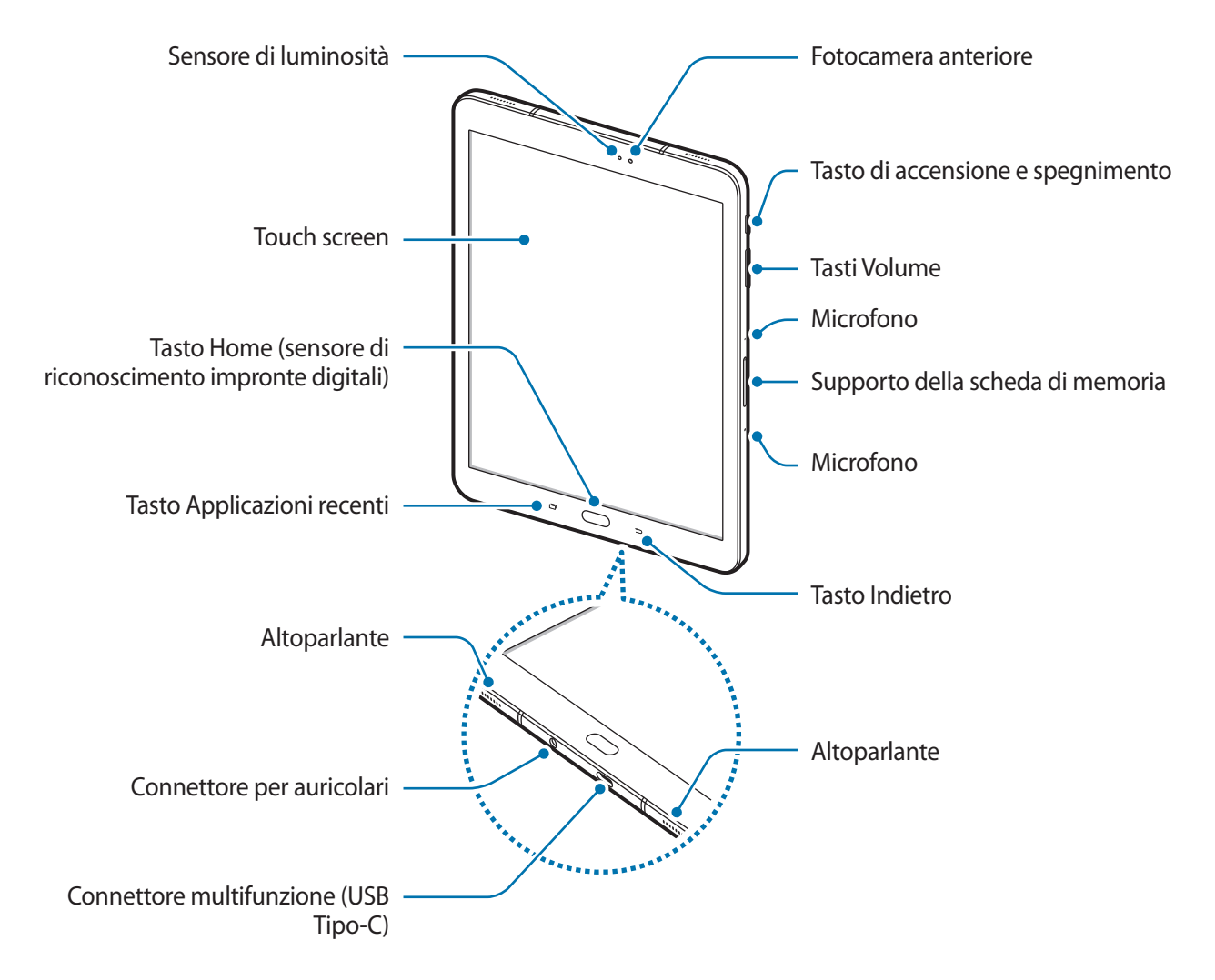

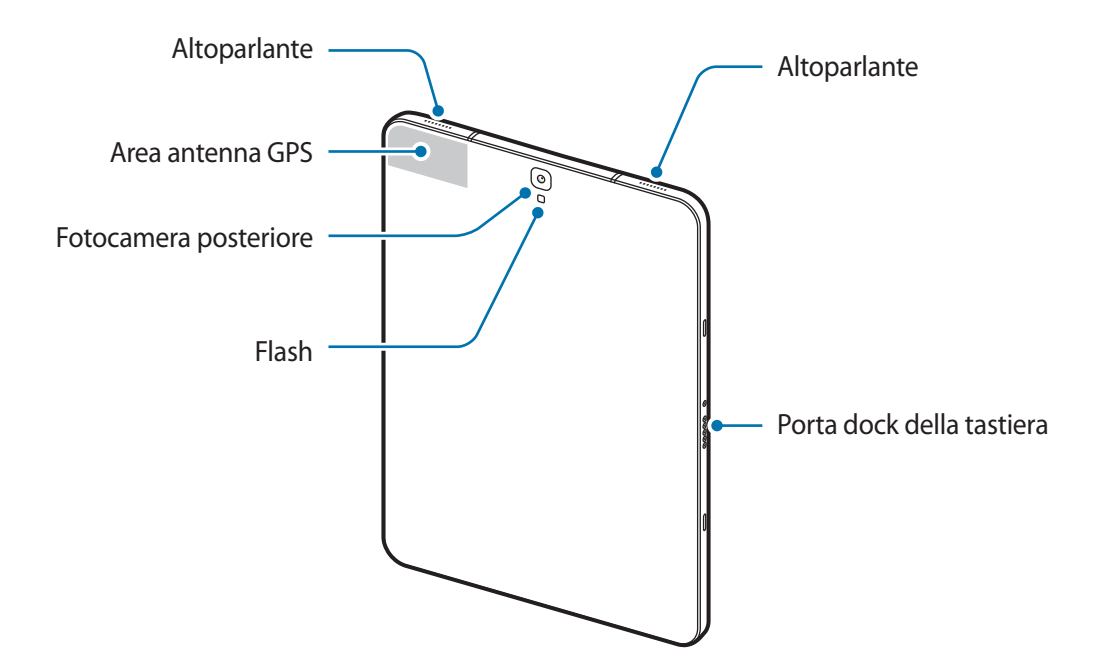

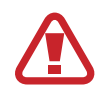

Il dispositivo e la Keyboard Cover (venduta separatamente) contengono magneti. L'American Heart Association (US) e la Medicines and Healthcare Products Regulatory Agency (UK) segnalano che i magneti possono influenzare il funzionamento di pacemaker, cardioverter, defibrillatori, pompe per insulina impiantati o altri dispositivi elettromedicali (collettivamente, "Dispositivo Medicale") entro un raggio di 15 cm (6 inches). Se utilizzate uno di tali Dispositivi Medicali, NON UTILIZZATE QUESTO DISPOSITIVO E LA Keyboard Cover (VENDUTA SEPARATAMENTE) SENZA AVER CONSULTATO IL VOSTRO MEDICO.

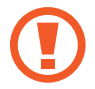

Non conservate il dispositivo e la Keyboard Cover (venduta separatamente) vicino a campi magnetici. Le schede con strisce magnetiche, tra cui carte di credito, schede telefoniche, carte bancarie e carte d'imbarco, possono essere danneggiate dai campi magnetici.

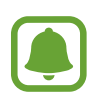

- Nelle seguenti situazioni, possono verificarsi problemi di connettività e un consumo eccessivo della batteria:
	- Se attaccate adesivi metallici sull'area dell'antenna del dispositivo
	- Se applicate al dispositivo un coperchio composto da materiali metallici
- Si consiglia l'uso di pellicole di protezione per lo schermo approvate da Samsung. Le pellicole non approvate potrebbero causare il malfunzionamento dei sensori.
- Non esponete il touch screen a contatto con l'acqua. Il touch screen potrebbe non funzionare correttamente in presenza di umidità o se esposto ad acqua.

### **Tasti**

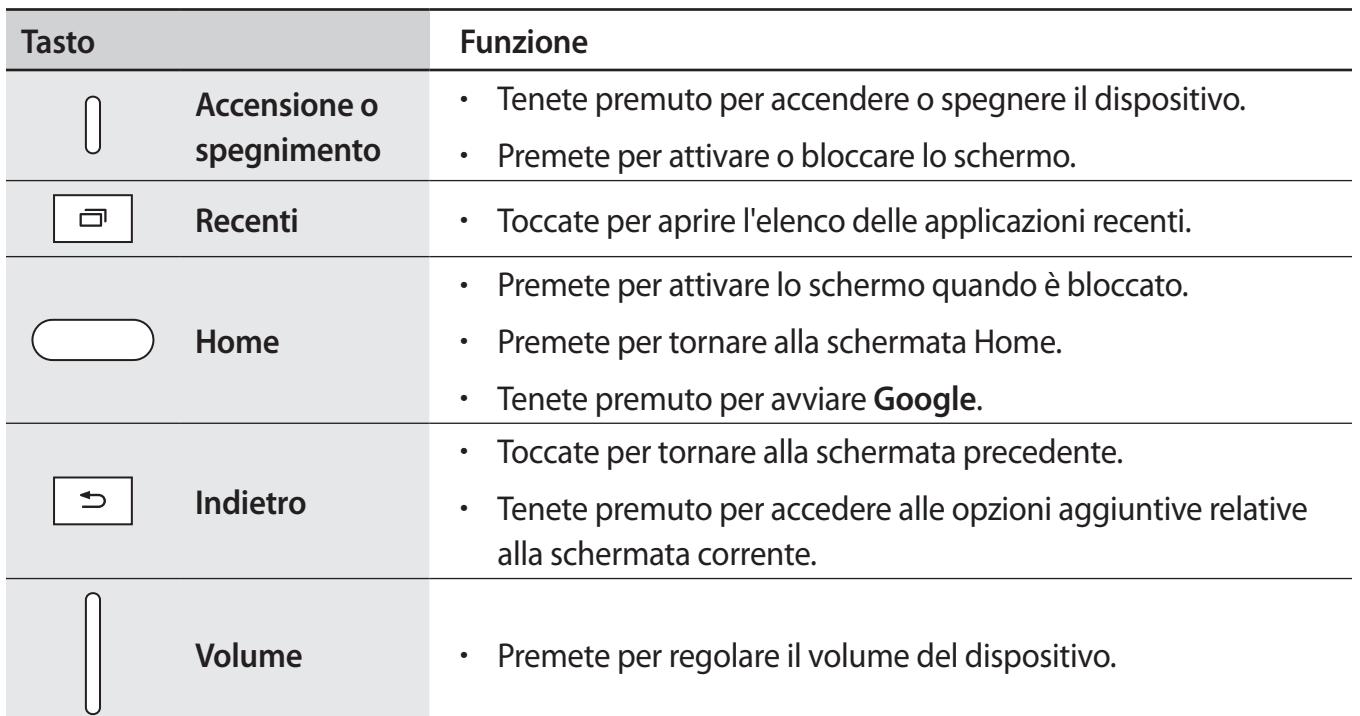

## **S Pen**

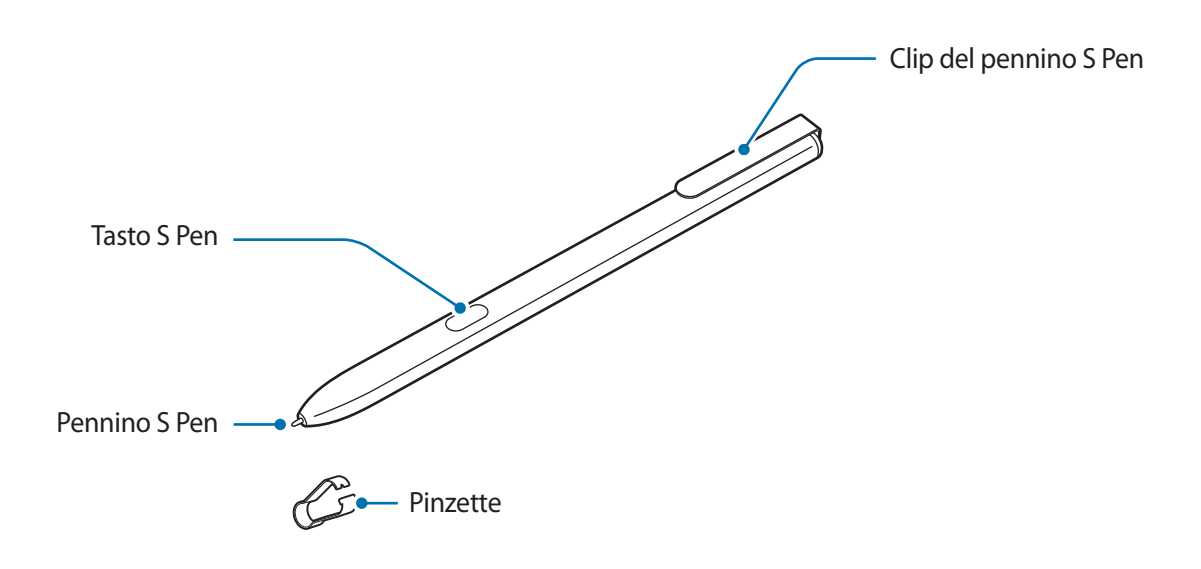

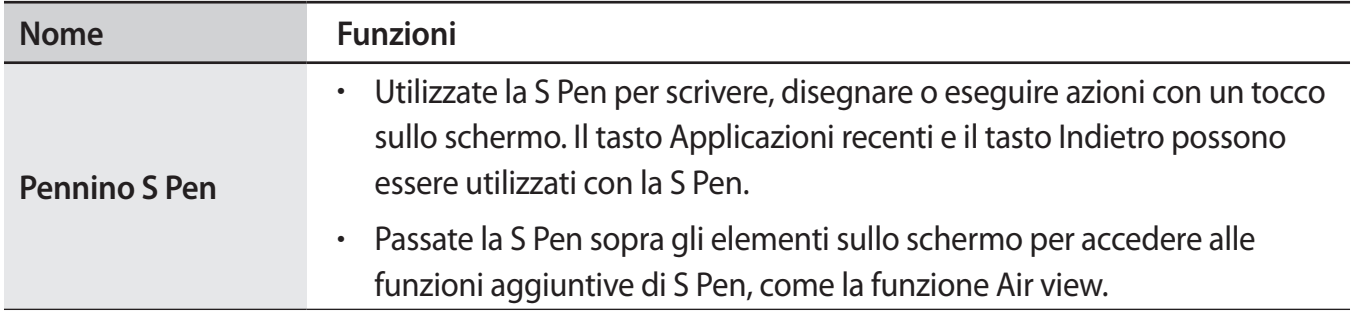

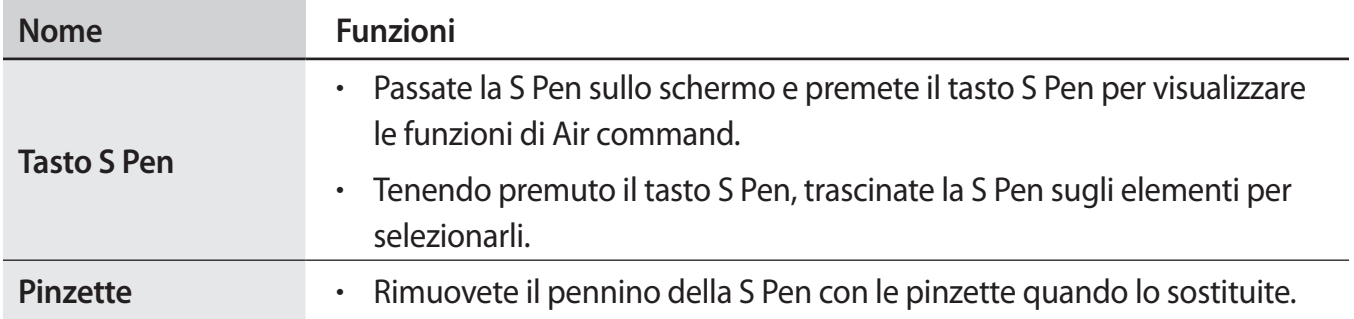

#### **Sostituzione del pennino di S Pen**

Se il pennino si consuma o si rompe, sostituitelo con uno nuovo.

1 Tenete il pennino fermo con le pinzette e rimuovetelo.

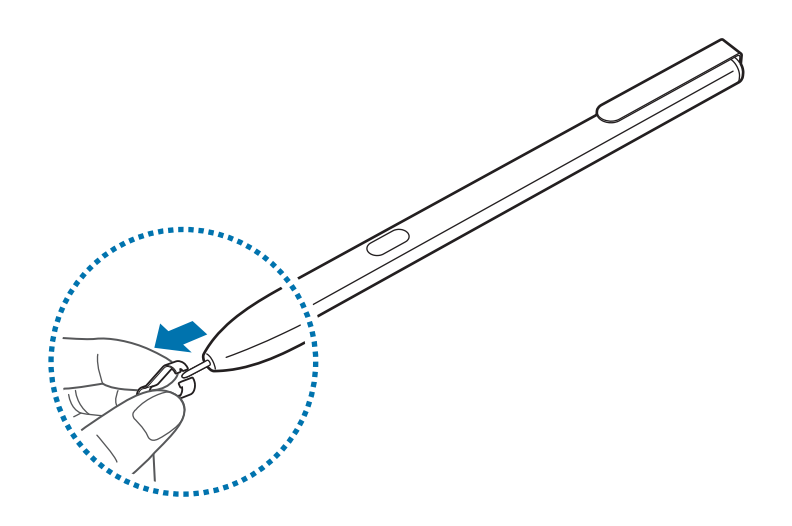

2 Inserite un nuovo pennino nella S Pen.

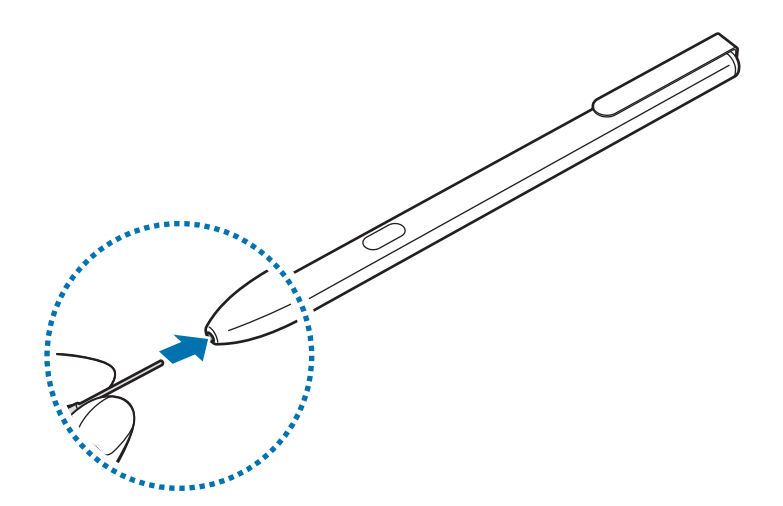

<span id="page-12-0"></span>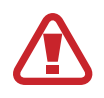

Fate attenzione a non pizzicarvi le dita con le pinzette.

- 
- Non utilizzate pennini vecchi. Ciò potrebbe causare il malfunzionamento della S Pen.
- Non premete eccessivamente il pennino quando lo inserite nella S Pen.
- Non inserite l'estremità arrotondata del pennino nella S Pen. Farlo potrebbe danneggiare la S Pen o il dispositivo.
- Non piegate e non esercitate pressione eccessiva con la S Pen quando la utilizzate. La S Pen potrebbe subire danni o la punta potrebbe deformarsi.
- La S Pen potrebbe non essere attaccata fermamente se applicate la clip per il pennino ad oggetti troppo spessi o troppo sottili.

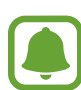

- Se utilizzate la S Pen formando angoli acuti sullo schermo, il dispositivo potrebbe non riconoscere le azioni della S Pen.
- Il tasto Applicazioni recenti e il tasto Indietro possono essere utilizzati con la S Pen.
- Per maggiori informazioni sulla S Pen, visitate il sito web di Samsung.
- Se la S Pen non dovesse funzionare correttamente, portatela presso un centro di assistenza Samsung.

# **Batteria**

## **Caricamento della batteria**

Prima di utilizzare la batteria per la prima volta o se questa è rimasta inutilizzata per molto tempo si consiglia di ricaricare la batteria.

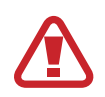

Utilizzate solo caricabatteria, batterie e cavi approvati da Samsung. Caricabatteria o cavi non approvati potrebbero provocare l'esplosione della batteria o danneggiare il dispositivo.

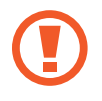

- Il collegamento errato del caricabatteria potrebbe causare gravi danni al dispositivo. I danni causati da un uso improprio non sono coperti dalla garanzia.
- Utilizzate solo il connettore USB-C fornito con il dispositivo. Il dispositivo potrebbe danneggiarsi se utilizzate un cavo Micro USB.

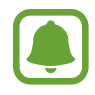

Quando la batteria è carica, scollegate il caricabatteria dalla presa di corrente. Il caricabatteria non è dotato di un interruttore, pertanto scollegatelo dalla presa di corrente per evitare di consumare energia. Durante la carica il caricabatteria dovrebbe rimanere vicino alla presa di corrente ed essere facilmente accessibile.

1 Collegate il cavo USB all'alimentatore USB e collegate il cavo USB al connettore multifunzione del dispositivo.

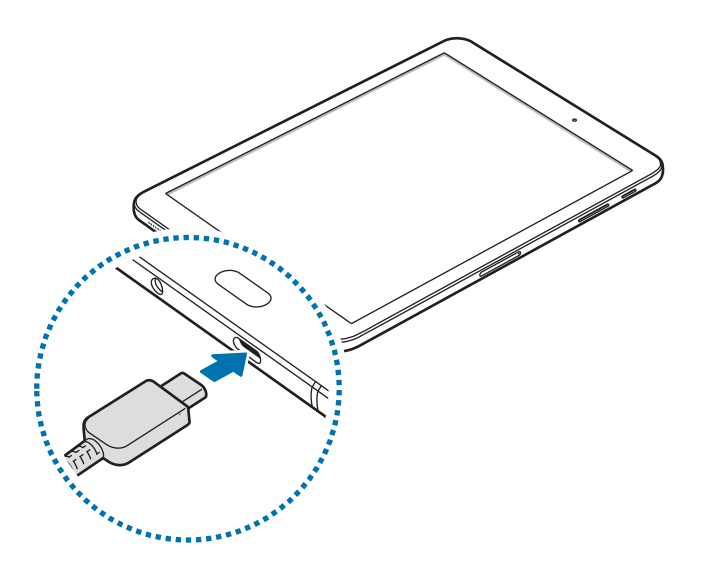

- 2 Collegate l'alimentatore USB ad una presa di corrente.
- 3 Quando la batteria è carica, scollegate il dispositivo dal caricabatteria. Scollegate innanzitutto il caricabatteria dal dispositivo e quindi scollegatelo dalla presa di corrente.

#### **Visualizzazione del tempo di ricarica residuo**

Durante la ricarica, aprite la schermata Home e toccate **Appl.** → **Impostazioni** → **Manutenzione dispositivo** → **Batteria**.

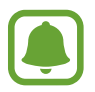

Il tempo di ricarica effettivo potrebbe variare in base allo stato del dispositivo e alle condizioni di ricarica. Il tempo di ricarica residuo potrebbe non essere visualizzato quando caricate il dispositivo in condizioni climatiche molto fredde o molto calde.

#### **Riduzione del consumo della batteria**

Il dispositivo offre varie opzioni per ottimizzare i consumi della batteria.

- Ottimizzate il dispositivo utilizzando la funzione di manutenzione dispositivo.
- Quando non utilizzate il dispositivo, spegnete lo schermo premendo il tasto di accensione e spegnimento.
- Attivate la modalità Risparmio energetico.
- Chiudete le applicazioni non necessarie.
- Disattivate il Bluetooth quando non lo utilizzate.
- Disattivate il Wi-Fi quando non lo utilizzate.
- Disattivate la sincronizzazione automatica delle applicazioni che necessitano la sincronizzazione, come le e-mail.
- Riducete la durata della retroilluminazione.
- Riducete la luminosità dello schermo.

## **Consigli e precauzioni per la ricarica della batteria**

- Quando la batteria è quasi scarica, l'icona compare vuota.
- Quando la batteria sarà completamente scarica, non potrete accendere il dispositivo immediatamente, anche con il caricabatteria collegato. Lasciate caricare la batteria per alcuni minuti prima di accendere il dispositivo.
- Se utilizzate più applicazioni contemporaneamente, applicazioni che necessitano la connessione ad una rete o ad un altro dispositivo, la batteria si consumerà più velocemente. Per evitare che la batteria si scarichi durante il trasferimento dati, utilizzate queste applicazioni dopo aver ricaricato completamente la batteria.
- L'uso di una sorgente di alimentazione diversa dal caricabatteria, ad esempio un computer, potrebbe ridurre la velocità di ricarica a causa di un'intensità di corrente minore.
- Durante il caricamento potrete utilizzare il dispositivo, ma la batteria verrà caricata più lentamente.
- Se il dispositivo ricevesse un'alimentazione discontinua durante il caricamento, il touch screen potrebbe non funzionare. In questo caso, scollegate il caricabatteria dal dispositivo.
- Durante il caricamento, il dispositivo e il caricabatteria potrebbero surriscaldarsi. Ciò è normale e non dovrebbe influire sulla durata o sulle prestazioni del dispositivo. Se la batteria dovesse scaldarsi più del solito, il caricabatteria potrebbe interrompere il caricamento.
- Se doveste ricaricare il dispositivo con il connettore multifunzione bagnato, il dispositivo potrebbe subire danni. Asciugate bene il connettore multifunzione prima di ricaricare il dispositivo.
- Se il dispositivo non si dovesse ricaricare correttamente, portate il dispositivo e il caricabatteria presso un centro di assistenza Samsung.

## **Ricarica veloce**

Il dispositivo è dotato di una funzionalità di ricarica rapida integrata. Potete caricare la batteria più velocemente se il dispositivo o il suo schermo sono spenti.

#### **Informazioni su Ricarica rapida**

- La Ricarica rapida utilizza una tecnologia che consente di caricare la batteria più rapidamente aumentando la potenza della ricarica. Il dispositivo supporta la funzionalità Ricarica rapida adattiva di Samsung e Quick Charge 2.0 di Qualcomm.
- Per utilizzare la ricarica rapida sul vostro dispositivo, collegatelo ad un caricabatteria che supporta Ricarica rapida adattiva o Quick Charge 2.0.

#### **Aumento della velocità di ricarica**

Per aumentare la velocità di ricarica, il dispositivo dovrà essere spento o lo schermo inattivo. Durante la ricarica della batteria a dispositivo spento, sullo schermo compare l'icona  $\blacktriangleright$ .

Se la funzione di ricarica rapida non è attiva, nella schermata Home, toccate **Appl.** → **Impostazioni**  $\rightarrow$  **Manutenzione dispositivo** → **Batteria** →  $\bullet$  → **Impostazioni avanzate**, quindi toccate il cursore **Ricarica rapida con cavo** per attivare questa funzione.

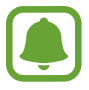

- Non potete utilizzare la funzionalità di ricarica rapida integrata quando caricate la batteria con un caricabatteria standard.
- Se il dispositivo si surriscaldasse o la temperatura ambiente dovesse aumentare, la velocità di ricarica potrebbe diminuire automaticamente. Si tratta di una normale condizione di funzionamento per prevenire danni al dispositivo.

## **Risparmio energetico**

Attivate il risparmio energetico per aumentare la durata della batteria.

- 1 Nella schermata Home, toccate **Appl.** <sup>→</sup> **Impostazioni** <sup>→</sup> **Manutenzione dispositivo** <sup>→</sup> **Batteria** → **MEDIO**.
- 2 Toccate **PERSONALIZZA** per modificare le impostazioni di risparmio energetico, prima di attivare il risparmio energetico.
- 3 Toccate **APPLICA**.

#### <span id="page-16-0"></span>**Massimo risparmio energetico**

Nella modalità Massimo risparmio energetico, il dispositivo riduce il consumo della batteria applicando il tema scuro e limitando le applicazioni e le funzionalità disponibili. Le connessioni di rete, tranne la rete mobile, saranno disattivate.

- 1 Nella schermata Home, toccate **Appl.** <sup>→</sup> **Impostazioni** <sup>→</sup> **Manutenzione dispositivo** <sup>→</sup> **Batteria** → **MASSIMO**.
- 2 Toccate **PERSONALIZZA** per modificare le impostazioni di risparmio energetico, prima di attivare il massimo risparmio energetico.

#### 3 Toccate **APPLICA**.

Dopo aver attivato il massimo risparmio energetico, nella schermata Home, toccate  $(+)$  e selezionate un'applicazione da utilizzare. Per rimuovere le applicazioni, toccate • → **Rimuovi applicazione** e selezionate un'applicazione con  $\bigcirc$ .

Per disattivare il massimo risparmio energetico, toccate **:** → **Disatt. modalità risp. energetico massimo**.

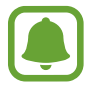

La durata stimata della batteria potrebbe variare in base alle impostazioni e alle condizioni di utilizzo del vostro dispositivo.

# **Scheda di memoria (scheda microSD)**

## **Installazione di una scheda di memoria**

La capacità della scheda di memoria del dispositivo potrebbe variare da quella di altri modelli; alcune schede di memoria potrebbero non essere compatibili con il vostro dispositivo a seconda del tipo e del produttore della scheda. Per visualizzare la capacità massima della scheda di memoria del vostro dispositivo, fate riferimento al sito Web di Samsung.

- 
- Alcune schede di memoria potrebbero non essere completamente compatibili con il dispositivo. L'utilizzo di una scheda di memoria non compatibile potrebbe danneggiare il dispositivo, la scheda di memoria o i dati memorizzati.
- Per evitare di danneggiare il dispositivo, inserite la scheda di memoria nel verso corretto.

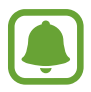

- Il dispositivo supporta i file system FAT ed exFAT per schede di memoria. Se inserite una scheda formattata con un file system diverso, il dispositivo vi chiederà di riformattare la scheda oppure non la riconoscerà. Se il dispositivo non riconosce la scheda di memoria, formattatela sul computer.
- Scritture e cancellature frequenti potrebbero influire negativamente sulla durata della scheda di memoria.
- Dopo aver inserito una scheda di memoria nel dispositivo, la directory compare nella cartella **Archivio** → **Scheda SD**.

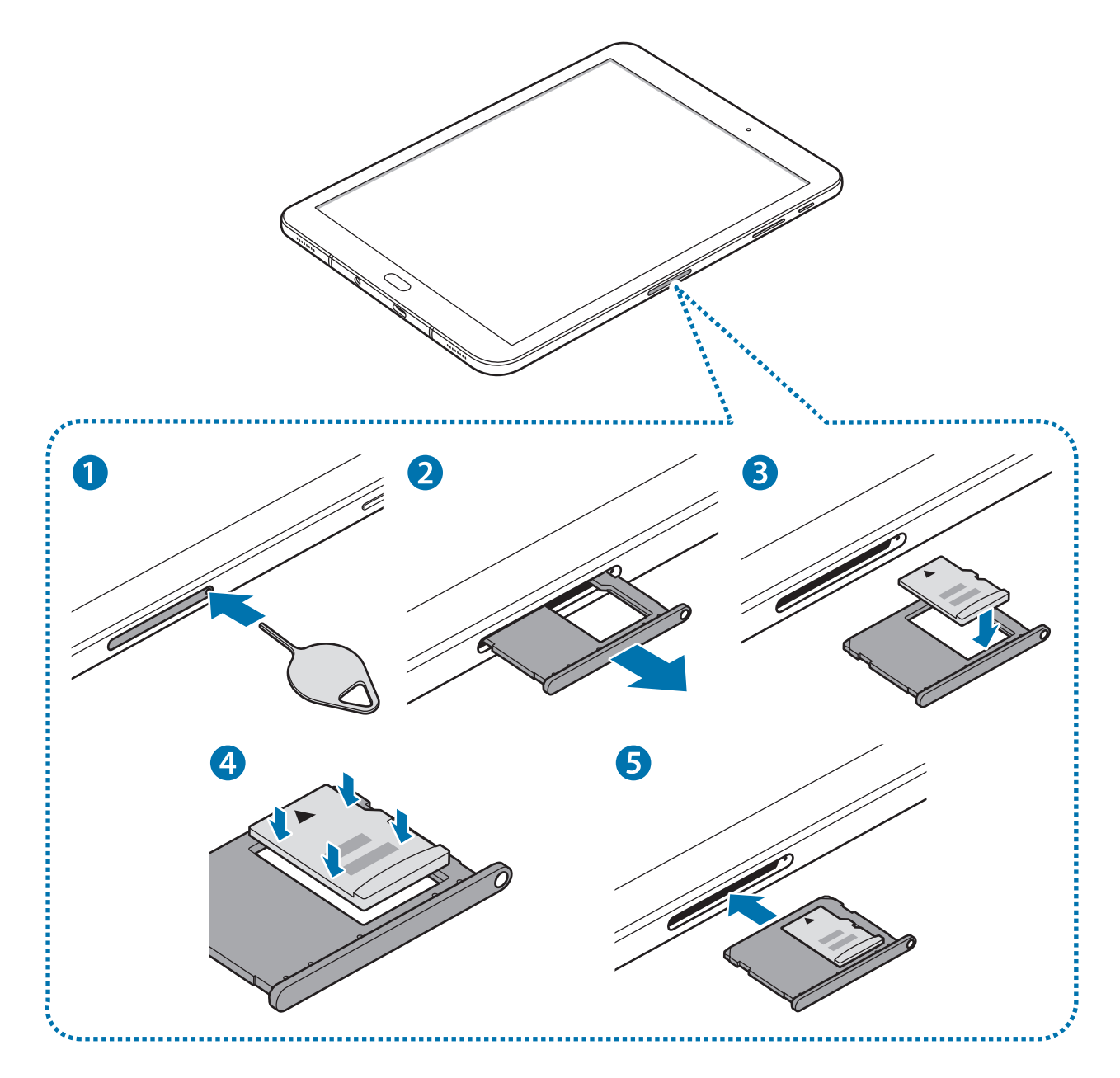

1 Inserite lo strumento per la rimozione nella fessura del supporto della scheda di memoria per allentare il supporto.

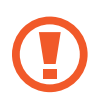

Accertatevi che lo strumento metallico sia perpendicolare alla fessura. Altrimenti, il dispositivo potrebbe subire danni.

- 2 Estraete delicatamente il supporto della scheda di memoria dal suo slot.
- $3$  Posizionate una scheda di memoria nel relativo supporto con i contatti color oro rivolti verso il basso.

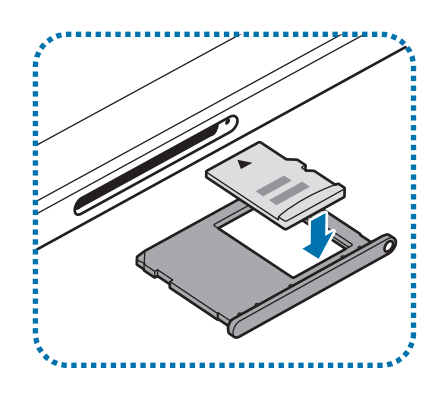

4 Premete delicatamente la scheda di memoria per fissarla al supporto.

 $5$  Inserite nuovamente il supporto della scheda di memoria nel suo slot.

- Se doveste inserire il supporto nel dispositivo mentre il supporto è bagnato, il dispositivo potrebbe subire dei danni. Assicuratevi sempre che il supporto sia asciutto.
	- Inserite completamente il supporto nello slot per evitare che del liquido entri all'interno del dispositivo.

## **Rimozione della scheda di memoria**

Prima di rimuovere la scheda di memoria, disattivatela per una rimozione sicura.

Nella schermata Home, toccate **Appl.** → **Impostazioni** → **Manutenzione dispositivo** → **Memoria** → → **Impostazioni di memorizzazione** → **Scheda SD** → **SMONTA**.

- 1 Inserite lo strumento per la rimozione nella fessura del supporto della scheda di memoria per allentare il supporto.
- 2 Estraete delicatamente il supporto della scheda di memoria dal suo slot.
- 3 Rimuovete la scheda di memoria.
- 4 Inserite nuovamente il supporto della scheda di memoria nel suo slot.

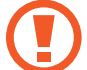

Non rimuovete la scheda di memoria mentre il dispositivo sta trasferendo dati o sta accedendo ad informazioni. Ciò potrebbe causare la perdita di dati e danneggiare la scheda di memoria o il dispositivo. Samsung non è responsabile per la perdita dei dati, derivante da un utilizzo improprio di una scheda di memoria.

## <span id="page-19-0"></span>**Formattazione della scheda di memoria**

Una scheda di memoria formattata su un computer potrebbe non essere compatibile con il dispositivo. Formattate la scheda di memoria direttamente nel dispositivo.

Nella schermata Home, toccate **Appl.** → **Impostazioni** → **Manutenzione dispositivo** → **Memoria** → → **Impostazioni di memorizzazione** → **Scheda SD** → **Formatta** → **FORMATTA**.

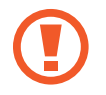

Prima di formattare la scheda di memoria, ricordate di effettuare delle copie di backup di tutte le informazioni importanti memorizzate nella scheda di memoria. La garanzia del produttore non copre la perdita dei dati derivante dalle azioni dell'utente.

# **Accensione o spegnimento del dispositivo**

Tenete premuto il tasto accensione o spegnimento per qualche secondo per accendere il dispositivo.

Quando accendete il dispositivo per la prima volta o dopo aver eseguito un ripristino dei dati, seguite le istruzioni visualizzate per configurarlo.

Per spegnere il dispositivo, tenete premuto il tasto accensione o spegnimento, quindi toccate **Spegni**.

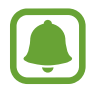

Attenetevi a tutte le avvertenze e le indicazioni specificate dal personale autorizzato quando vi trovate in aree in cui l'utilizzo dei dispositivi senza fili è limitato, come ad esempio sugli aeroplani e negli ospedali.

#### **Riavvio del dispositivo**

Se il dispositivo si dovesse bloccare e non rispondesse, tenete premuto il tasto di accensione e spegnimento e il tasto Volume giù contemporaneamente per più di 7 secondi per riavviarlo.

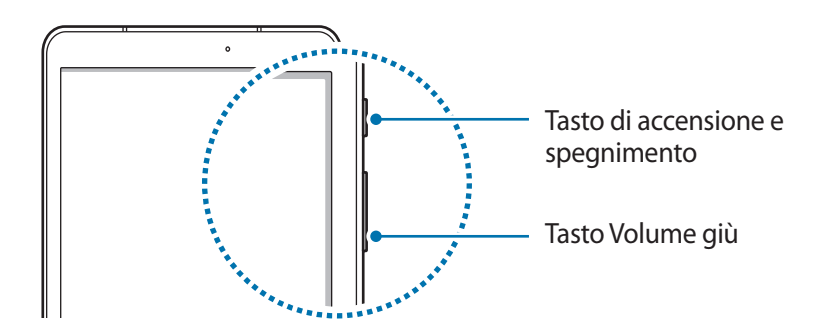

# <span id="page-20-0"></span>**Controllo del touch screen**

- 
- Evitate che il touch screen entri in contatto con altri dispositivi elettrici. Le scariche elettrostatiche potrebbero causare il malfunzionamento del touch screen.
- Per evitare di danneggiare il touch screen, non toccatelo con oggetti appuntiti e non esercitate eccessiva pressione con le dita.
- Il dispositivo potrebbe non riconoscere l'input tattile in prossimità del bordo dello schermo, al di fuori dell'area dell'input tattile.
	- Se il touch screen venisse lasciato acceso per molto tempo, potrebbero comparire immagini residue (burn-in dello schermo) o mosse. Spegnete il touch screen quando non utilizzate il dispositivo.
	- Si consiglia di utilizzare il touch screen con le dita o con la S Pen.

#### **Toccare**

Per aprire un'applicazione, selezionare un elemento dal menu, premere un tasto visualizzato o per inserire un carattere utilizzando la tastiera su schermo, toccatelo con un dito o con la S Pen.

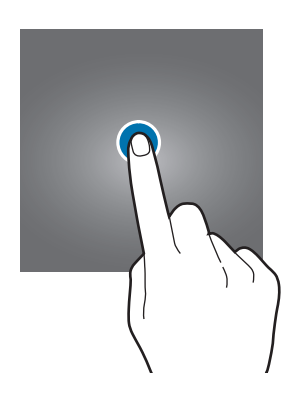

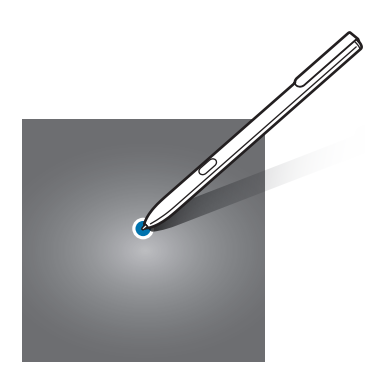

Operazioni di base

#### **Tenere premuto**

Tenete premuto un elemento sullo schermo per più di 2 secondi per accedere alle opzioni disponibili.

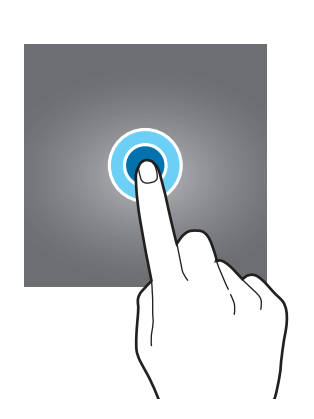

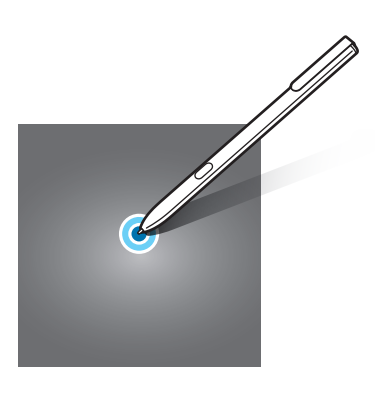

#### **Trascinare**

Per spostare un elemento, tenetelo premuto e trascinatelo sulla posizione di destinazione.

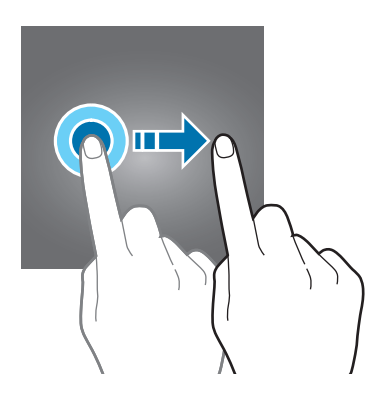

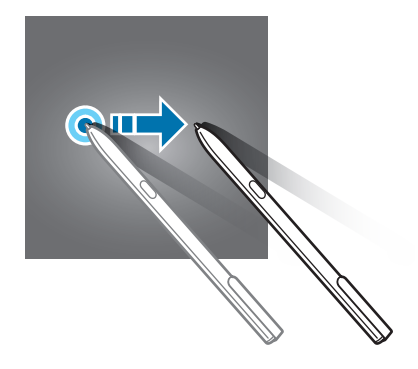

#### **Toccare due volte**

Toccate due volte una pagina Web o un'immagine per aumentare lo zoom. Toccate nuovamente due volte per tornare alla dimensione iniziale.

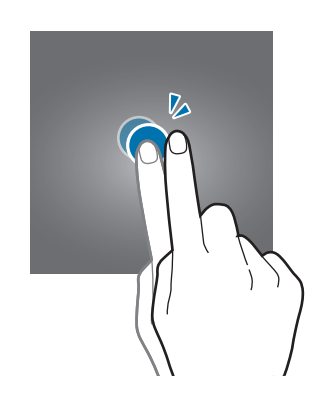

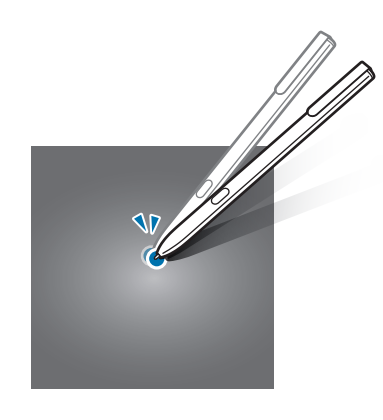

#### **Scorrere**

Scorrete verso sinistra o destra nella schermata Home o nel menu Applicazioni per visualizzare altre pagine. Fate scorrere il dito verso l'alto o verso il basso per scorrere una pagina Web o un elenco di elementi, come la rubrica.

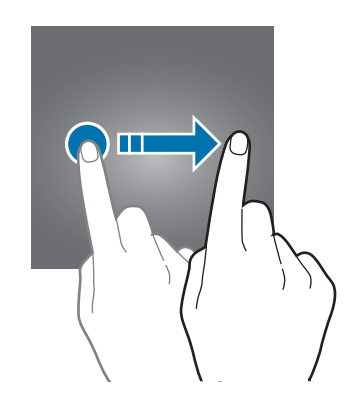

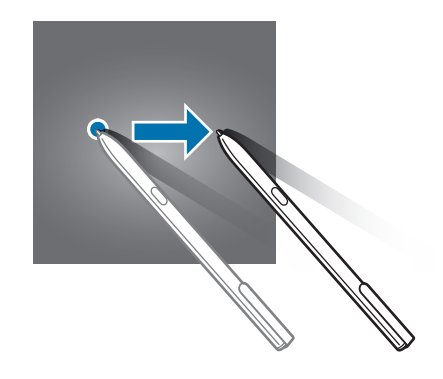

#### **Allontanare ed avvicinare**

Allontanate due dita su una pagina Web, una mappa o un'immagine per ingrandirne una parte. Avvicinate le dita per ridurre.

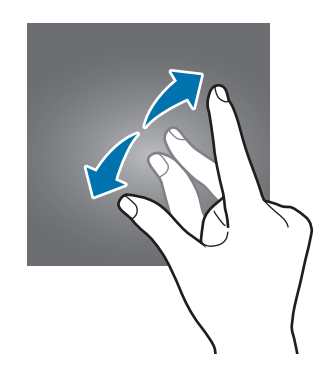

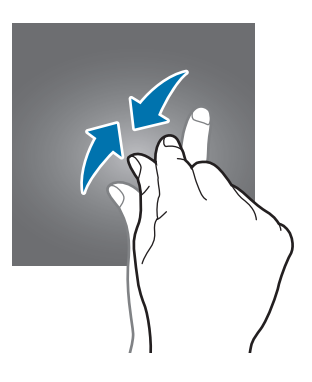

# <span id="page-23-0"></span>**Schermata Home**

## **Schermata Home**

Dalla schermata Home potete accedere a tutte le funzioni del dispositivo. La schermata Home visualizza widget, collegamenti alle applicazioni ed altro.

Per visualizzare altre pagine, scorrete verso sinistra o verso destra, oppure toccate uno degli indicatori di schermata nella parte inferiore dello schermo.

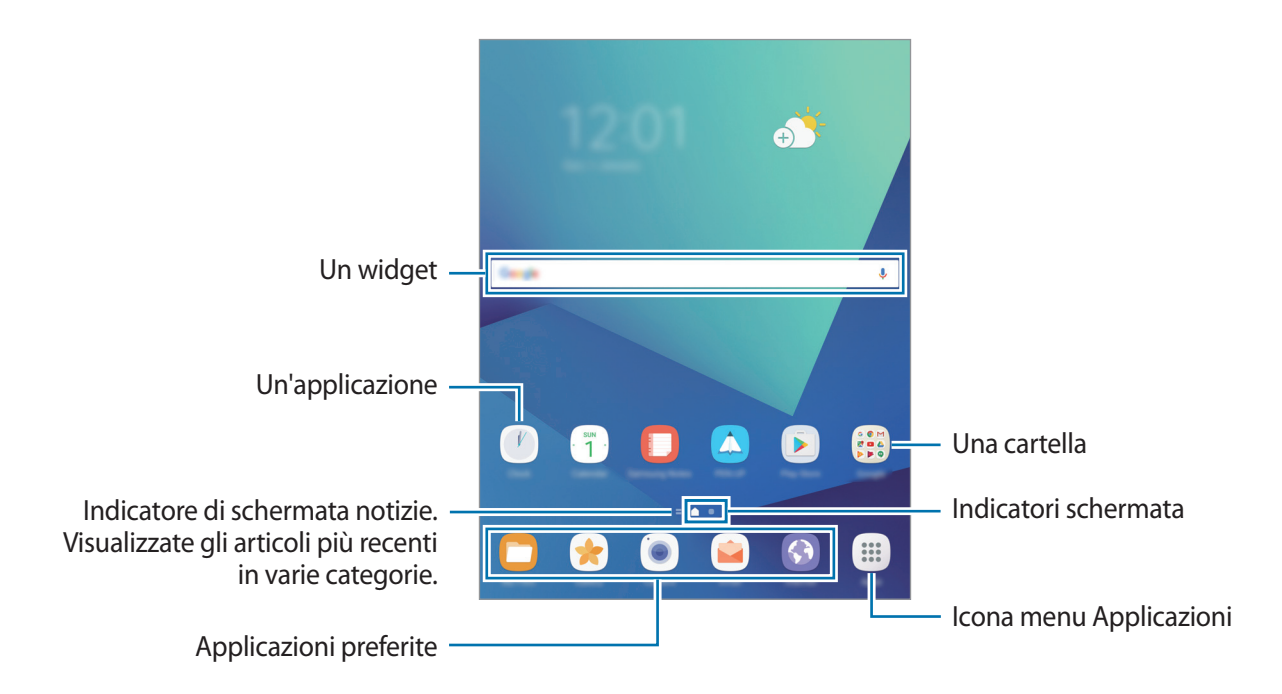

#### **Opzioni della schermata Home**

Nella schermata Home, tenete premuta un'area vuota o avvicinate due dita per accedere alle opzioni disponibili. Personalizzate la schermata Home aggiungendo, rimuovendo o spostando le pagine della schermata Home. Inoltre, potete impostare lo sfondo per la schermata Home, aggiungere widget e altro.

- **Sfondi**: modificate le impostazioni per lo sfondo della schermata Home e della schermata di blocco.
- **Widget**: consente di aggiungere widget o applicazioni alla schermata Home. I widget sono piccole applicazioni che avviano funzioni specifiche per fornire informazioni e permettere un accesso agevole alla schermata Home.

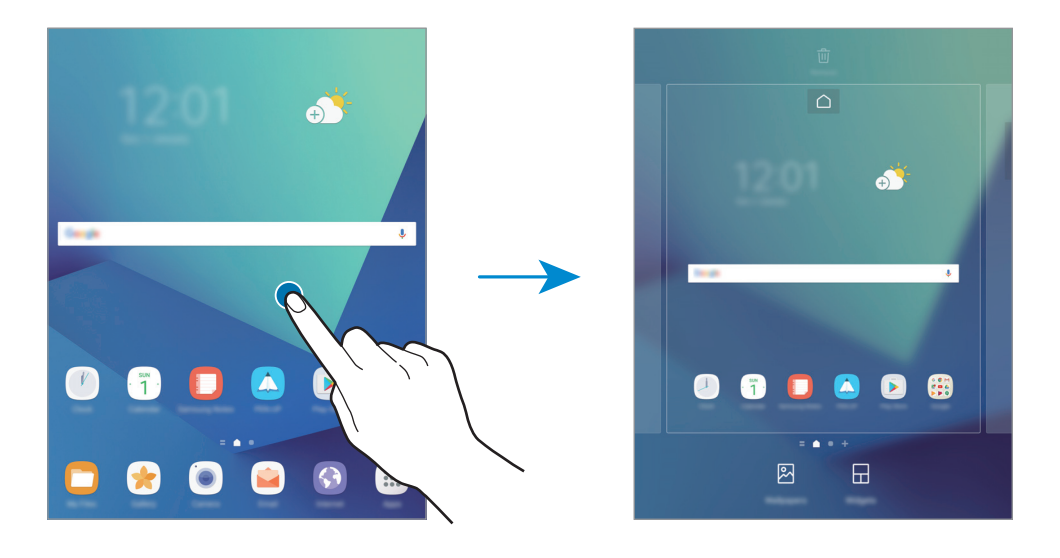

#### **Aggiunta di elementi**

Tenete premuta un'applicazione o una cartella dal menu Applicazioni, quindi trascinatela nella schermata Home.

Per aggiungere widget, tenete premuta un'area vuota sulla schermata Home, toccate **Widget**, tenete premuto un widget, quindi trascinatelo nella schermata Home.

#### **Spostamento degli elementi**

Tenete premuto un elemento nella schermata Home, quindi trascinatelo in una nuova posizione. Inoltre, potete spostare le applicazioni utilizzate di frequente nell'area dei collegamenti nella parte inferiore della schermata Home.

Per spostare l'elemento in un'altra pagina, trascinatelo verso il bordo dello schermo.

Per eliminare più facilmente un elemento, tenete premuto un elemento e trascinatelo su **Sposta applicazioni** in cima allo schermo. L'elemento verrà spostato nel pannello in cima allo schermo. Scorrete verso sinistra o verso destra per passare ad un altro pannello e trascinate l'elemento in una nuova posizione.

#### **Rimozione degli elementi**

Tenete premuto un elemento, quindi trascinatelo su **Rimuovi collegam.**, **Elimina** o **Rimuovi** in cima allo schermo.

#### **Creazione di cartelle**

Create cartelle e raccogliete applicazioni simili per avviare le applicazioni rapidamente.

- 1 Nella schermata Home, tenete premuta un'applicazione, quindi trascinatela su un'altra applicazione.
- 2 Rilasciate l'applicazione quando entrambe vengono evidenziate.

Verrà creata una cartella contenente le applicazioni selezionate.

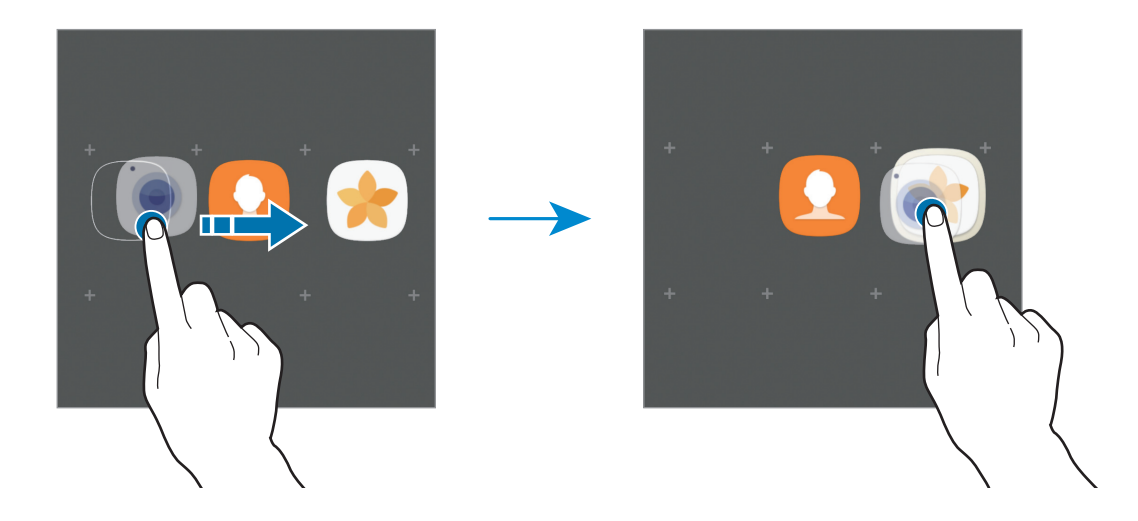

3 Toccate **Inserite il nome cartella** e inserite un nome per la cartella.

Per modificare il colore della cartella, toccate  $\mathcal{F}$ .

Per aggiungere altre applicazioni alla cartella, toccate **AGGIUNGI**, selezionate le applicazioni, quindi toccate **AGGIUNGI**. Inoltre, potete aggiungere un'applicazione trascinandola nella cartella della schermata Home.

Per spostare le applicazioni da una cartella alla schermata Home, toccate la cartella, tenete premuta l'applicazione, quindi trascinatela sulla schermata Home.

Per eliminare le applicazioni di una cartella, toccate la cartella, tenete premuta l'applicazione da eliminare, quindi trascinatela su **Rimuovi collegam.** in cima allo schermo.

#### **Gestione delle pagine**

Nella schermata Home, tenete premuta un'area vuota per aggiungere, spostare o rimuovere una pagina.

Per aggiungere una pagina, scorrete verso sinistra fino all'ultima pagina, quindi toccate  $+$ .

Per spostare una pagina, tenete premuta l'anteprima, quindi trascinatela in una nuova posizione.

Per rimuovere una pagina, tenete premuta l'anteprima, quindi trascinatela su **Rimuovi** che compare nella parte superiore dello schermo.

Per impostare una pagina come schermata Home principale, toccate  $\bigcap$ .

#### **Utilizzo delle opzioni rapide**

Nella schermata Home, tenete premuta l'icona di un'applicazione o una cartella per accedere rapidamente alle opzioni.

# **Menu Applicazioni**

Il menu Applicazioni visualizza le icone di tutte le applicazioni, comprese le nuove applicazioni installate.

Nella schermata Home, toccate **Appl.** per aprire il menu Applicazioni. Per visualizzare altre pagine, scorrete verso sinistra o destra, oppure selezionate un indicatore di schermata nella parte inferiore dello schermo.

#### **Spostamento degli elementi**

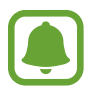

La disponibilità di questa funzione potrebbe variare in base al paese.

Nel menu Applicazioni toccate • → Modifica. Tenete premuto un elemento e spostatelo in una nuova posizione.

Per spostare l'elemento in un'altra pagina, trascinatelo verso il bordo dello schermo.

#### **Creazione di cartelle**

Create cartelle e raccogliete applicazioni simili per accedere rapidamente e avviare le applicazioni desiderate.

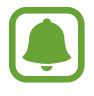

La disponibilità di questa funzione potrebbe variare in base al paese.

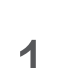

1 Nel menu Applicazioni toccate <sup>→</sup> **Modifica**.

2 Tenete premuta un'applicazione, quindi trascinatela su un'altra applicazione.

3 Rilasciate l'applicazione quando entrambe vengono evidenziate. Verrà creata una cartella contenente le applicazioni selezionate.

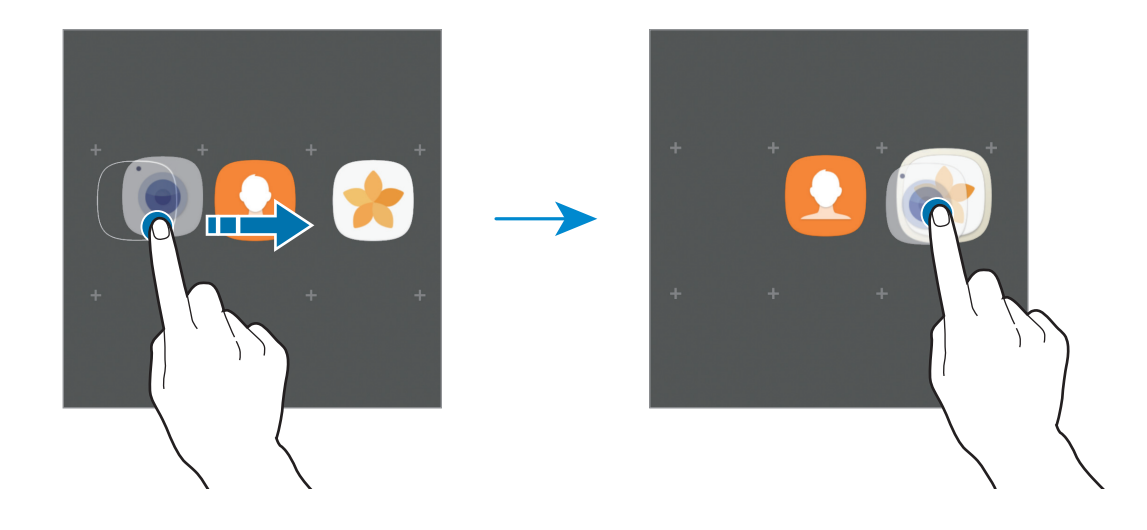

4 Toccate **Inserite il nome cartella** e inserite un nome per la cartella.

Per modificare il colore della cartella, toccate  $\mathbb{C}$ .

Per aggiungere altre applicazioni alla cartella, toccate **AGGIUNGI**, selezionate le applicazioni, quindi toccate **AGGIUNGI**. Inoltre, potete aggiungere un'applicazione trascinandola nella cartella del menu Applicazioni.

Per eliminare una cartella, toccate  $\bigcirc$  sulla cartella. Verrà eliminata solo la cartella. Le applicazioni contenute saranno spostate nel menu Applicazioni.

#### **Riorganizzazione degli elementi**

Potete riorganizzare gli elementi in ordine alfabetico nel menu Applicazioni. Nel menu Applicazioni, toccate → **Ordina** → **Ordine alfabetico**.

#### **Ricerca di elementi**

Potete cercare le applicazioni nel menu Applicazioni oppure da **Galaxy Apps** o **Play Store**.

Nel menu Applicazioni, inserite i caratteri nel campo di ricerca. Il dispositivo cercherà e visualizzerà gli elementi contenenti i caratteri inseriti.

### <span id="page-28-0"></span>**Icone**

Le icone compaiono sulla barra di stato in cima allo schermo. Le icone più comuni sono riportate nella seguente tabella.

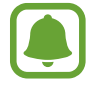

La barra di stato potrebbe non essere disponibile nella parte superiore dello schermo in alcune applicazioni. Per visualizzare la barra di stato, trascinate verso il basso dalla parte superiore dello schermo.

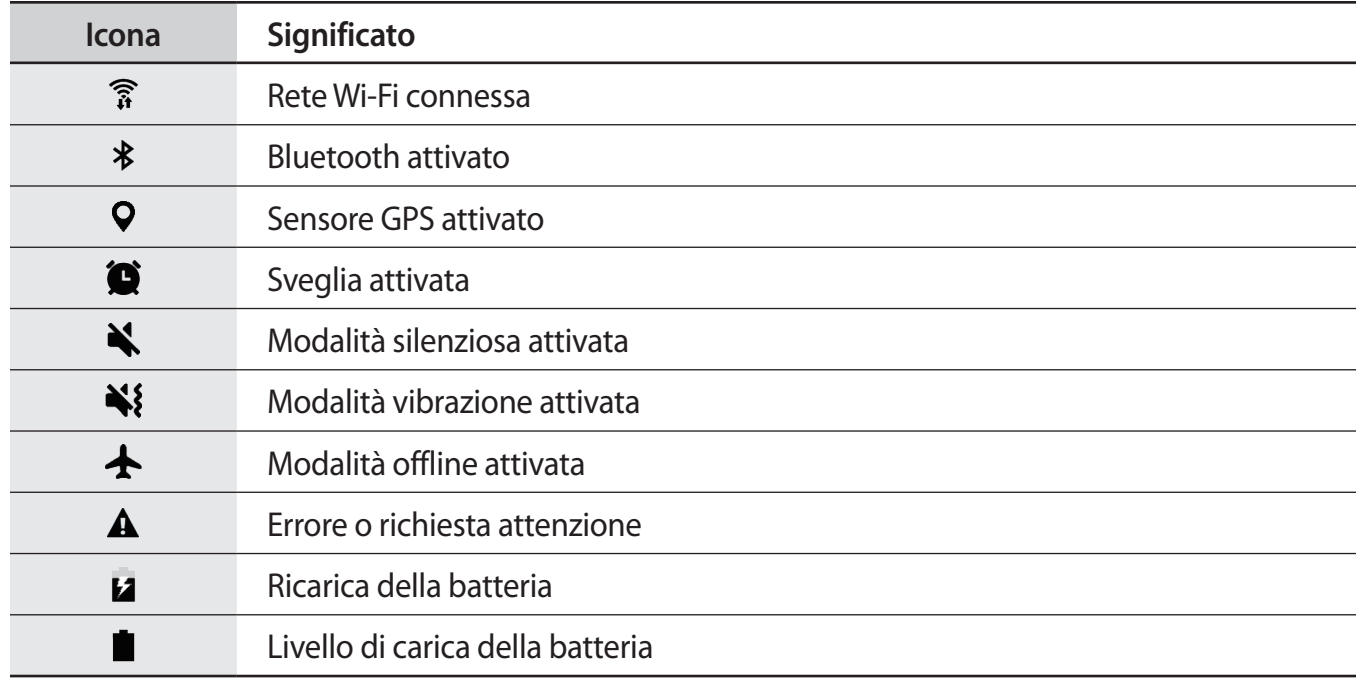

# **Schermata di blocco**

Premendo il tasto accensione o spegnimento, lo schermo si spegne e si blocca. Inoltre, lo schermo si spegne e si blocca automaticamente se il dispositivo non viene utilizzato per un periodo specifico.

Lo schermo viene sbloccato con **Trascinamento**, il metodo di sblocco predefinito.

Premete il tasto di accensione e spegnimento o il tasto Home e scorrete sul touch screen in una direzione qualsiasi per sbloccare lo schermo.

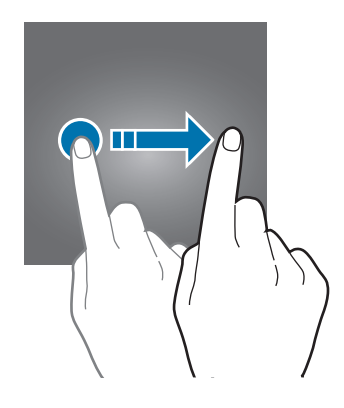

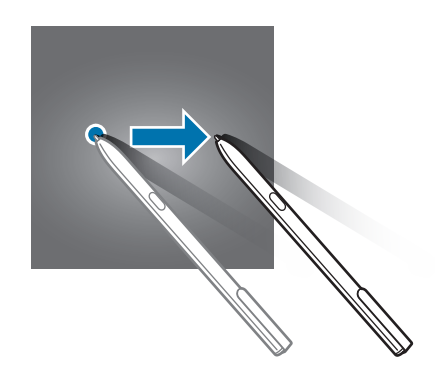

Per cambiare il metodo di blocco dello schermo, nel menu Applicazioni, toccate **Impostazioni** → **Scherm. blocco e sicurezza** → **Tipo di blocco schermo**, quindi selezionate un metodo.

Quando impostate un segno, un PIN, una password o un'impronta digitale come metodo di sblocco dello schermo, siete in grado di proteggere i vostri dati personali evitando l'accesso altrui al dispositivo. Dopo aver impostato il metodo di blocco dello schermo, il dispositivo richiederà un codice di sblocco ad ogni sblocco.

- **Trascinamento**: consente di scorrere in una direzione qualsiasi sullo schermo per sbloccarlo.
- **Segno**: consente di tracciare un segno con quattro o più punti per sbloccare lo schermo.
- **PIN**: consente di inserire un PIN composto da almeno quattro numeri per sbloccare lo schermo.
- Password: consente di inserire una password composta da almeno quattro caratteri, numeri o simboli per sbloccare lo schermo.
- **Nessuno**: consente di non impostare alcun metodo di blocco dello schermo.
- **Impronte digitali:** registrate le vostre impronte digitali per sbloccare lo schermo. Per maggiori informazioni, fate riferimento a [Riconoscimento impronte digitali.](#page-111-0)
	- Potete sbloccare lo schermo del dispositivo in remoto dal sito web del servizio Trova dispositivo personale ([findmymobile.samsung.com](http://findmymobile.samsung.com)) utilizzando il vostro account Samsung. Per utilizzare questa funzione, il dispositivo deve essere connesso a una rete Wi-Fi o mobile e dovete effettuare l'accesso sul vostro account Samsung.
		- Se dimenticate il codice di sblocco potrete utilizzare il dispositivo solo dopo averlo ripristinato. Samsung non è responsabile per eventuali perdite dati o inconvenienti causati da codici di sblocco dimenticati.
		- Potete impostare il dispositivo in modo che venga eseguito il ripristino ai dati di fabbrica se non inserite correttamente il codice di sblocco per più volte di seguito e raggiungete il limite di tentativi. Nel menu Applicazioni, toccate **Impostazioni** → **Scherm. blocco e sicurezza** → **Impostazioni blocco sicuro** e toccate il cursore **Ripr. impost. pred. autom.** per attivare questa funzione.

# <span id="page-30-0"></span>**Pannello di notifica**

## **Utilizzo del pannello di notifica**

Quando ricevete nuove notifiche, nella barra di stato compaiono delle icone. Per visualizzare altre informazioni sulle icone, aprite il pannello di notifica e visualizzate i dettagli.

Per aprire il pannello di notifica, trascinate la barra di stato verso il basso. Per chiudere il pannello di notifica, scorrete verso l'alto sullo schermo.

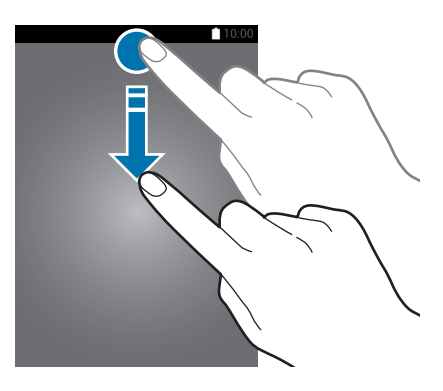

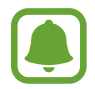

Potete aprire il pannello delle notifiche anche sullo schermo bloccato.

Sul pannello di notifica potete utilizzare le seguenti funzioni.

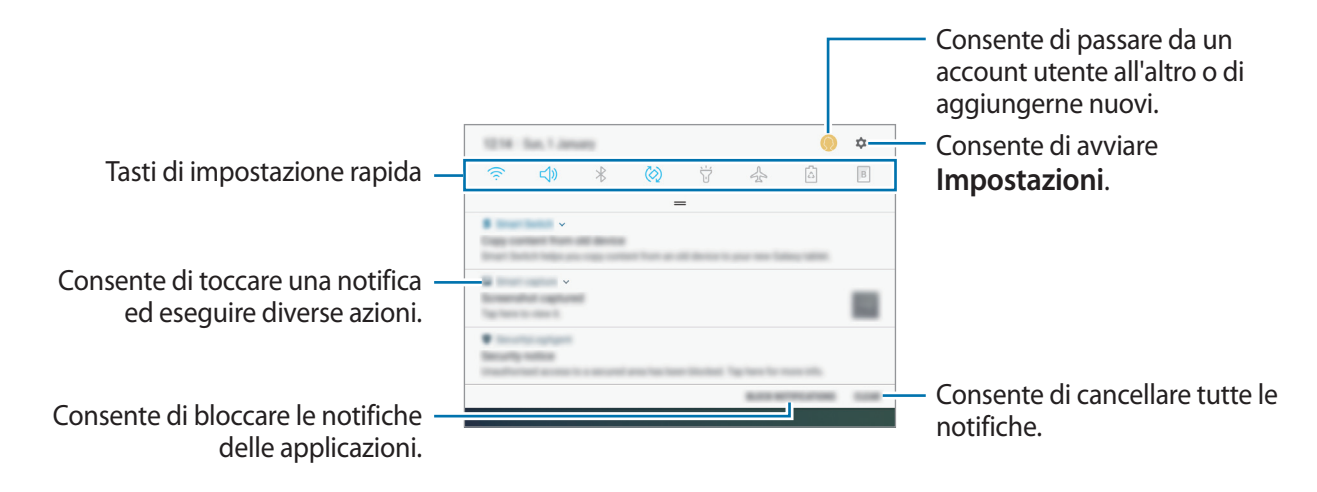

#### **Utilizzo dei tasti di impostazione rapida**

Toccate i tasti di impostazione rapida per attivare determinate funzionalità. Scorrete in basso sul pannello di notifica per visualizzare altri tasti.

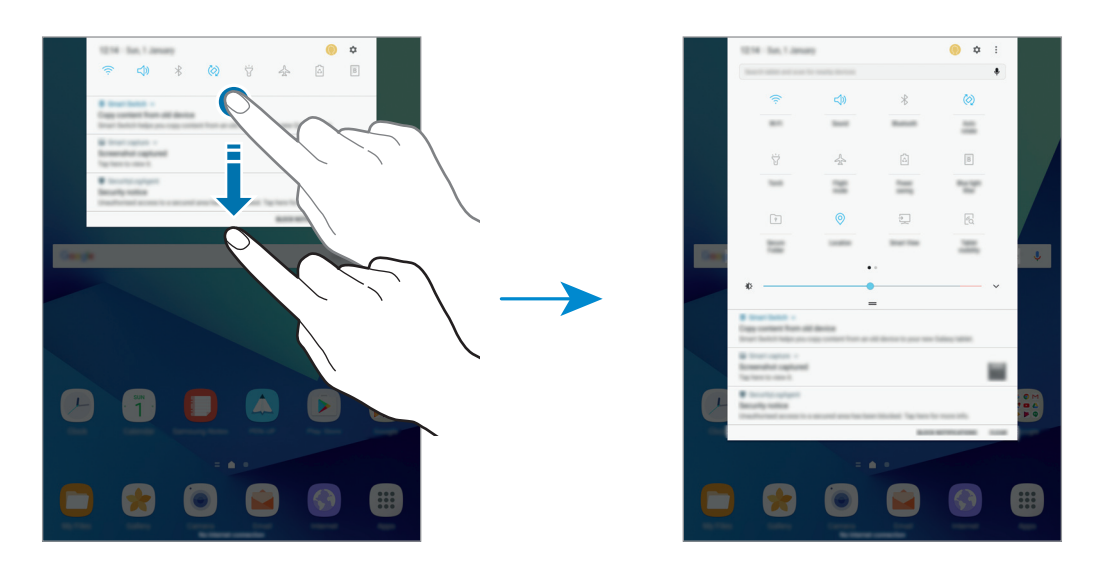

Per modificare le impostazioni della funzionalità, toccate il testo al di sotto di ciascun tasto. Per visualizzare impostazioni più dettagliate, tenete premuto un tasto.

Per riorganizzare i tasti, toccate • → **Riordina pulsanti**, tenete premuto un tasto, quindi trascinatelo in un'altra posizione.

## **Finder**

Cercate una varietà di contenuti tramite parola chiave oppure cercate i dispositivi nelle vicinanze.

#### **Ricerca dei contenuti o di dispositivi nelle vicinanze**

Aprite il pannello di notifica, scorrete in basso sul pannello di notifica, quindi toccate **Cerca tablet e individua quelli vicini**.

Inserite una parola chiave nel campo di ricerca oppure toccate  $\bigcirc$  e pronunciate una parola chiave.

Per ottenere risultati più precisi, toccate **Filtra** sotto il campo di ricerca, quindi selezionate i dettagli del filtro.

Per cercare dispositivi vicini, toccate **CONNESSIONE RAPIDA**. Per maggiori informazioni, fate riferimento a [CONNESSIONE RAPIDA.](#page-56-1)

#### **Impostazione delle categorie di ricerca**

Potete impostare le categorie di ricerca per cercare contenuti in specifici campi di ricerca.

Toccate → **Impostaz.** → **Seleziona posiz. ricerca** e selezionate le categorie.

# <span id="page-32-0"></span>**Inserimento del testo**

### **Layout tastiera**

Quando inserite del testo per inviare e-mail, creare promemoria ed altro, compare automaticamente una tastiera.

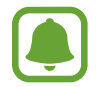

L'inserimento del testo non è supportato per alcune lingue. Per inserire il testo cambiate la lingua di inserimento in una delle lingue supportate.

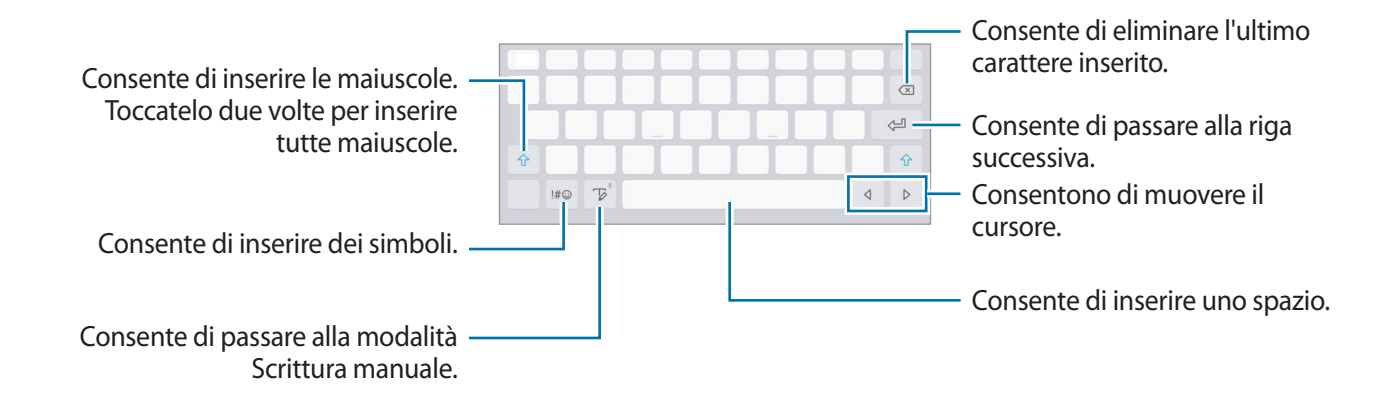

#### **Modifica della lingua di inserimento**

Tenete premuto  $\overline{V}$  toccate  $\overline{Q}$  → **Lingue e tipi** → **GESTISCI LINGUE INSERIMENTO**, quindi selezionate le lingue da utilizzare. Quando selezionate due o più lingue, potete passare da una lingua d'inserimento all'altra scorrendo verso sinistra o destra sul tasto dello spazio.

## **Funzioni aggiuntive della tastiera**

Tenete premuto  $\overline{\mathcal{D}}$  per utilizzare varie funzioni. Al posto dell'icona  $\overline{\mathcal{D}}$  ne potrebbero apparire delle altre in base all'ultima funzione utilizzata.

 $\cdot$   $\mathbb{Q}$  : consente di inserire del testo con la voce.

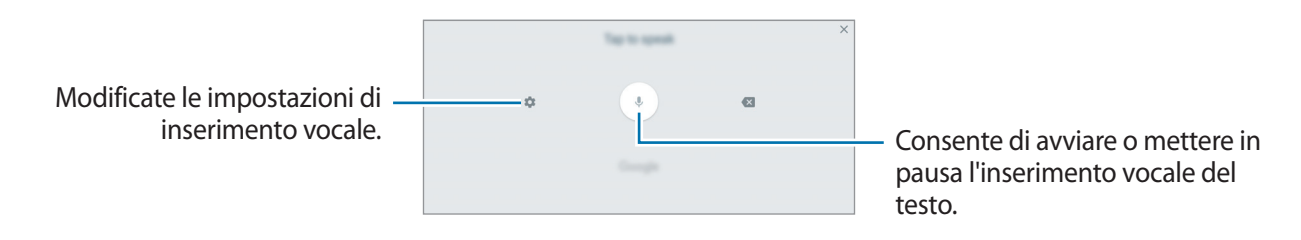

 $\mathbb{Z}$ : consente di passare alla modalità Scrittura manuale.

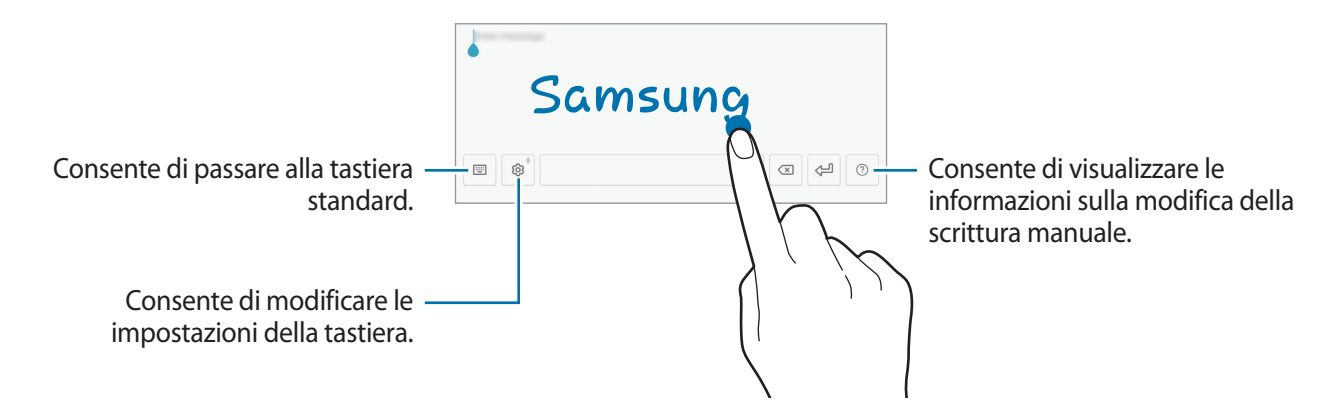

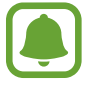

La disponibilità di questa funzione potrebbe variare in base al paese.

- $\mathbb{E}$ : consente di aggiungere un elemento dagli appunti.
- $\odot$ : consente di inserire le emoticon.
- [E] : consente di passare alla tastiera fluttuante o divisa. Potete spostare la tastiera in un'altra posizione trascinando la scheda.
- $\cdot$   $\Diamond$ : consente di modificare le impostazioni della tastiera.

# <span id="page-34-0"></span>**Copia e incolla**

- 1 Tenete premuto sul testo.
- 2 Trascinate **o D** per selezionare il testo desiderato oppure toccate Seleziona tutto per selezionare tutto il testo.
- 3 Toccate **Copia** o **Taglia**. Il testo selezionato verrà copiato negli appunti.
- 4 Tenete premuto nel punto in cui inserire il testo e toccate **Incolla**. Per incollare il testo copiato in precedenza, toccate **Appunti** e selezionate il testo.

# **Acquisizione schermata**

Acquisite una schermata mentre utilizzate il dispositivo.

#### **Acquisizione di una schermata**

Tenete premuto il tasto Home e il tasto accensione o spegnimento contemporaneamente. Potete visualizzare le immagini acquisite in **Galleria**.

Inoltre, potete acquisire delle schermate scorrendo sullo schermo con la mano verso sinistra o destra. Se questa funzione non è attiva, aprite il menu Applicazioni, toccate **Impostazioni** → **Funzioni avanzate** → **Acquisisci con trascinamento palmo**, quindi toccate il cursore per attivare questa funzione.

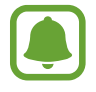

Durante l'utilizzo di alcune applicazioni e funzionalità non è possibile acquisire la schermata.

#### **Acquisizione di screenshot con la S Pen**

Potete utilizzare le funzioni Air command anche per acquisire screenshot.

**Scrittura schermo** consente di scrivere sugli screenshot acquisiti. Utilizzate **Acquisisci con scorrimento** per acquisire un contenuto che si estende su più schermate.

Per selezionare e acquisire un'area specifica, utilizzate **Selezione intelligente**.

Per maggiori informazioni, fate riferimento a [Scrittura schermo](#page-38-0) e [Selezione intelligente](#page-37-0) .

#### <span id="page-35-0"></span>**Acquisizione Intelligente**

Potete acquisire la schermata corrente e aree nascoste. Inoltre, potete tagliare e condividere immediatamente la schermata acquisita.

Se questa funzione non è attiva, aprite il menu Applicazioni, toccate **Impostazioni** → **Funzioni avanzate** → **Acquisizione Intelligente**, toccate il cursore per attivare questa funzione, quindi acquisite una schermata. Sulla schermata che state acquisendo, utilizzate una delle seguenti funzioni:

- **Acquisisci con scorrimento**: consente di acquisire più contenuti che continuano su più schermate, come una pagina Web. La schermata scorrerà automaticamente in basso, acquisendo maggiori contenuti.
- **Disegna**: consente di scrivere o disegnare sullo screenshot.
- **Ritaglia**: consente di ritagliare una porzione della schermata.
- **Condividi**: consente di condividere la schermata.

# **Apertura delle applicazioni**

Nella schermata Home o nel menu Applicazioni, selezionate l'icona di un'applicazione per aprirla. Per aprire un'applicazione dall'elenco delle applicazioni utilizzate di recente, toccate  $\Box$  e selezionate la finestra di un'applicazione recente.

#### **Chiusura di un'applicazione**

Toccate **e** e trascinate la finestra di un'applicazione recente verso sinistra o verso destra per chiuderla. Per chiudere tutte le applicazioni in esecuzione, toccate **CHIUDI TUTTE**.
# **Funzioni della S Pen**

# **Air command**

Per aprire il pannello Air command, tenete la S Pen sospesa al di sopra dello schermo e premete il tasto di S Pen. Inoltre, potete toccare l'icona Air command.

Qui sono disponibili utili funzioni e applicazioni utilizzate di frequente.

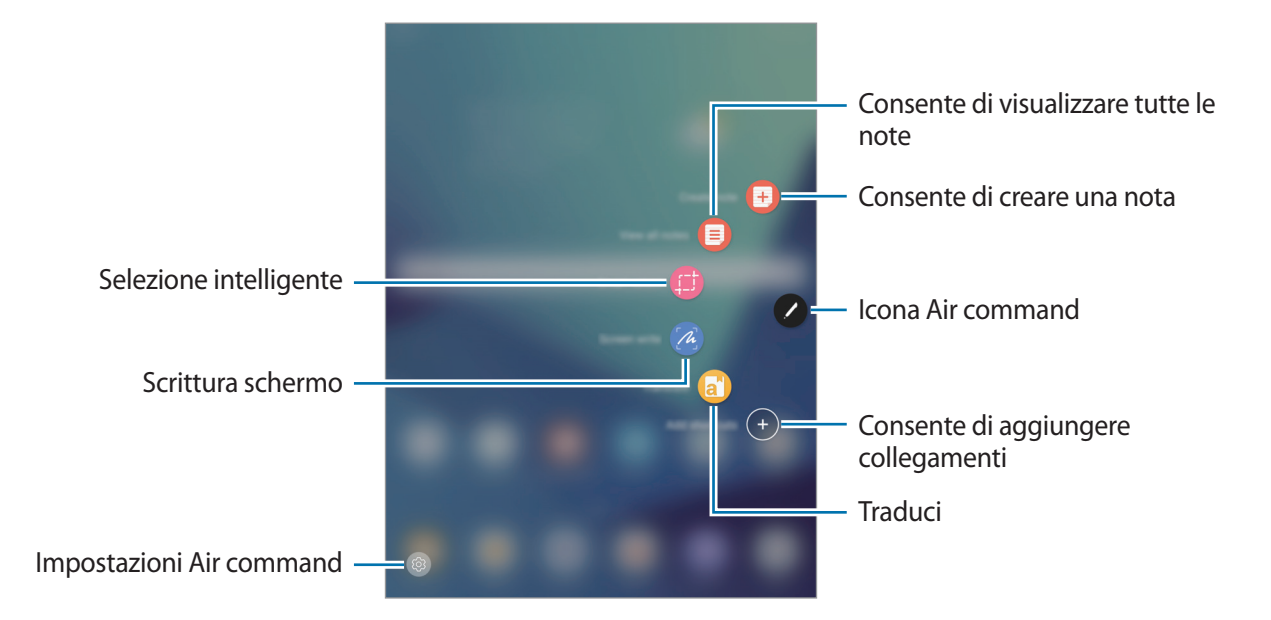

- **Crea nota**: consente di avviare **Samsung Notes** e di creare una nuova nota. Per maggiori informazioni, fate riferimento a [Samsung Notes](#page-86-0).
- **Vedi tutte le note**: consente di avviare **Samsung Notes** e di visualizzare tutte le note.
- **Selezione intelligente**: consente di raccogliere rapidamente il contenuto. Per maggiori informazioni, fate riferimento a [Selezione intelligente](#page-37-0).
- **Scrittura schermo:** consente di acquisire, modificare e scrivere promemoria sulle schermate correnti e successivamente di condividerli. Per maggiori informazioni, fate riferimento a [Scrittura](#page-38-0)  [schermo.](#page-38-0)
- **Traduci**: passate la S Pen su una parola per tradurla. Per maggiori informazioni, fate riferimento a [Traduci.](#page-39-0)
- **Aggiungi collegamenti**: consente di aggiungere collegamenti alle applicazioni più utilizzate al menu Air command. Per maggiori informazioni, fate riferimento ad [Aggiungi collegamenti](#page-40-0).
- **(** $\circledcirc$ ) : consente di modificare le impostazioni di Air command.

#### **Icona Air command**

Quando il menu Air command è chiuso, l'icona Air command rimane presente sullo schermo. Potete aprire il menu Air command toccando l'icona.

Per spostare l'icona, toccate e e trascinatela in una nuova posizione.

## <span id="page-37-0"></span>**Selezione intelligente**

Utilizzate la S Pen per selezionare un'area ed eseguire delle azioni, come condividere o salvare.

- 1 Quando desiderate acquisire dei contenuti, come una parte di un'immagine, aprite il menu Air command e toccate **Selezione intelligente**.
- 2 Selezionate l'icona della forma desiderata sulla barra degli strumenti e trascinate la S Pen lungo il contenuto da selezionare.

Toccate **Selezione auto** per dare una nuova forma all'area selezionata.

Se l'area selezionata contiene del testo, toccate **Estrai testo** per riconoscere ed estrarre il testo dall'area selezionata.

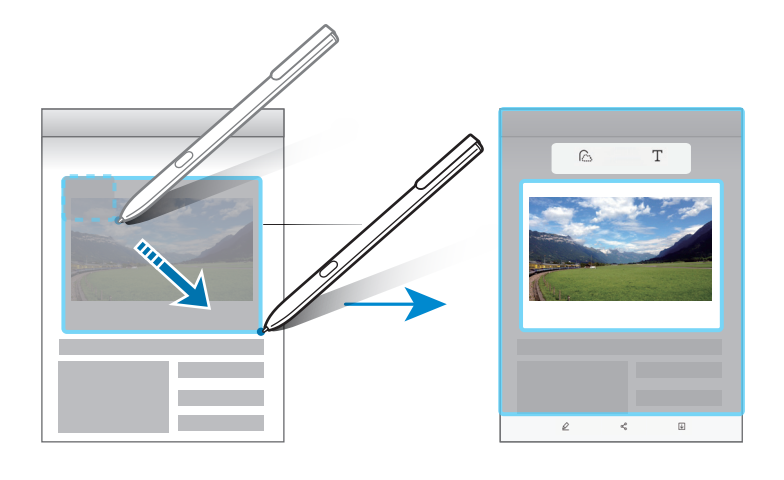

- 3 Selezionate un'opzione da utilizzare con l'area selezionata.
	- **Disegna**: consente di scrivere o disegnare sullo schermo.
	- **Condividi**: consente di condividere l'area selezionata con altri.
	- **Salva**: consente di salvare l'area selezionata in **Galleria**.

# <span id="page-38-0"></span>**Scrittura schermo**

Consente di acquisire le schermate correnti per scrivervi o disegnarvi sopra.

1 Quando desiderate acquisire dei contenuti, aprite il menu Air command e toccate **Scrittura schermo**.

La schermata corrente verrà automaticamente acquisita e sullo schermo verrà visualizzata la barra degli strumenti di modifica.

- 2 Se catturate dei contenuti che si sviluppano su diverse schermate, come una pagina Web, toccate **Acquisisci con scorrimento** per acquisire maggiori contenuti. La schermata scorrerà automaticamente verso il basso e vi consentirà di selezionare nuovamente **ACQUISISCI CON SCORRIMENTO**. Al termine dell'acquisizione, toccate **FATTO**.
- 3 Scrivete un promemoria sulla schermata acquisita.

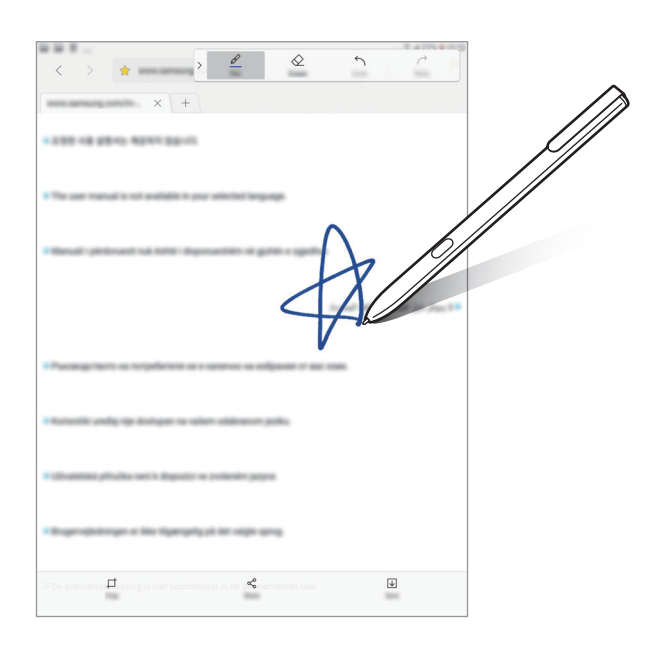

- 4 Selezionate un'opzione da utilizzare con la schermata acquisita.
	- **Ritaglia:** consente di ritagliare lo screenshot.
	- **Condividi:** consente di condividere la schermata corrente con altri.
	- **Salva**: consente di salvare lo screenshot selezionato in **Galleria**.

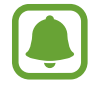

Durante l'utilizzo di alcune applicazioni non potete acquisire una schermata.

# <span id="page-39-0"></span>**Traduci**

Passate la S Pen su una parola per tradurla.

- Per utilizzare questa funzione, il dispositivo deve essere connesso a una rete Wi-Fi.
- Questa funzionalità non supporta alcune lingue.
- Questa funzionalità è disponibile solo con schermi che consentono di catturare la schermata.
- 1 Aprite il menu Air command e toccate **Traduci**.
- 2 Selezionate le lingue sul pannello del traduttore in cima allo schermo.
- 3 Passate la S Pen sulla parola da tradurre.

La parola tradotta comparirà al di sopra della parola di origine. Toccate  $\Box$  per ascoltare la pronuncia.

Per visualizzare più definizioni, toccate la parola tradotta.

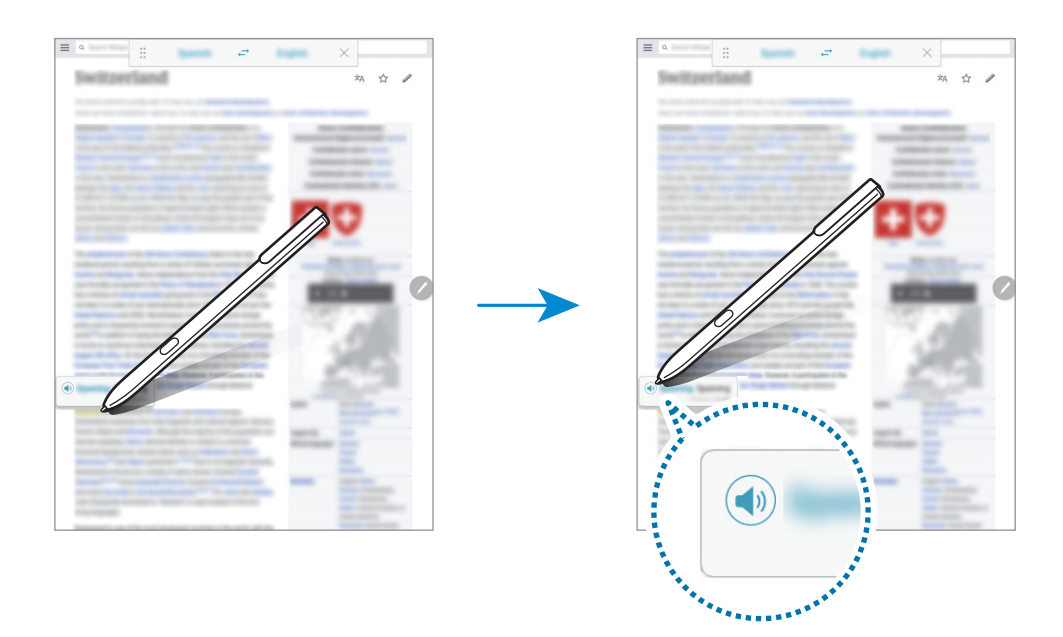

**4** Per chiudere il traduttore, toccate  $\times$  sul pannello del traduttore.

# <span id="page-40-0"></span>**Aggiungi collegamenti**

Aggiungete dei collegamenti alle applicazioni più utilizzate oppure delle funzioni al menu Air command.

Nel menu Air command, toccate **Aggiungi collegamenti** e selezionate le applicazioni o le funzioni da aprire dal menu.

Per modificare i collegamenti, aprite il menu Air command e toccate → **Collegamenti**.

Potete anche rimuovere il collegamento **Crea nota**.

## **Air view**

Tenete la S Pen sospesa sopra un elemento nello schermo per eseguire varie funzioni.

#### **Visualizzazione dell'anteprima delle informazioni**

Indicate lo schermo per visualizzare l'anteprima dei contenuti o visualizzare le informazioni in una finestra pop-up.

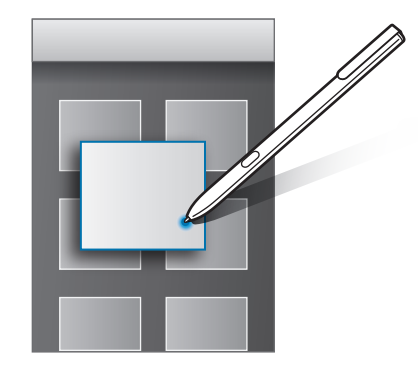

#### **Utilizzo del tasto Air**

Tenendo la S Pen sospesa sopra gli elementi di alcune applicazioni, come **Galleria**, nella finestra di anteprima verrà visualizzato il tasto Air. È possibile eseguire varie operazioni direttamente dalla finestra di anteprima utilizzando il tasto Air.

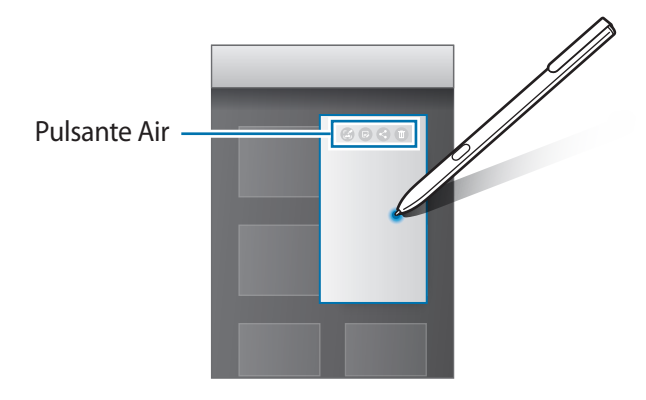

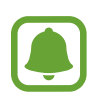

Se questa funzione non è attivata, aprire il menu Applicazioni, toccate **Impostazioni** → **Funzioni avanzate** → **S Pen** → **Air view**, quindi toccate il cursore per attivarlo.

# **Selezione della penna**

Tenendo premuto il tasto S Pen, trascinate la S Pen sul testo o sugli elenchi dell'elemento per selezionare più elementi o del testo. Inoltre, potete copiare e incollare gli elementi selezionati o il testo in un'altra applicazione oppure condividerli con altri.

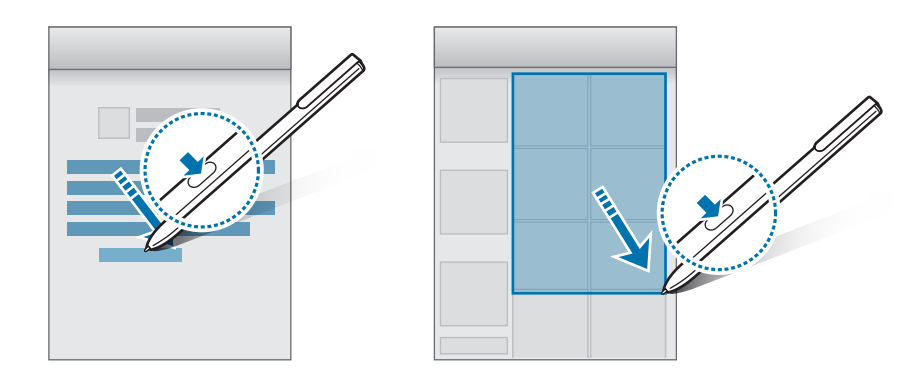

# **Inserimento diretto S Pen**

Consente di compilare moduli e scrivere messaggi utilizzando la scrittura a mano con la S Pen.

- 1 Tenete la S Pen sospesa sopra un campo di testo.
- 2 Toccate  $\tau$  per aprire il campo per la scrittura a mano.

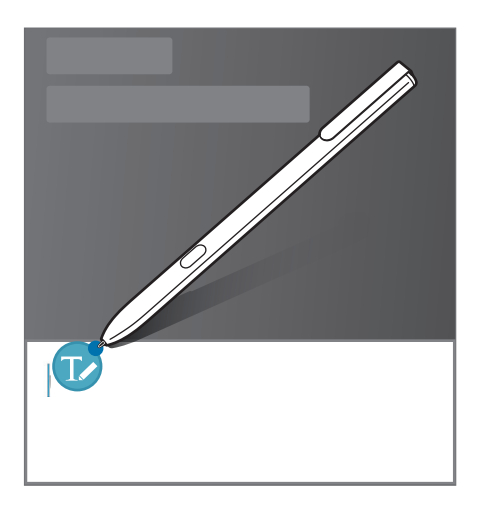

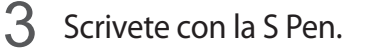

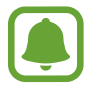

Se questa funzione non è attivata, aprire il menu Applicazioni, toccate **Impostazioni** → **Funzioni avanzate** → **S Pen** → **Inserimento diretto S Pen**, quindi toccate il cursore per attivarlo.

# **Always On Memo**

Potete creare rapidamente dei promemoria scrivendo sullo schermo senza doverlo accendere.

Per attivare questa funzione, aprite il menu Applicazioni, toccate **Impostazioni** → **Funzioni avanzate** → **S Pen**, quindi toccate il cursore **Always On Memo**.

Tenendo spento lo schermo, scrivete un promemoria con la S Pen. Al termine della scrittura del promemoria, toccate **SALVA**. Successivamente, il promemoria verrà salvato su **Samsung Notes**.

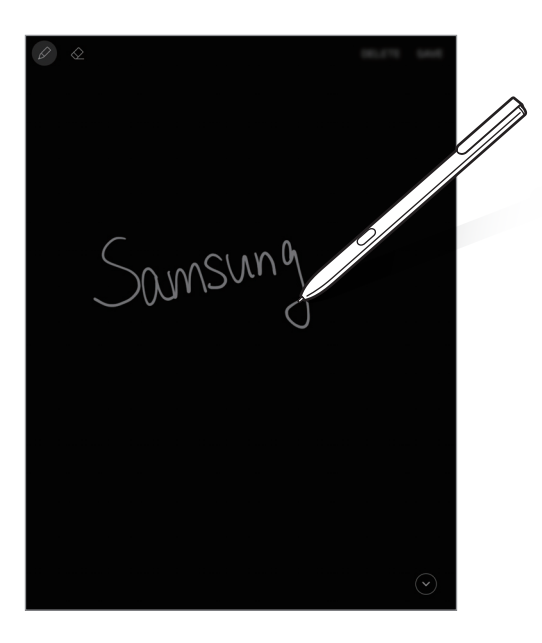

Per visualizzare i promemoria, aprite il menu Applicazioni e toccate **Samsung Notes** → **RACCOLTE** → **Always On Memo**.

# **Area Personale**

### **Introduzione**

La Cartella sicura protegge i contenuti e le applicazioni private, come foto e note, dall'accesso altrui. Potete proteggere i contenuti e le applicazioni private anche quando il dispositivo è sbloccato.

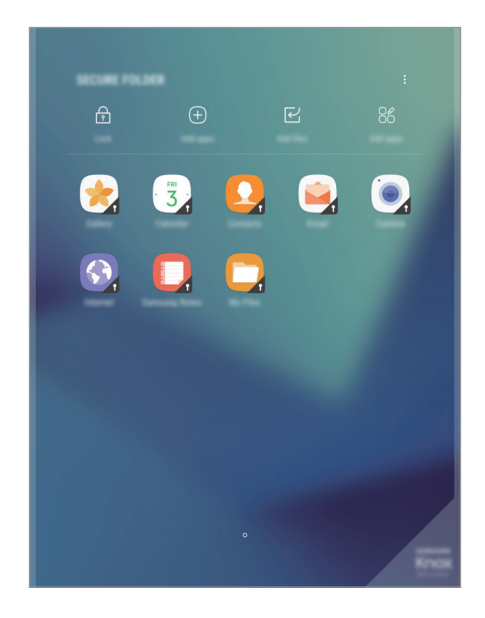

La Cartella sicura è un'area separata di archiviazione protetta. I dati nella Cartella sicura non possono essere trasferiti ad altri dispositivi con metodi di condivisione non approvati, come USB. Il tentativo di personalizzare il sistema operativo o di modificare il software causerà il blocco automatico della Cartella sicura, rendendola inaccessibile. Prima di salvare i dati nella Cartella sicura, assicuratevi di effettuare una copia dei dati in un'altra posizione sicura.

# **Creazione di una Cartella sicura**

- 1 Nel menu Applicazioni, toccate **Impostazioni** <sup>→</sup> **Scherm. blocco e sicurezza** <sup>→</sup> **Area Personale**.
- 2 Toccate **ACCEDI** ed effettuate l'accesso al vostro account Samsung.
- $3$  Selezionate un metodo di blocco per utilizzare la Cartella sicura e seguite le istruzioni visualizzate per completare la configurazione.

Verrà creato un collegamento alla Cartella sicura nella schermata Home e nel menu Applicazioni.

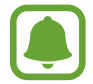

Se dimenticate il codice di sblocco della Cartella sicura, potete ripristinarlo utilizzando il vostro account Samsung. Toccate il tasto di ripristino che compare quando viene inserito un codice di sblocco errato, quindi inserite la password del vostro account Samsung.

# **Impostazione del blocco automatico per la Cartella sicura**

Impostate il blocco automatico della Cartella sicura del dispositivo quando questo non è in uso.

- 1 Nel menu Applicazioni, toccate **Samsung** <sup>→</sup> **Area Personale**.
- 2 Toccate <sup>→</sup> **Impostazioni** <sup>→</sup> **Blocco automatico Area Personale**.
- 3 Selezionate un'opzione di blocco.

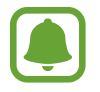

Per bloccare manualmente la Cartella sicura, toccate **Proteggi**.

# **Spostamento dei contenuti**

Spostate i contenuti, come foto e contatti, nella Cartella sicura. Le azioni seguenti forniscono un esempio di come spostare un'immagine dalla memoria predefinita alla Cartella sicura.

- 1 Nel menu Applicazioni, toccate **Galleria**.
- 2 Selezionate un'immagine e toccate → Sposta in Area Personale.

Gli elementi selezionati saranno spostati nell'applicazione corrispondente all'interno della Cartella sicura.

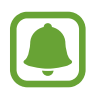

Potete spostare i contenuti dalla Cartella sicura all'applicazione corrispondente all'interno della memoria predefinita. Selezionate un elemento e toccate → **Sposta fuori da Area Personale**.

# **Aggiunta delle applicazioni**

Aggiungete un'applicazione da utilizzare nella Cartella sicura.

- 1 Nel menu Applicazioni, toccate **Samsung** <sup>→</sup> **Area Personale**.
- 2 Toccate **Aggiungi applicazioni**.
- 3 Spuntate una o più applicazioni installate sul dispositivo e toccate **FATTO**. Per installare le applicazioni da **Play Store**, toccate **DOWNLOAD DA PLAY STORE**. Per installare le applicazioni da **Galaxy Apps**, toccate **SCARICA DA GALAXY APPS**.

#### **Rimozione della applicazioni dalla Cartella sicura**

Tenete premuta un'applicazione, toccate **Seleziona**, spuntate le applicazioni da rimuovere, quindi toccate **Disinstalla**.

# **Aggiunta di un account**

Aggiungete i vostri account Samsung e Google, oppure altri account, da sincronizzare con le applicazioni della Cartella sicura.

- 1 Nel menu Applicazioni, toccate **Samsung** <sup>→</sup> **Area Personale**.
- 2 Toccate  $\cdot \cdot \cdot$  Impostazioni  $\rightarrow$  Account  $\rightarrow$  Aggiungi account.
- 3 Selezionate un servizio per l'account.
- 4 Seguite le istruzioni visualizzate per completare la configurazione dell'account.

# **Nascondere una Cartella sicura**

Potete nascondere il collegamento alla Cartella sicura dalla schermata Home e dal menu Applicazioni.

- 1 Nel menu Applicazioni, toccate **Samsung** <sup>→</sup> **Area Personale**.
- 2 Toccate → **Impostazioni** e toccate il cursore Mostra Area Personale per disattivare questa funzione.

Per mostrare nuovamente il collegamento alla Cartella sicura, aprite il menu Applicazioni, toccate **Impostazioni** → **Scherm. blocco e sicurezza** → **Area Personale**, quindi toccate il cursore **Mostra Area Personale** per attivare questa funzione.

## **Disinstallazione della Cartella sicura**

Potete disinstallare la Cartella sicura, compresi i contenuti e le applicazioni al suo interno.

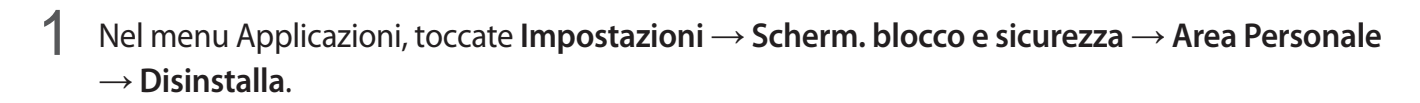

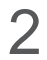

2 Toccate **DISINSTALLA** per eseguire il backup dei contenuti e disinstallare la Cartella affidabile.

È possibile accedere ai dati copiati in backup dalla Cartella sicura aprendo il menu Applicazioni e toccando My Files **Samsung** → **Archivio** → **Memoria interna** → **Secure Folder**.

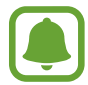

Il backup delle note salvate in **Samsung Notes** non viene eseguito.

# **Multischermo**

## **Introduzione**

Multischermo consente di eseguire due applicazioni contemporaneamente nella vista a schermo diviso. Inoltre, potete eseguire più applicazioni contemporaneamente nella finestra pop-up.

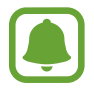

Alcune applicazioni potrebbero non supportare questa funzione.

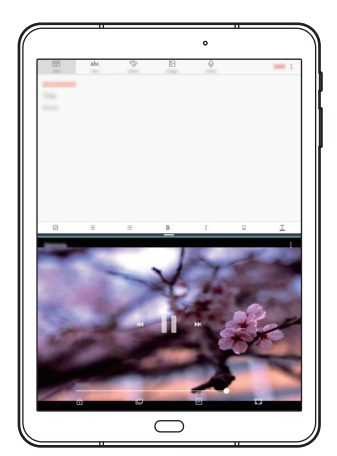

Vista a schermo diviso viene viene vista pop-up

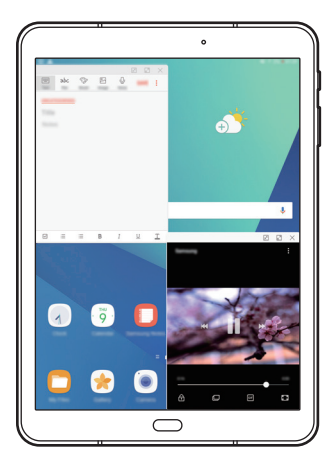

# **Vista a schermo diviso**

- 1 Toccate per aprire l'elenco delle applicazioni utilizzate di recente.
- 2 Scorrete in alto o in basso e toccate  $\boxminus$  sulla finestra di un'applicazione recente. L'applicazione selezionata viene avviata nella finestra superiore.

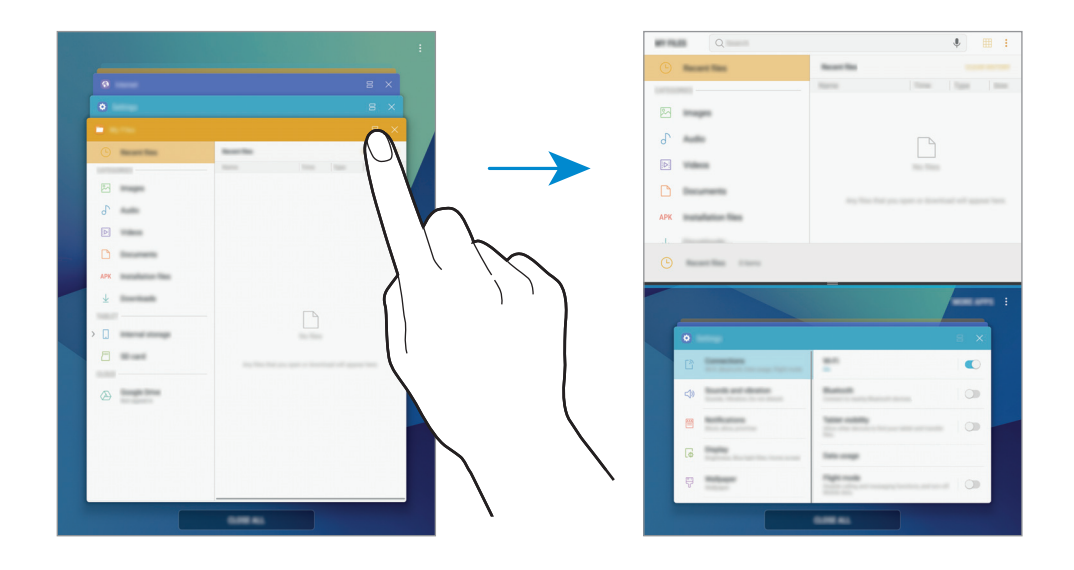

3 Nella finestra inferiore, scorrete verso l'alto o verso il basso per selezionare un'altra applicazione da avviare.

Per avviare le applicazioni non presenti nell'elenco di applicazioni usate di recente, toccate **ALTRE APP** e selezionate un'applicazione.

#### **Utilizzo delle opzioni aggiuntive**

Toccate la barra tra le finestre delle applicazioni per accedere ad opzioni aggiuntive.

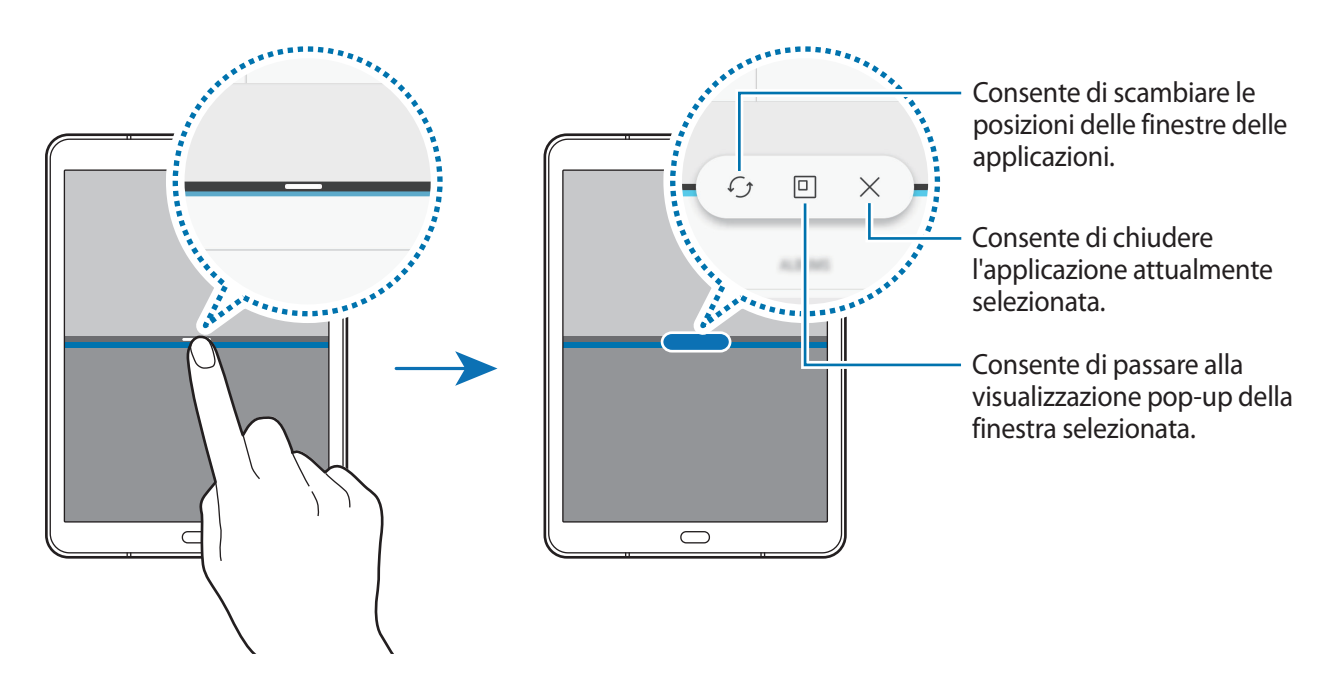

#### **Regolazione della dimensione della finestra**

Trascinate la barra tra le finestre delle applicazioni in alto o in basso per regolare la dimensione delle finestre.

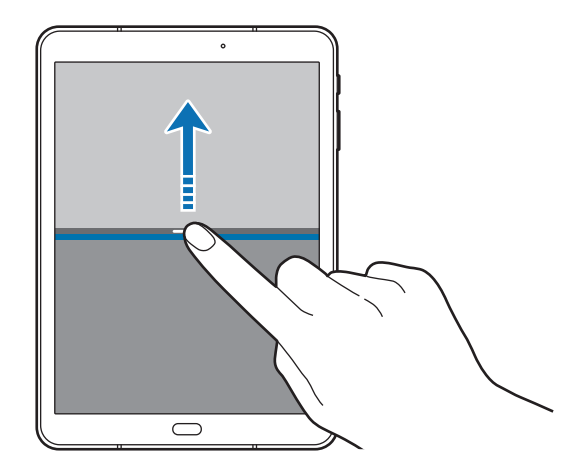

#### **Condivisione di testo e immagini tra finestre**

Consente di spostare testi o immagini copiate da una finestra all'altra. Tenete premuto un elemento nella finestra selezionata e trascinatelo nell'altra finestra.

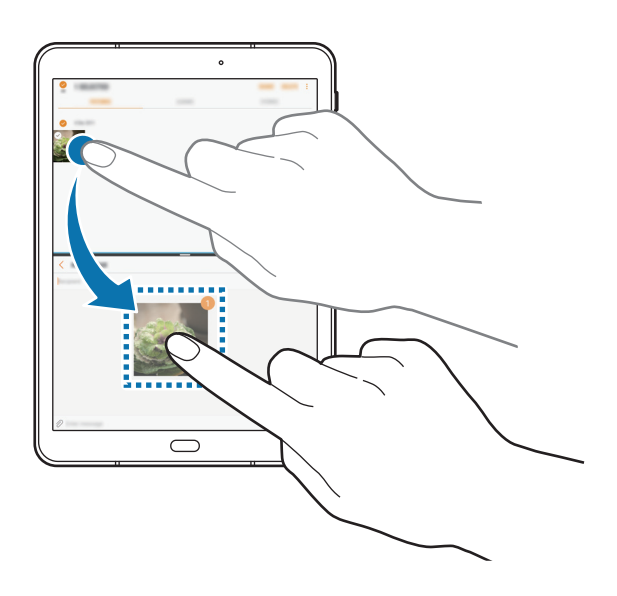

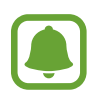

Alcune applicazioni potrebbero non supportare questa funzione.

#### **Riduzione a icona della visualizzazione dello schermo suddiviso**

Premete il tasto Home per ridurre a icona la visualizzazione dello schermo suddiviso. Sulla barra di stato comparirà l'icona  $\Box$ . L'applicazione nella finestra inferiore verrà chiusa, mentre quella nella finestra superiore resterà attiva nella visualizzazione dello schermo suddiviso ridotto a icona.

Per chiudere la visualizzazione dello schermo suddiviso ridotto a icona, aprire il pannello delle notifiche e toccare l'icona  $\times$  nella notifica multi-window.

#### **Ingrandimento di una finestra**

Toccate la finestra di un'applicazione e trascinate la barra tra le finestre delle applicazioni verso il bordo superiore o inferiore dello schermo.

# **Vista pop-up**

- Toccate per aprire l'elenco delle applicazioni utilizzate di recente.
- 2 Scorrete verso l'alto o verso il basso, tenete premuta la finestra dell'applicazione, quindi trascinatela in **Apri in visualizzazione popup**.

La schermata dell'applicazione comparirà nella finestra pop-up.

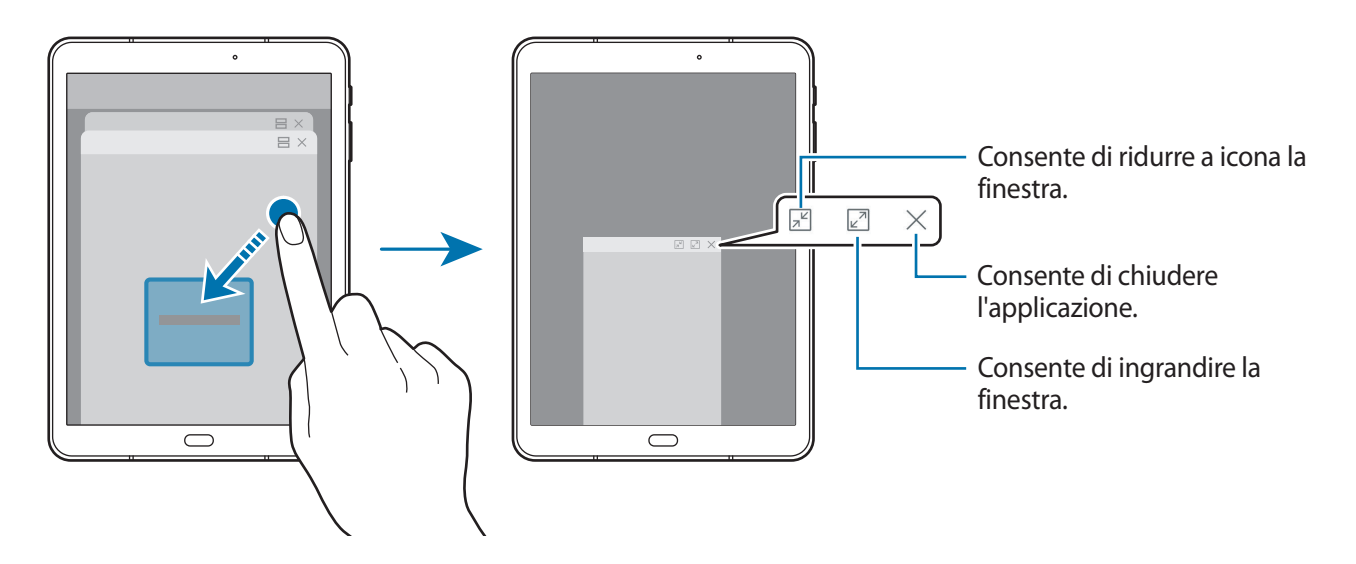

#### **Spostamento delle finestre pop-up**

Per spostare una finestra pop-up, toccate la barra degli strumenti della finestra e trascinatela in una nuova posizione.

# <span id="page-50-0"></span>**Account Samsung**

## **Introduzione**

L'account Samsung è un servizio di account integrato che consente di utilizzare una serie di servizi, disponibile su dispositivi mobili, TV e sul sito Web Samsung. Dopo aver registrato il vostro account Samsung, potete utilizzare le applicazioni fornite da Samsung, senza accedere all'account.

Create un account Samsung con il vostro indirizzo e-mail.

Per controllare l'elenco dei servizi che è possibile utilizzare con l'account Samsung, visitate [account.samsung.com](http://account.samsung.com). Per maggiori informazioni sugli account Samsung, aprite il menu Applicazioni e toccate **Impostazioni** → **Cloud e account** → **Account** → **Samsung account** → **Guida**.

# **Registrazione dell'account Samsung**

#### **Registrazione di un nuovo account Samsung**

Se non possedete un account Samsung, è necessario crearne uno.

- 1 Nel menu Applicazioni, toccate **Impostazioni** <sup>→</sup> **Cloud e account** <sup>→</sup> **Account** <sup>→</sup> **Aggiungi account**.
- 2 Toccate **Samsung account** <sup>→</sup> **CREA ACCOUNT**.
- 3 Seguite le istruzioni visualizzate per completare la creazione dell'account.

#### **Registrazione di un account Samsung esistente**

Se possedete già un account Samsung, registratelo sul dispositivo.

- 1 Nel menu Applicazioni, toccate **Impostazioni** <sup>→</sup> **Cloud e account** <sup>→</sup> **Account** <sup>→</sup> **Aggiungi account**.
- 2 Toccate **Samsung account**.
- 3 Inserite l'indirizzo e-mail e la password, quindi toccate **ACCEDI**.

Se dimenticate le informazioni del vostro account, toccate **ID o password dimenticati?** Potete trovare le informazioni del vostro account inserendo le informazioni richieste e il codice di sicurezza visualizzato sullo schermo.

# **Rimozione dell'account Samsung**

Quando rimuovete il vostro account Samsung dal dispositivo, anche i vostri dati, come contatti o eventi, verranno rimossi.

- 1 Nel menu Applicazioni, toccate **Impostazioni** <sup>→</sup> **Cloud e account** <sup>→</sup> **Account**.
- 2 Toccate **Samsung account** e toccate l'account da rimuovere.
- 3 Toccate <sup>→</sup> **Impostazioni** <sup>→</sup> **Rimuovi account** <sup>→</sup> **RIMUOVI ACCOUNT** <sup>→</sup> **OK**.
- 4 Inserite la password dell'account Samsung e toccate **CONFERMA**.

# **Trasferimento di dati dal dispositivo precedente**

Potete trasferire contatti, immagini e altri dati da un dispositivo precedente al vostro dispositivo via Smart Switch o Samsung Cloud.

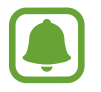

- Questa funzione potrebbe non essere supportata su alcuni dispositivi o computer.
- Esistono delle limitazioni. Per i dettagli, visitate [www.samsung.com/smartswitch](http://www.samsung.com/smartswitch). Samsung prende molto seriamente la questione copyright. Trasferite solo contenuti di cui siete proprietari o che avete il diritto di trasferire.

# **Trasferimento di dati via Smart Switch**

Trasferite dati tra dispositivi mobili via Smart Switch. Potete scaricare l'applicazione da **Galaxy Apps** oppure **Play Store**.

#### **Trasferimento di dati da un dispositivo mobile**

Trasferite i dati dal vostro dispositivo precedente al nuovo dispositivo.

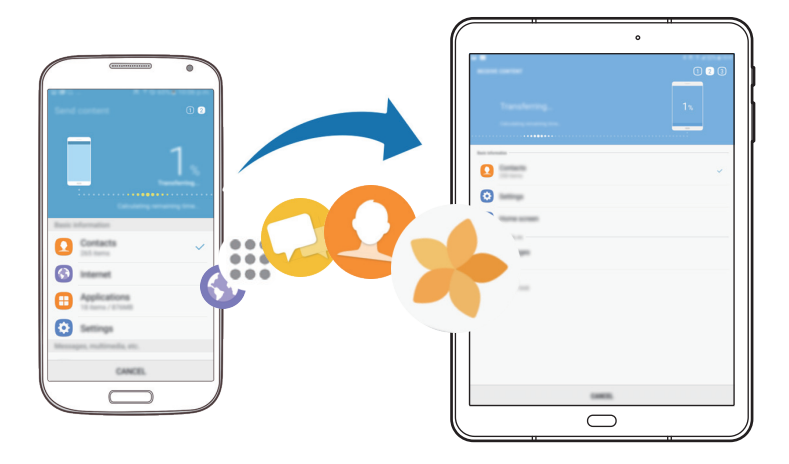

- 1 Sul dispositivo precedente, scaricate e installate Smart Switch da **Galaxy Apps** o **Play Store**.
- 2 Posizionate i dispositivi l'uno accanto all'altro.
- 3 Avviate **Smart Switch** su entrambi i dispositivi.
- 4 Quando utilizzate questa funzione per la prima volta, toccate **AVVIA** sul dispositivo.
- 5 Dopo aver selezionato come inviare i dati e collegare il dispositivo precedente al vostro dispositivo, seguite le istruzioni a schermo per trasferire i dati dal dispositivo precedente.

#### **Trasferimento di dati di backup da un computer**

Eseguite il backup dei dati dal dispositivo precedente su un computer ed importate i dati sul dispositivo.

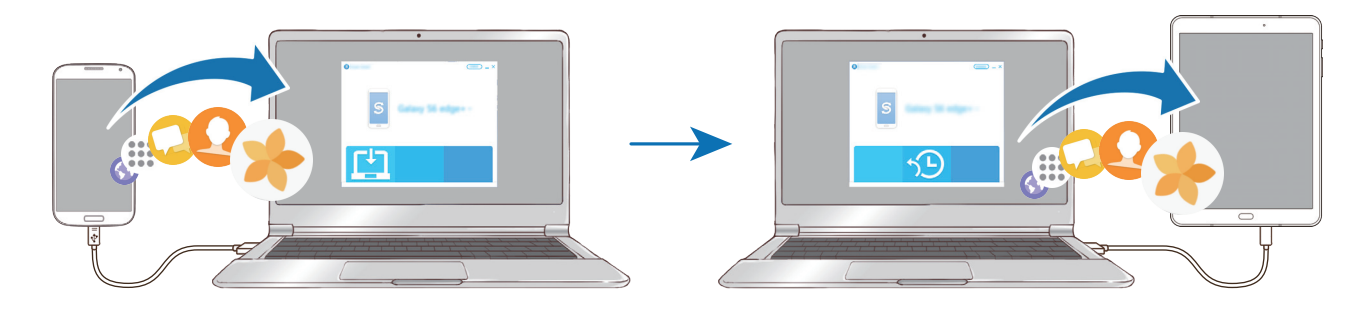

1 Sul computer, visitate [www.samsung.com/smartswitch](http://www.samsung.com/smartswitch) per scaricare Smart Switch.

2 Sul computer, avviate Smart Switch.

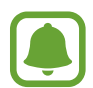

Se il vostro dispositivo precedente non è un dispositivo Samsung, eseguite il backup dei dati su un computer utilizzando un programma fornito dal produttore del dispositivo. Successivamente, passate al punto cinque.

- 3 Collegate il dispositivo precedente al computer tramite il cavo USB.
- 4 Sul computer, seguite le istruzioni visualizzate per eseguire il backup dei dati dal dispositivo. Successivamente, scollegate il dispositivo precedente dal computer.
- 5 Collegate il dispositivo al computer tramite il cavo USB.
- $6$  Sul computer, seguite le istruzioni visualizzate per trasferire i dati al dispositivo.

## **Trasferimento di dati via Samsung Cloud**

Eseguite il backup dei dati dal dispositivo precedente su Samsung Cloud e ripristinate i dati sul dispositivo. Dovete effettuare la registrazione e l'accesso al vostro account Samsung per utilizzare Samsung Cloud. Per maggiori informazioni, fate riferimento ad [Account Samsung.](#page-50-0)

- 1 Sul dispositivo precedente, effettuate il backup dei dati sul vostro account Samsung.
- 2 Sul dispositivo, toccate **Appl.** <sup>→</sup> **Impostazioni** <sup>→</sup> **Cloud e account** <sup>→</sup> **Samsung Cloud** <sup>→</sup> **Ripristina**.
- $3$  Toccate  $\blacktriangledown$  e selezionate il dispositivo precedente dall'elenco dei dispositivi.
- 4 Selezionate il tipo di dati da ripristinare e toccate **RIPRISTINA ADESSO**.

# **Dispositivo e gestione dati**

## **Collegamento del dispositivo ad un computer per il trasferimento dati**

Trasferite i file audio, video, immagini o altri tipi di file dal dispositivo al computer o viceversa.

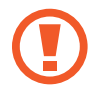

Non scollegate il cavo USB dal dispositivo durante il trasferimento di file. Ciò potrebbe causare la perdita dei dati o danneggiare il dispositivo.

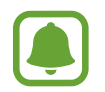

La connessione tra i dispositivi potrebbe non risultare corretta se sono connessi tramite hub USB. Collegate direttamente il dispositivo alla porta USB del computer.

- 1 Collegate il dispositivo ad un computer tramite il cavo USB.
- 2 Aprite il pannello delle notifiche e toccate **Trasferimento file multim. con USB** <sup>→</sup> **Trasferimento dei file multimediali**.

Se il computer non è in grado di riconoscere il dispositivo, toccate **Trasferimento delle immagini**.

- 3 Toccate **CONSENTI** per permettere al computer di accedere ai dati del dispositivo. Quando il computer riconosce il dispositivo, questo comparirà sul PC.
- 4 Trasferite i file tra il dispositivo ed il computer.

# **Aggiornamento del dispositivo**

Potete effettuare l'aggiornamento del dispositivo all'ultima versione software.

#### **Aggiornamento "over-the-air"**

Potete effettuare l'aggiornamento del dispositivo all'ultima versione del software direttamente tramite il servizio firmware over-the-air (FOTA).

Nel menu Applicazioni, toccate **Impostazioni** → **Aggiornamenti software** → **Scarica aggiornamenti manualmente**.

#### **Aggiornamento con Smart Switch**

Effettuate la connessione del dispositivo ad un computer e aggiornate il dispositivo all'ultima versione software.

- 1 Sul computer, visitate [www.samsung.com/smartswitch](http://www.samsung.com/smartswitch) per scaricare e installare Smart Switch.
- 2 Sul computer, avviate Smart Switch.
- $3$  Collegate il dispositivo ad un computer tramite un cavo USB.
- $4$  Se è disponibile un aggiornamento del software, seguite le istruzioni visualizzate per aggiornare il dispositivo.
- 
- Non spegnete il computer e non scollegate il cavo USB durante l'aggiornamento del dispositivo.
- Non collegate altri dispositivi multimediali al computer durante l'aggiornamento del dispositivo. Ciò potrebbe interferire con il processo di aggiornamento. Prima di effettuare l'aggiornamento, scollegate tutti gli altri dispositivi multimediali dal computer.

# <span id="page-55-0"></span>**Backup e ripristino dei dati**

Proteggete le informazioni personali, i dati delle applicazioni e le impostazioni del dispositivo. Potete eseguire il backup delle informazioni riservate ed accedervi in seguito. Dovete accedere al vostro account Google o Samsung per eseguire il backup o il ripristino dei dati. Per maggiori informazioni, fate riferimento ad [Account Samsung](#page-50-0) e [Account](#page-116-0).

#### **Utilizzo di un account Samsung**

Nel menu Applicazioni, toccate **Impostazioni** → **Cloud e account** → **Backup e ripristino** → **Impostazioni backup** per l'account Samsung, toccate i cursori accanto agli elementi di cui effettuare il backup per attivarli, quindi toccate **ESEGUI BACKUP ORA**.

Il backup dei dati sarà eseguito sul cloud Samsung. Per maggiori informazioni, fate riferimento ad [Samsung Cloud.](#page-115-0)

Per permettere al dispositivo di eseguire automaticamente il backup dei dati, toccate il cursore **Backup automatico** e attivate la funzione.

Per ripristinare i dati di backup dal cloud Samsung tramite account Samsung, toccate **Ripristino**. Selezionate un dispositivo e i tipi di dati da ripristinare e toccate **RIPRISTINA ADESSO**. I dati selezionati verranno ripristinati sul dispositivo.

#### **Utilizzo di un account Google**

Nel menu Applicazioni, toccate **Impostazioni** → **Cloud e account** → **Backup e ripristino**, quindi toccate il cursore **Backup dati personali** dell'account Google per attivarlo. Toccate **Account di backup** e selezionate un account come account di backup. Per aggiungere l'account di backup, toccate **Aggiungi account**.

Per ripristinare i dati utilizzando un account Google, toccate il cursore **Ripristino automatico** e attivate la funzione. Quando reinstallate le applicazioni, verranno ripristinate le impostazioni e i dati di cui è stato eseguito il backup.

# **Esecuzione del ripristino dati**

Consente di eliminare tutte le impostazioni e i dati sul dispositivo. Prima di eseguire il ripristino ai dati di fabbrica, assicuratevi di eseguire il backup di tutti i dati importanti memorizzati sul dispositivo. Per maggiori informazioni, fate riferimento a [Backup e ripristino dei dati.](#page-55-0)

Nel menu Applicazioni, toccate **Impostazioni** → **Gestione generale** → **Ripristina** → **Ripristina dati di fabbrica** → **RIPRISTINA** → **ELIMINA TUTTO**. Il dispositivo si riavvierà automaticamente.

# **CONNESSIONE RAPIDA**

# **Introduzione**

Cercate e connettetevi rapidamente con i dispositivi nelle vicinanze, come auricolari Bluetooth o TV, tramite la funzionalità Connessione rapida.

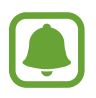

- Se il dispositivo che desiderate connettere non supporta la funzionalità Connessione rapida, attivate la sua funzionalità Wi-Fi Direct o Bluetooth prima di avviare **CONNESSIONE RAPIDA** sul dispositivo.
- I metodi di connessione potrebbero variare in base ai tipi di dispositivi connessi o al contenuto condiviso.

# **Connessione ad altri dispositivi**

1 Aprite il pannello di notifica, scorrete in basso sul pannello di notifica, quindi toccate **Cerca tablet e individua quelli vicini**.

#### 2 Toccate **CONNESSIONE RAPIDA**.

Il Wi-Fi e il Bluetooth vengono attivati e il dispositivo cerca automaticamente i dispositivi nelle vicinanze.

3 Selezionate un dispositivo dall'elenco ed eseguite la connessione ad esso seguendo le istruzioni visualizzate.

I passi successivi potrebbero variare in base al dispositivo connesso.

## **Connessione ad una TV**

Connettete il dispositivo ad un TV per visualizzare i contenuti del dispositivo su uno schermo più grande. In base al TV connesso, potrebbero essere disponibili più funzionalità.

- 1 Accendete il TV e posizionate il dispositivo vicino al TV.
- 2 Aprite il pannello di notifica, scorrete in basso sul pannello di notifica, quindi toccate **Cerca tablet e individua quelli vicini**.
- 3 Toccate **CONNESSIONE RAPIDA**.
- 4 Selezionate il TV.

Compare l'elenco delle funzionalità disponibili per il TV.

- $5$  Selezionate una funzionalità e seguite le istruzioni visualizzate per utilizzare la funzionalità. Le funzionalità disponibili potrebbero variare in base al TV.
	- **Vedi tablet su TV (Smart View)**: consente di visualizzare i contenuti del dispositivo sullo schermo TV. Potrebbe essere necessario attivare la funzione di Condivisione schermo sul TV, in base al TV da connettere. Se il TV non supporta la funzione di Condivisione schermo, utilizzate accessori compatibili per abilitare la funzione. Gli accessori compatibili comprendono HomeSync e un dongle AllShare Cast.
	- **Visualizza TV su tablet**: consente di guardare la TV sullo schermo del dispositivo. Potete continuare a guardare la TV entro la portata consentita della connessione.
	- **Riproduci audio TV su tablet**: consente di ascoltare l'audio tramite l'altoparlante del dispositivo mentre guardate la TV. Potete collegare un auricolare al dispositivo in modo che gli altri non sentano l'audio del TV.
	- **Registra TV** / **Annulla registrazione TV**: consente di registrare il TV sul dispositivo per utilizzare funzionalità aggiuntive, come **Usa come telecomando**.

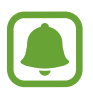

- Alcuni file potrebbero venire memorizzati nel buffer durante la riproduzione, in base alla connessione.
- Se il TV non supporta la protezione High-bandwidth Digital Content Protection (HDCP), non potete visualizzare sul TV i contenuti protetti da Digital Rights Management (DRM) TV.

#### **Contenuti in streaming sul TV registrato**

Se registrate un TV sul dispositivo, è più semplice connettersi al TV durante la riproduzione dei contenuti.

Quando il dispositivo riconosce il TV registrato mentre state guardando un contenuto, sul dispositivo comparirà l'icona  $\textcircled{2}$ . Toccate l'icona per riprodurre il contenuto dal dispositivo al TV.

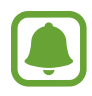

- Questa funzionalità è supportata solo dall'applicazione galleria preinstallata sul dispositivo.
- Quando il TV registrato viene collegato ad una presa di corrente, potete utilizzare questa funzionalità anche se lo schermo TV è spento.

# **Funzionalità di condivisione**

Condividete i contenuti utilizzando varie opzioni di condivisione. Le seguenti azioni riguardano la condivisione delle immagini.

- 1 Toccate **Galleria** nel menu Applicazioni.
- 2 Selezionate un'immagine.
- 3 Toccate **Condividi** e selezionate un metodo di condivisione, come Bluetooth ed e-mail.

Inoltre, potete utilizzare le seguenti opzioni:

- **Trasferisci file su dispos.**: consente di condividere i contenuti tramite Wi-Fi Direct o Bluetooth. Le impostazioni di visibilità devono essere attivate sul dispositivo.
- **Vedi contenuti su TV (Smart View)**: consente di visualizzare i contenuti mostrati sul dispositivo su uno schermo più grande tramite connessione wireless.
- Quando avete la cronologia delle comunicazioni o delle condivisioni, i contatti compaiono sul pannello delle opzioni di condivisione. Per condividere i contenuti direttamente tramite l'applicazione corrispondente, selezionate l'icona di una persona. Se la funzione non è attiva, aprite il menu Applicazioni, toccate **Impostazioni** → **Funzioni avanzate**, quindi toccate il cursore **Condivis. diretta** per attivare questa funzione.
- 4 Sequite le istruzioni visualizzate per condividere l'immagine con altri.

Quando l'immagine viene inviata ai dispositivi dei destinatari, sui loro dispositivi comparirà una notifica. Toccate la notifica per visualizzare o scaricare l'immagine.

# **Applicazioni**

# **Installazione o disinstallazione delle applicazioni**

# **Galaxy Apps**

Acquistate e scaricate applicazioni. Potete scaricare le applicazioni specifiche per i dispositivi Samsung Galaxy.

Toccate **Samsung** → **Galaxy Apps** nel menu Applicazioni.

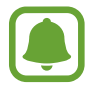

La disponibilità di questa applicazione potrebbe variare in base al paese.

#### **Installazione delle applicazioni**

Sfogliate le applicazioni per categoria oppure toccate il campo di ricerca per effettuare la ricerca con una parola chiave.

Selezionate un'applicazione per visualizzarne le informazioni. Per scaricare applicazioni gratuite, toccate **INSTALLA**. Per acquistare e scaricare applicazioni a pagamento, toccate il prezzo e seguite le istruzioni visualizzate.

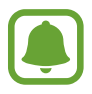

Per modificare le impostazioni di aggiornamento automatico, toccate • → **Impostazioni** → **Aggiornamento automatico delle applicazioni**, quindi selezionate un'opzione.

# **Play Store**

Acquistate e scaricate applicazioni.

Toccate **Play Store** nel menu Applicazioni.

#### **Installazione delle applicazioni**

Scorrete le applicazioni per categoria oppure cercate le applicazioni tramite parola chiave.

Selezionate un'applicazione per visualizzarne le informazioni. Per scaricare applicazioni gratuite, toccate **INSTALLA**. Per acquistare e scaricare applicazioni a pagamento, toccate il prezzo e seguite le istruzioni visualizzate.

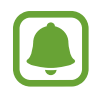

Per modificare le impostazioni di aggiornamento automatico, toccate <u>→</u> → **Impostazioni**  $\rightarrow$  **Aggiornamento automatico app**, quindi selezionate un'opzione.

# **Gestione delle applicazioni**

#### **Disinstallazione o disabilitazione delle applicazioni**

Nel menu Applicazioni toccate • → Modifica. Sulle applicazioni che potete disattivare o disinstallare compare l'icona ◯. Selezionate un'applicazione e toccate **DISATTIVA** o **OK**. In alternativa, nel menu Applicazioni, toccate **Impostazioni** → **Applicazioni**, selezionate un'applicazione, quindi toccate **DISATTIVA** oppure **DISINSTALLA**.

- **DISATTIVA**: consente di disabilitare le applicazioni predefinite selezionate che non possono essere disinstallate dal dispositivo.
- **DISINSTALLA**: consente di disinstallare le applicazioni scaricate.

#### **Attivazione delle applicazioni**

Nel menu Applicazioni, toccate **Impostazioni** → **Applicazioni** → → **Disattivate**, selezionate un'applicazione, quindi toccate **ATTIVA**.

#### **Impostazione dei permessi per le applicazioni**

Alcune applicazioni, per funzionare correttamente, potrebbero richiedere il permesso di accedere o di utilizzare le informazioni del dispositivo. Quando aprite un'applicazione, potrebbe comparire una finestra pop-up che richiede l'accesso a determinate funzionalità o informazioni. Toccate **CONSENTI** nella finestra pop-up per concedere i permessi all'applicazione.

Per visualizzare le impostazioni relative ai permessi delle applicazioni, aprite il menu Applicazioni e toccate **Impostazioni** → **Applicazioni**. Selezionate un'applicazione e toccate **Autorizzazioni**. Potete visualizzare l'elenco dei permessi dell'applicazione e modificarli.

Per visualizzare o modificare le impostazioni relative ai permessi delle applicazioni in base alle categoria di permessi, aprite il menu Applicazioni, toccate **Impostazioni** → **Applicazioni** → → **Autorizzazioni delle app**. Selezionate un elemento e toccate i cursori accanto alle applicazioni per concedere i permessi.

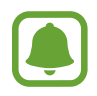

Se non concedete i permessi alle applicazioni, le funzionalità di base delle applicazioni potrebbero non funzionare correttamente.

# **Rubrica**

### **Introduzione**

Create nuovi contatti o gestite i contatti sul dispositivo.

## **Aggiunta dei contatti**

#### **Creazione di un nuovo contatto**

- 1 Toccate **Rubrica** nel menu Applicazioni.
- 2 Toccate  $\overline{+}$  e selezionate una posizione di memoria.
- 3 Inserite le informazioni del contatto.

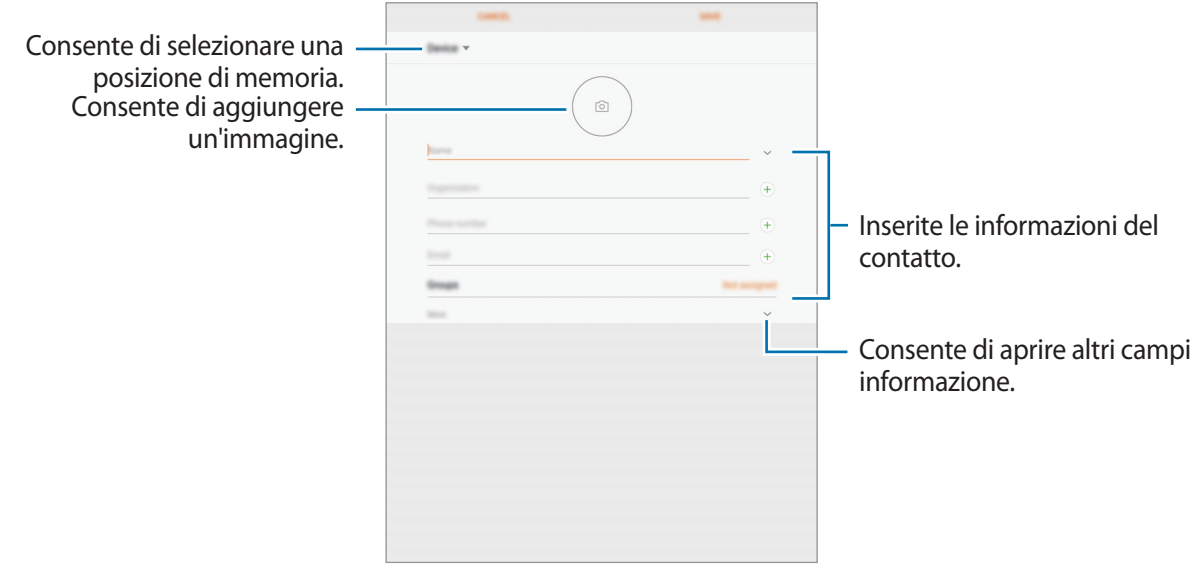

Le informazioni che è possibile memorizzare potrebbero variare in base alla posizione di memoria selezionata.

#### 4 Toccate **SALVA**.

#### **Importazione dei contatti**

Aggiungete i contatti importandoli da altre memorie sul dispositivo.

- 1 Toccate **Rubrica** nel menu Applicazioni.
- 2 Toccate <sup>→</sup> **Impostaz.** <sup>→</sup> **Importa/Esporta contatti** <sup>→</sup> **IMPORTA**.
- $\beta$  Selezionate la posizione di memoria da cui importare i contatti.
- 4 Selezionate la posizione di memoria in cui memorizzare i contatti.
- 5 Spuntate i file VCF o i contatti da importare e toccate **FATTO**.

#### **Sincronizzazione dei contatti con gli account Web**

Sincronizzate i contatti del dispositivo con i contatti online memorizzati sugli account Web, come l'account Samsung.

Nel menu Applicazioni, toccate **Impostazioni** → **Cloud e account** → **Account**, selezionate il nome di un account, selezionate un account con cui eseguire la sincronizzazione,quindi toccate **Rubrica (account Samsung)** o **Sincronizza Contatti**.

#### **Ricerca dei contatti**

Nel menu Applicazioni, toccate **Rubrica**.

Utilizzate uno dei seguenti metodi di ricerca:

- Scorrete in alto o in basso l'elenco dei contatti.
- Trascinate il dito lungo l'indice sul lato sinistro dell'elenco contatti per scorrerlo rapidamente.
- Toccate il campo di ricerca in cima all'elenco contatti ed inserite i criteri di ricerca.

Dopo aver selezionato un contatto, eseguite una delle seguenti azioni:

- $\cdot \quad \hat{\triangledown}$ : consente di aggiungere un contatto all'elenco dei preferiti.
- $\cdot$   $\Box$  : consente di comporre un'e-mail.

#### **Condivisione dei contatti**

Potete condividere i contatti con altri utilizzando varie opzioni di condivisione.

- 1 Toccate **Rubrica** nel menu Applicazioni.
- 2 Toccate **:** → **Condividi.**
- 3 Selezionate i contatti e toccate **CONDIVIDI**.
- 4 Selezionate un metodo di condivisione.

# **Unione dei contatti duplicati**

Quando importate i contatti da altre memorie, sincronizzate oppure spostate i contatti su altri account, la rubrica potrebbe contenere dei contatti duplicati. Unite i contatti duplicati in uno per razionalizzare la rubrica.

- 1 Toccate **Rubrica** nel menu Applicazioni.
- 2 Toccate <sup>→</sup> **Impostaz.** <sup>→</sup> **Unisci contatti duplicati**.
- 3 Selezionate i contatti e toccate **UNISCI**.

#### **Eliminazione dei contatti**

- 1 Toccate **Rubrica** nel menu Applicazioni.
- 2 Toccate •→ **Elimina.**
- 3 Selezionate i contatti e toccate **ELIMINA**.

# **Internet**

## **Introduzione**

Navigate in Internet per cercare informazioni ed inserite le pagine Web di vostro interesse tra i preferiti per un facile accesso.

# **Navigazione delle pagine Web**

- 1 Toccate **Samsung** <sup>→</sup> **Internet** nel menu Applicazioni.
- 2 Toccate il campo indirizzo.
- 3 Inserite l'indirizzo Web o una parola chiave, quindi toccate **Vai**.

Per visualizzare le barre degli strumenti, trascinate il dito leggermente verso il basso sullo schermo.

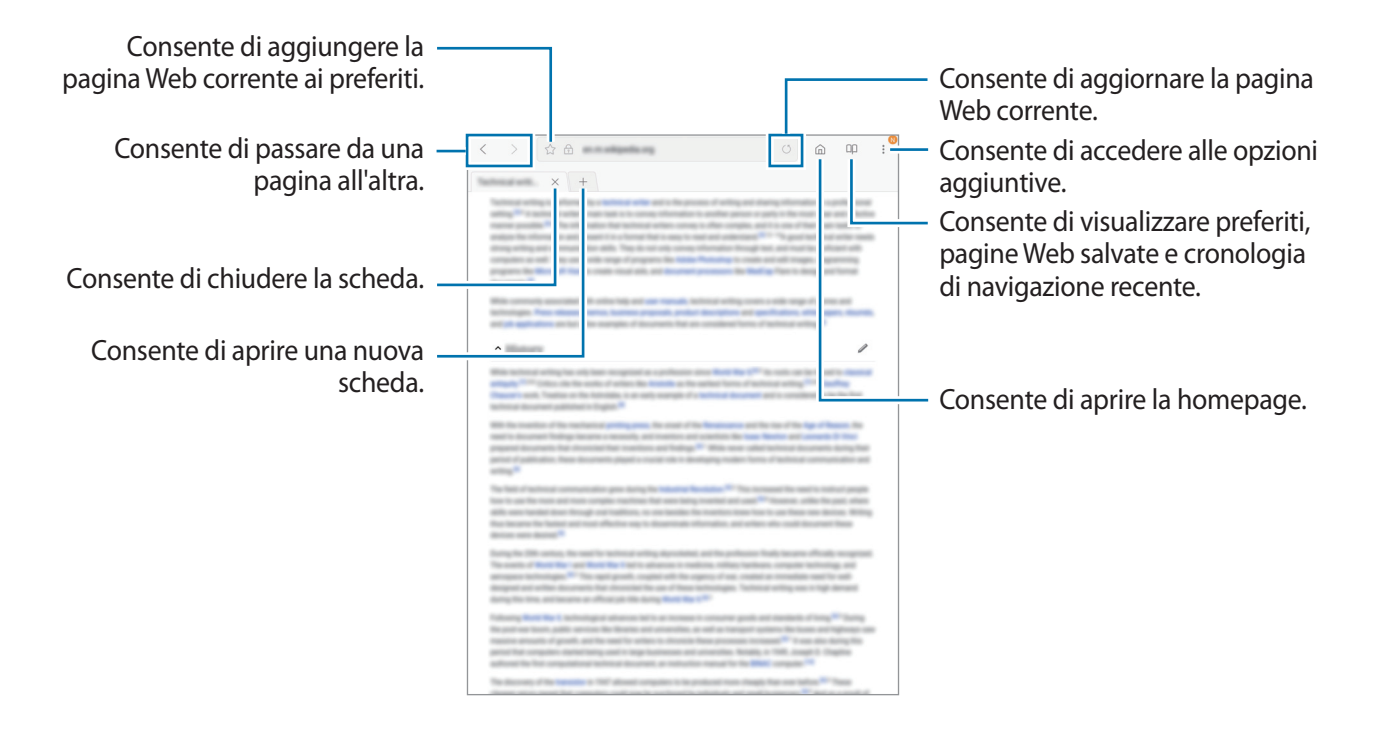

## **Utilizzo della modalità segreta**

Nella modalità segreta, potete salvare e gestire a parte le schede aperte, i preferiti e le pagine salvate. Potete bloccare la modalità segreta utilizzando una password e l'impronta digitale.

#### **Attivazione della modalità segreta**

Toccate • → **Attiva Modal. segreta**. Se utilizzate questa funzionalità per la prima volta, impostate se utilizzare una password per la modalità segreta.

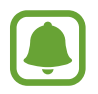

Nella modalità segreta, non potete utilizzare alcune funzionalità, come l'acquisizione schermata.

Nella modalità segreta, il dispositivo cambierà il colore delle barre degli strumenti.

#### **Modifica delle impostazioni di sicurezza**

Potete modificare la password o il metodo di blocco.

Toccate → **Impostazioni** → **Privacy** → **Protezione Modalità segreta** → **Cambia password**. Per impostare l'impronta digitale registrata come metodo di blocco, in associazione alla password, toccate il cursore **Impronte digitali** e attivate questa funzione. Fate riferimento a [Riconoscimento](#page-111-0)  [impronte digitali](#page-111-0) per maggiori informazioni sull'utilizzo delle impronte digitali.

#### **Disattivazione della modalità segreta**

Toccate → **Disattiva Modalità segreta**.

# **E-mail**

#### **Impostazione di un account E-mail**

Impostate un account e-mail quando aprite **E-mail** per la prima volta.

- 1 Toccate **Samsung** <sup>→</sup> **E-mail** nel menu Applicazioni.
- 2 Inserite l'indirizzo e-mail e la password, quindi toccate **ACCEDI**.

Per registrare manualmente un account e-mail, toccate **CONFIG. MANUALE**.

3 Seguite le istruzioni visualizzate per completare la configurazione.

Per configurare un altro account e-mail, toccate  $\frac{\text{ }}{\text{ }}-\rightarrow$   $\odot$  → Aggiungi account.

Se possedete più di un account e-mail, potete impostarne uno come account predefinito. Toccate  $\equiv$ →  $\textcircled{3} \rightarrow \textbullet \rightarrow$  Imposta account predefinito.

#### Applicazioni

#### **Invio di e-mail**

- $1$  Toccate  $\heartsuit$  per comporre un'e-mail.
- 2 Aggiungete i destinatari ed inserite un testo nell'e-mail.
- 3 Toccate **INVIA** per inviare l'e-mail.

#### **Lettura delle e-mail**

Quando **E-mail** è aperta, il dispositivo scaricherà automaticamente le nuove e-mail. Per scaricare manualmente le e-mail, scorrete verso il basso sullo schermo.

Toccate un'e-mail sullo schermo per leggerla.

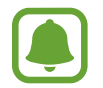

Se la sincronizzazione e-mail è disabilitata, non è possibile scaricare le nuove e-mail. Per abilitare la sincronizzazione e-mail, toccate  $\equiv \rightarrow \textcircled{3} \rightarrow \text{i}$ l nome del vostro account, quindi toccate il cursore **Sincronizza account** per attivare questa funzione.

# **Camera**

## **Introduzione**

Scattate foto e registrate video utilizzando varie modalità ed impostazioni.

#### **Per un corretto utilizzo della fotocamera**

- Non scattate foto né registrate video ad altre persone senza il loro permesso.
- Non scattate foto né registrate video dove vietato dalla legge.
- Non scattate foto e non registrate video in luoghi dove potreste violare la privacy delle persone.

### **Avvio della fotocamera**

Toccate **Camera** nel menu Applicazioni.

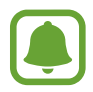

Alcune funzionalità della fotocamera non sono disponibili quando avviate **Camera** dalla schermata di blocco mentre le opzioni di sicurezza per il blocco schermo sono attivate.

#### **Utilizzo dei gesti di scorrimento**

Controllate rapidamente la schermata di anteprima scorrendo in varie direzioni. Potete cambiare la modalità di scatto, passare da una fotocamera all'altra, oppure applicare degli effetti filtro.

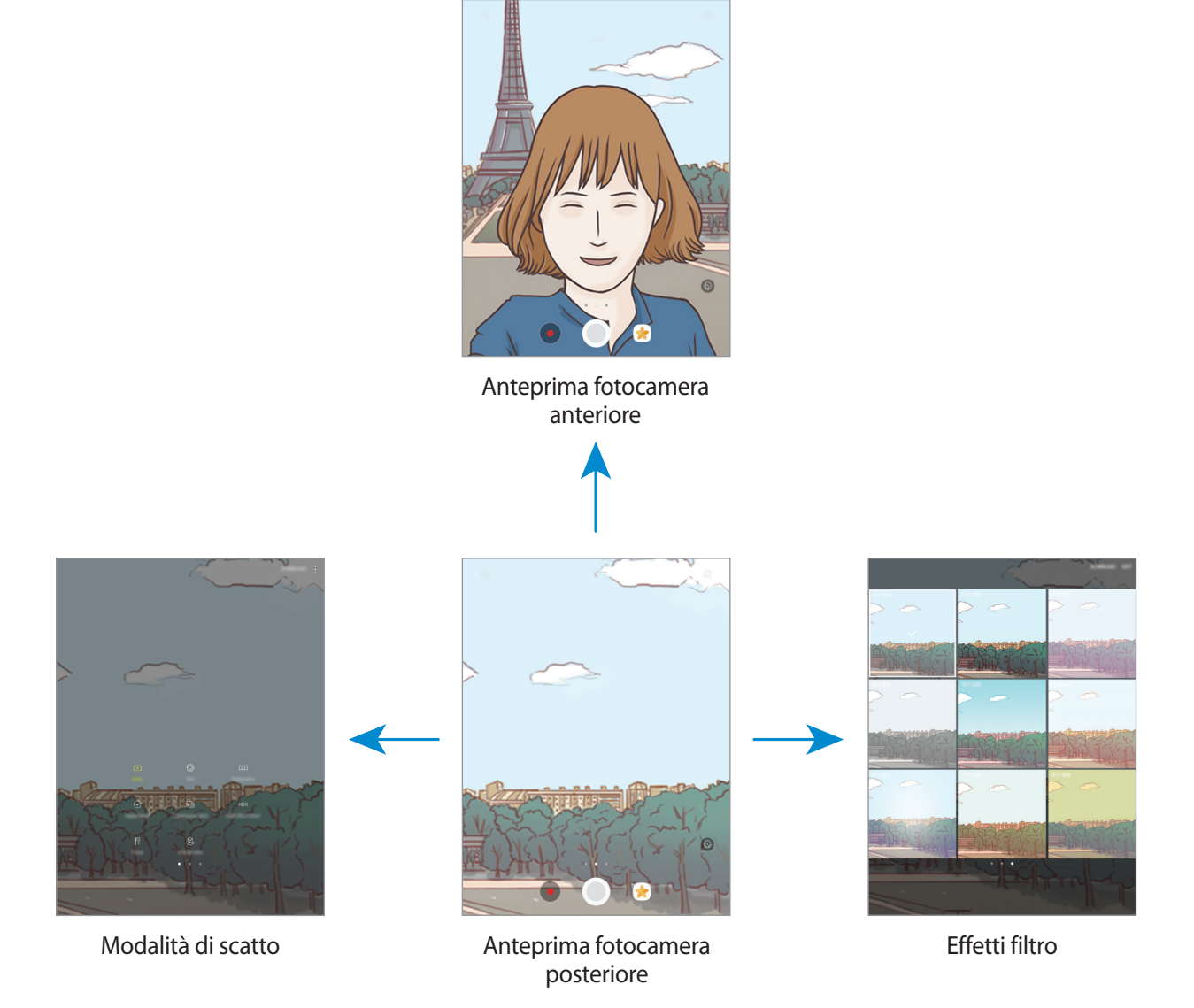

#### Applicazioni

**Passaggio da una fotocamera all'altra**

Nella schermata di anteprima, scorrete in alto o in basso per passare da una fotocamera all'altra.

**Visualizzazione delle modalità di scatto**

Nella schermata di anteprima, scorrete da sinistra verso destra per aprire l'elenco delle modalità di scatto.

**Visualizzazione degli effetti filtro**

Nella schermata di anteprima, scorrete da destra verso sinistra per aprire l'elenco degli effetti filtro. Potete dare un tocco unico alle foto o ai video.

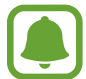

Questa funzionalità è disponibile solo in alcune modalità di scatto.

# **Scatto base**

#### **Scatto di foto e registrazione di video**

- 1 Toccate l'immagine sulla schermata di anteprima nel punto in cui volete che la fotocamera metta a fuoco.
- 2 Toccate  $\bigcirc$  per scattare una foto o toccate  $\bullet$  per registrare un video. Per scattare una serie di foto, tenete premuto  $\circled{O}$ .
	- Allontanate due dita sul touch screen per aumentare lo zoom, riavvicinatele per diminuirlo.
	- Per regolare la luminosità di foto o video, toccate lo schermo. Quando compare la barra di regolazione, trascinate  $\cdot \cdot$  sulla barra di regolazione verso  $+$  oppure  $-$ .
	- Per acquisire un fotogramma dal video durante la registrazione, toccate  $\bullet$ .
	- Per modificare la messa a fuoco durante la registrazione di un video, toccate sul punto che volete mettere a fuoco. Per mettere a fuoco al centro dello schermo, toccate ...

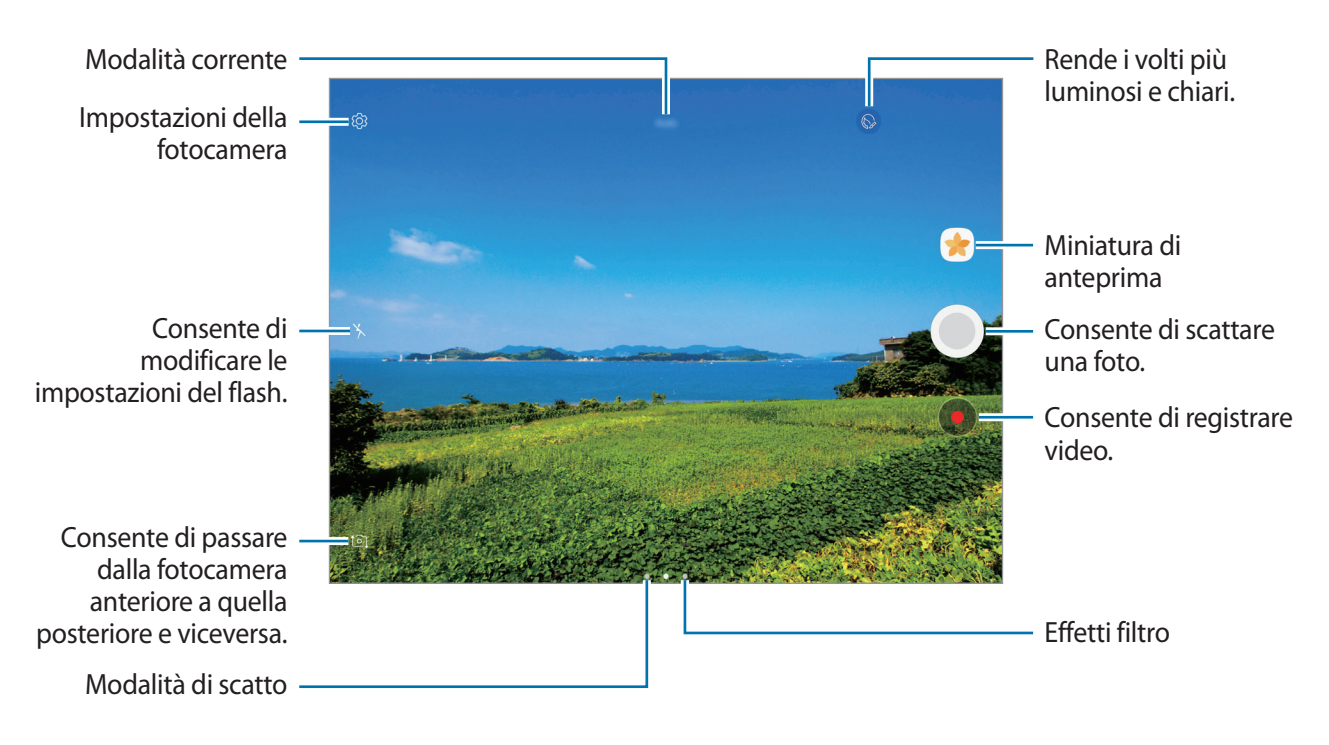

- 
- La schermata di anteprima potrebbe variare in base alla modalità di scatto e alla fotocamera utilizzata.
- La fotocamera si spegne automaticamente quando non viene utilizzata.
- Accertatevi che l'obiettivo sia pulito. Il dispositivo potrebbe non funzionare correttamente in alcune modalità che richiedono alte risoluzioni.
- La fotocamera anteriore è dotata di obiettivo grandangolare. Le foto in grandangolo possono presentare lievi distorsioni e ciò non indica un problema di funzionamento del dispositivo.

#### **Blocco della messa a fuoco e dell'esposizione**

Potete bloccare la messa a fuoco o l'esposizione su un'area selezionata per evitare la regolazione automatica della fotocamera, in base ai cambiamenti dei soggetti o delle fonti luminose.

Tenete premuta l'area da mettere a fuoco, sull'area comparirà la cornice AF/AE e l'impostazione di messa a fuoco ed esposizione verrà bloccata. L'impostazione rimane bloccata anche dopo aver scattato la foto.

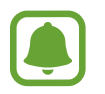

Questa funzionalità è disponibile solo in alcune modalità di scatto.

#### **Personalizzazione delle modalità di scatto**

Nella schermata di anteprima, scorrete verso destra per aprire l'elenco delle modalità di scatto.

Per visualizzare la descrizione di ciascuna modalità, toccate • → **Info**.

Per riorganizzare le modalità, toccate • → Modifica, tenete premuta l'icona di una modalità, quindi trascinatela in una nuova posizione.

Per aggiungere altri collegamenti alla schermata Home, toccate • → **Aggiungi coll. su scherm. Home**.

# **Modalità Auto**

La modalità Auto consente alla fotocamera di valutare l'ambiente circostante e di determinare la modalità ideale per la foto.

Nell'elenco delle modalità di scatto, toccate **Auto**.

# **Modalità Pro**

Scattate foto manualmente regolando le opzioni di scatto, come il valore di esposizione e il valore ISO.

Nell'elenco delle modalità di scatto, toccate **Pro**. Selezionate le opzioni e personalizzate le impostazioni, quindi toccate  $\bigcirc$  per scattare una foto.

- $\cdot$   $\cdot$   $\circ$   $\cdot$   $\cdot$  consente di selezionare un bilanciamento del bianco adequato in modo che la gamma di colore delle immagini risulti più vicina alla realtà. Potete impostare la temperatura di colore.
- $\cdot$   $\cdot$   $\cdot$  (so  $\cdot$  consente di selezionare un valore ISO. Questo valore controlla la sensibilità della fotocamera alla luce. Per oggetti fermi o ben illuminati utilizzate valori bassi. Per oggetti in rapido movimento o poco illuminati utilizzate valori più alti. Tuttavia, selezionare un valore ISO alto, può causare rumore nelle foto.
- $\cdot$   $\circledast$ : consente di modificare il valore dell'esposizione. Ciò determina la quantità di luce ricevuta dal sensore della fotocamera. Per situazioni con poca luce, utilizzate un'esposizione più alta.
## **Panoramica**

Scattate una sequenza di foto in orizzontale o verticale, quindi unitele per creare una scena ampia. Nell'elenco delle modalità di scatto, toccate **Panoramica**.

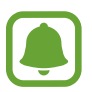

Per scatti migliori con la modalità panoramica, seguite questi suggerimenti:

- Muovete lentamente la fotocamera in una sola direzione.
- Mantenete l'immagine all'interno della cornice nel mirino della fotocamera. Se l'immagine di anteprima si trovasse all'esterno della cornice guida o se il dispositivo dovesse rimanere fermo, il dispositivo smetterà automaticamente di scattare foto.
- Non scattate foto con sfondi indistinti, come un cielo terso e una parete vuota.

## **Hyperlapse**

Registrate scene, come persone o automobili di passaggio e visualizzatele come video accelerati. La frequenza dei fotogrammi verrà regolata automaticamente per registrare video accelerati più fluidi e con meno vibrazioni mentre passeggiate, viaggiate su un mezzo di trasporto ed altro.

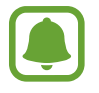

In questa modalità, la messa a fuoco automatica non è disponibile.

- 1 Nell'elenco delle modalità di scatto, toccate **Hyperlapse**.
- 2 Toccate  $\mathbb{C}_{A}^{\prime}$  e selezionate un'opzione di frequenza dei fotogrammi.

Se impostate la frequenza dei fotogrammi su **Auto**, il dispositivo regolerà automaticamente la frequenza dei fotogrammi in base alle variazioni della frequenza della scena.

- $3$  Toccate  $\odot$  per avviare la registrazione.
- $4$  Toccate  $\bigcirc$  per terminare la registrazione.
- 5 Nella schermata di anteprima, toccate la miniatura di anteprima e toccate  $\mathbb{P}$  per visualizzare il video.

## **Autoscatto**

Scattate autoritratti con la fotocamera anteriore. Potete visualizzare sullo schermo l'anteprima di diversi effetti estetici.

- 1 Nella schermata di anteprima, scorrete in alto o in basso, oppure toccate  $\Omega$  per passare alla fotocamera anteriore per gli autoritratti.
- 2 Nell'elenco delle modalità di scatto, toccate **Autoscatto**.
- 3 Posizionatevi di fronte all'obiettivo della fotocamera anteriore.
- 4 Quando il dispositivo rileva il vostro viso, mostrate il palmo alla fotocamera anteriore. Dopo aver riconosciuto il palmo, comparirà un conto alla rovescia. A tempo scaduto, il dispositivo scatterà una foto.

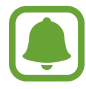

Per utilizzare altre opzioni di scatto per la fotocamera anteriore, toccate ۞ → Modi per **scattare foto**, quindi toccate i cursori per attivarli.

#### **Applicazione degli effetti estetici**

Prima di scattare degli autoritratti, potete modificare le caratteristiche del volto, come l'incarnato o la forma del volto.

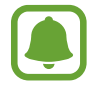

Questa funzione è disponibile solo nella modalità **Autoscatto**.

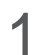

1 Nella schermata di anteprima, toccate  $\circledcirc$ .

- $2$  Selezionate le seguenti opzioni per applicare effetti estetici al volto nella schermata di anteprima e scattate una foto di voi stessi:
	- **Tono pelle**: consente di far apparire la pelle più luminosa e chiara.
	- **Assot. volto**: consente di regolare la forma del volto facendolo apparire più magro.
	- **Occhi grandi**: consente di far apparire gli occhi più grandi.

## **Selfie panoramico**

Eseguite un autoscatto panoramico e includete più persone possibili nella foto per evitare di escludere qualcuno.

- 1 Nella schermata di anteprima, scorrete in alto o in basso, oppure toccate **1** per passare alla fotocamera anteriore per gli autoritratti.
- 2 Nell'elenco delle modalità di scatto, toccate **Selfie panoramico**.
- 3 Posizionatevi di fronte all'obiettivo della fotocamera anteriore.
- 4 Quando il dispositivo rileva il vostro viso, mostrate il palmo alla fotocamera anteriore. Dopo aver riconosciuto il palmo, comparirà un conto alla rovescia. A tempo scaduto, il dispositivo scatterà una foto.

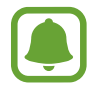

Per utilizzare altre opzioni di scatto per la fotocamera anteriore, toccate ۞ → Modi per **scattare foto**, quindi toccate i cursori per attivarli.

5 Ruotate lentamente il dispositivo verso sinistra e poi verso destra, o viceversa, per scattare l'autoritratto.

Il dispositivo scatterà altre foto quando la cornice bianca si sposta su ciascuna estremità della cornice del mirino.

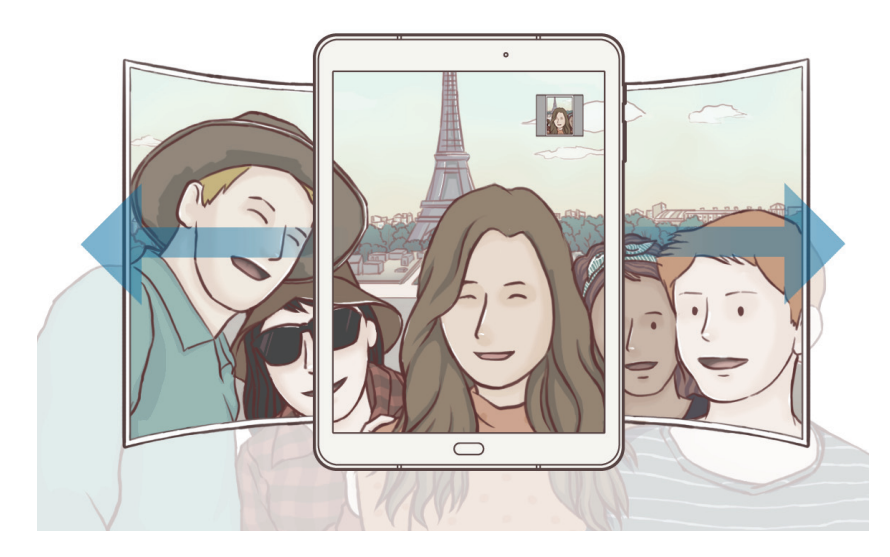

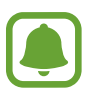

- Accertatevi di mantenere la cornice bianca all'interno della finestra del mirino.
- Mentre vengono eseguiti i selfie panoramici, i soggetti dovrebbero rimanere fermi.
- La parte superiore e la parte inferiore dell'immagine visualizzata nella schermata di anteprima potrebbero essere tagliate dalla foto, in base alle condizioni di scatto.

## **Scatto mult.**

Scattate una serie di foto di soggetti in movimento. Nell'elenco delle modalità di scatto, toccate **Scatto mult.** Tenete premuto  $\bigcirc$  per scattare numerose foto in sequenza.

## **HDR (col. ricco)**

Scattate foto con colori ricchi e riproducete i dettagli sia in ambienti luminosi sia bui. Nell'elenco delle modalità di scatto, toccate **HDR (col. ricco)**.

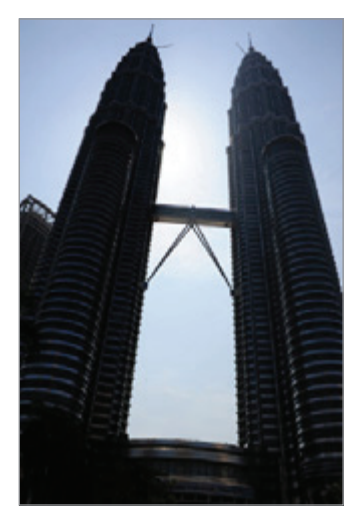

Senza effetto Con effetto

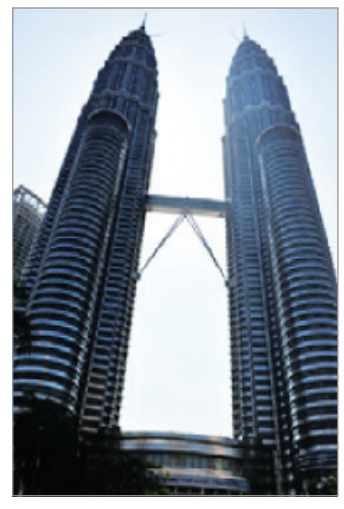

## **Cibo**

Scattate foto di cibi con colori più vivaci.

- 1 Nell'elenco delle modalità di scatto, toccate **Cibo**.
- 2 Toccate lo schermo e trascinate la cornice circolare sull'area da evidenziare. L'area al di fuori della cornice circolare apparirà sfocata.

Per ridimensionare la cornice circolare, trascinate un angolo della cornice.

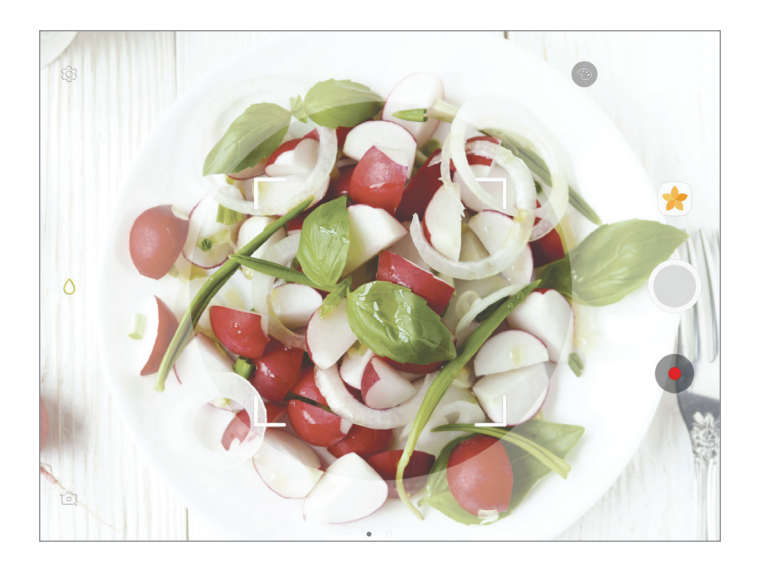

 $3$  Toccate  $\odot$  e trascinate la barra di regolazione per regolare la tonalità di colore.

 $4$  Toccate per scattare una foto.

## **Scatto virtuale**

Scattate una serie di foto mentre muovete la fotocamera attorno ad un soggetto per poterlo visualizzare da diverse angolazioni. Potete visualizzare il soggetto da diverse angolazioni trascinando il dito verso sinistra o destra sulla foto.

- 1 Nell'elenco delle modalità di scatto, toccate **Scatto virtuale**.
- 2 Posizionate un soggetto al centro della schermata di anteprima e toccate  $\bigcirc$ .

3 Muovete lentamente il dispositivo intorno al soggetto in una direzione per scattare più foto. Quando la freccia diventa completamente gialla o quando smettete di girare attorno al soggetto, il dispositivo smetterà automaticamente di scattare foto.

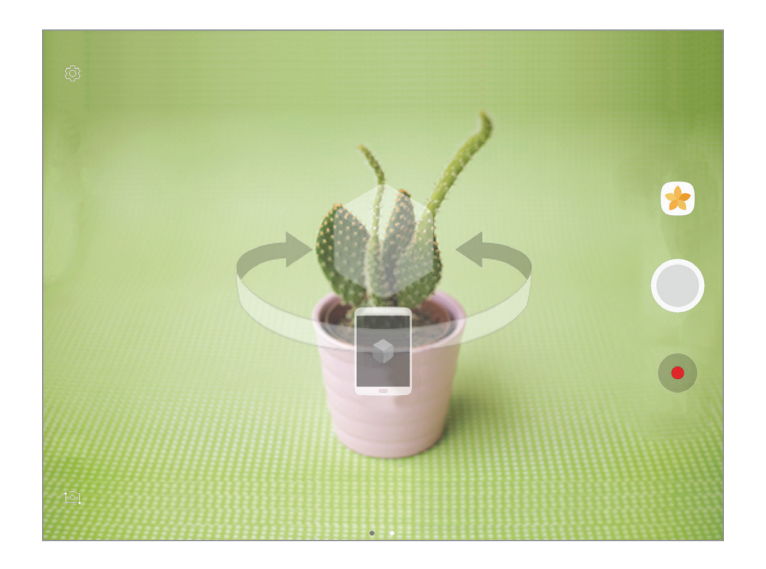

#### **Visualizzazione delle foto con scatto virtuale**

- 1 Nella schermata di anteprima, toccate la miniatura dell'immagine.
- $2$  Toccate  $\mathcal{Q}_n$ .
- $3$  Trascinate il dito verso sinistra o destra sullo schermo, oppure ruotate il dispositivo verso sinistra o destra per visualizzare il soggetto da diverse angolazioni.

## **Download delle modalità**

Scaricate altre modalità di scatto da **Galaxy Apps**.

Nell'elenco delle modalità di scatto, toccate **SCARICA**.

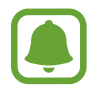

Alcune modalità di scatto scaricate non hanno accesso ad ogni funzionalità.

## **Impostazioni della fotocamera**

#### **Impostazioni rapide**

Nella schermata di anteprima, utilizzate le seguenti impostazioni rapide.

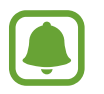

Le opzioni disponibili potrebbero variare in base alla modalità di scatto e alla fotocamera utilizzata.

- $\cdot$   $\odot$ : consente di selezionare un metodo di misurazione. Questo determina come vengono calcolati i valori di luce.  $\odot$  calibrata al centro utilizza la luce nella porzione centrale dello schermo per calcolare l'esposizione dello scatto. <sup>[o]</sup> spot utilizza la luce in un'area concentrata al centro dello schermo per calcolare l'esposizione dello scatto. [ $\odot$ ] matrice fa la media della scena completa.
- $\cdot$   $\lambda$ : consente di attivare o disattivare il flash.
- $\cdot$   $\bigcirc$  : consente di mettere a fuoco un soggetto all'interno della cornice circolare e di sfocare l'immagine all'esterno della cornice.

#### **Impostazioni della fotocamera**

Nella schermata di anteprima, toccate .?

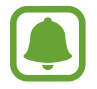

Le opzioni disponibili potrebbero variare in base alla modalità di scatto e alla fotocamera utilizzata.

#### **FOTOCAMERA POSTERIORE**

- **Dimensione foto**: consente di selezionare la risoluzione delle foto. L'utilizzo di una risoluzione maggiore salverà foto di qualità più alta, ma che occuperanno più memoria.
- **Dimensione video**: consente di selezionare la risoluzione dei video. L'utilizzo di una risoluzione maggiore salverà video di qualità più alta, ma che occuperanno più memoria.

#### **FOTOCAMERA ANTERIORE**

- **Dimensione foto**: consente di selezionare la risoluzione delle foto. L'utilizzo di una risoluzione maggiore salverà foto di qualità più alta, ma che occuperanno più memoria.
- **Dimensione video**: consente di selezionare la risoluzione dei video. L'utilizzo di una risoluzione maggiore salverà video di qualità più alta, ma che occuperanno più memoria.
- **Salva foto come in anteprima**: consente di capovolgere l'immagine per creare un'immagine a specchio della scena originale, nel caso in cui le foto siano state scattate con la fotocamera anteriore.
- **Modi per scattare foto**: consente di selezionare le opzioni di scatto da utilizzare.

#### **GENERALI**

- **Timer**: consente di regolare la durata del timer che permette alla fotocamera di scattare automaticamente una foto.
- **Stabilizzazione video**: consente di attivare l'antivibrazione per ridurre o eliminare le immagini sfocate causate dalla vibrazione della fotocamera durante la registrazione di un video.
- **Vista schermo intero (16:9)**: consente di visualizzare l'anteprima di foto o video utilizzando le proporzioni dello schermo intero.
- **Griglia**: consente di visualizzare una griglia di supporto sullo schermo per aiutarvi nella composizione quando scatterete una foto.
- **Tag posizione**: consente di allegare alla foto un tag GPS relativo alla vostra posizione.

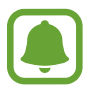

- La potenza del segnale GPS potrebbe diminuire in luoghi in cui il segnale è ostruito, ad esempio tra edifici, nei sottopassaggi o in presenza di cattive condizioni atmosferiche.
- La vostra posizione comparirà sulle foto quando le caricate su Internet. Per evitarlo disattivate l'impostazione tag posizione.
- **Rivedi immagini**: consente di visualizzare le foto o i video dopo lo scatto o la registrazione.
- **Posizione di memoria**: consente di selezionare in quale posizione di memoria salvare le foto.
- **Funzione tasto volume**: consente di utilizzare il tasto Volume per controllare l'otturatore.
- **Ripristina impostazioni**: consente di ripristinare le impostazioni di fabbrica della fotocamera.

# **Galleria**

#### **Introduzione**

Visualizzate le immagini e i video memorizzati sul dispositivo. Inoltre, potete gestire le immagini e i video per album, oppure creare delle storie da condividere con gli altri.

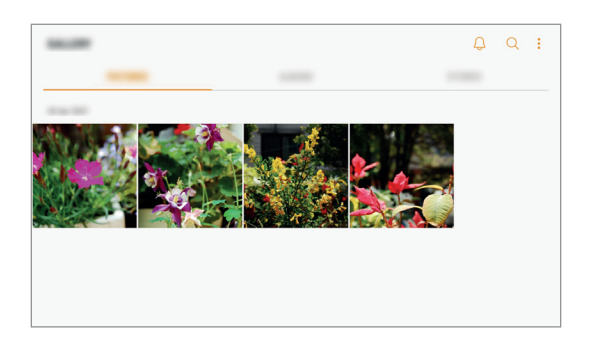

## **Visualizzazione di immagini e video**

#### **Visualizzazione delle immagini**

- 1 Nel menu Applicazioni, toccate **Galleria** <sup>→</sup> **IMMAGINI**.
- 2 Selezionate un'immagine.

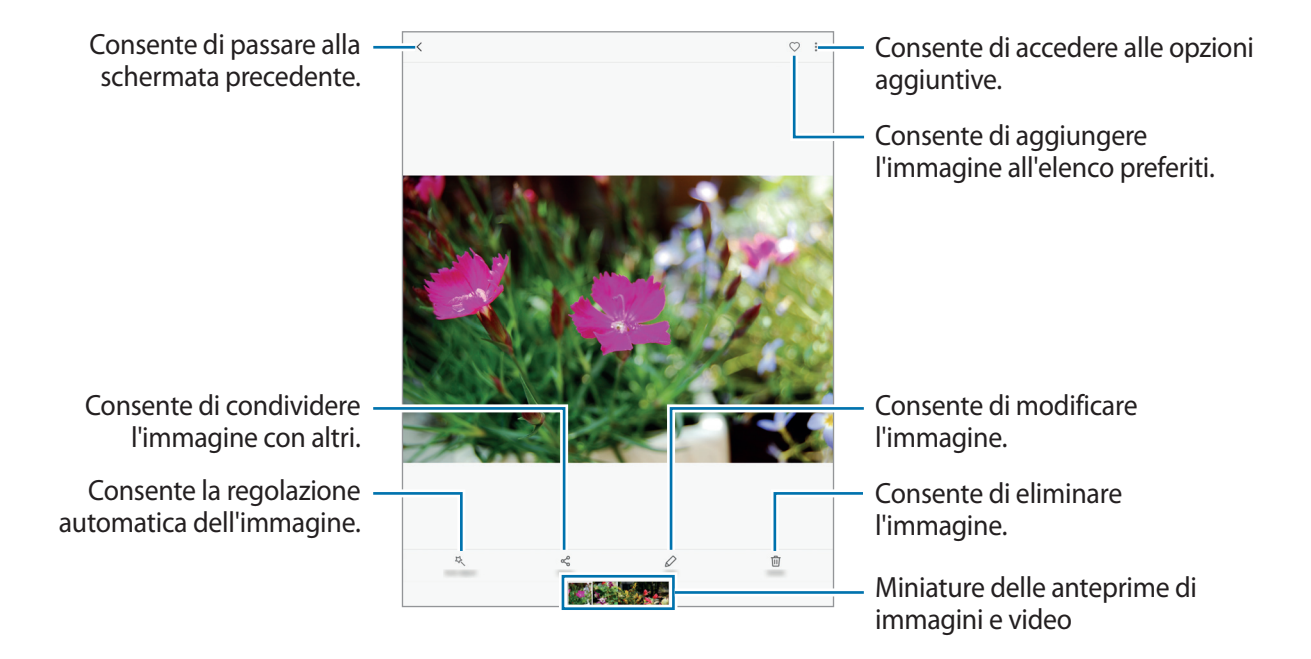

Per nascondere o mostrare i menu, toccate lo schermo.

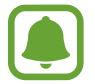

Potete creare un'animazione GIF oppure un collage con diverse immagini. Toccate  $\stackrel{\bullet}{\bullet} \rightarrow$ **Anima** o **Collage**, quindi selezionate le immagini. Potete selezionare fino a sei immagini per il collage.

#### **Visualizzazione dei video**

- 1 Nel menu Applicazioni, toccate **Galleria** <sup>→</sup> **IMMAGINI**.
- 2 Selezionate un video da riprodurre. I file video mostrano l'icona  $\blacktriangleright$  sulla miniatura dell'anteprima.

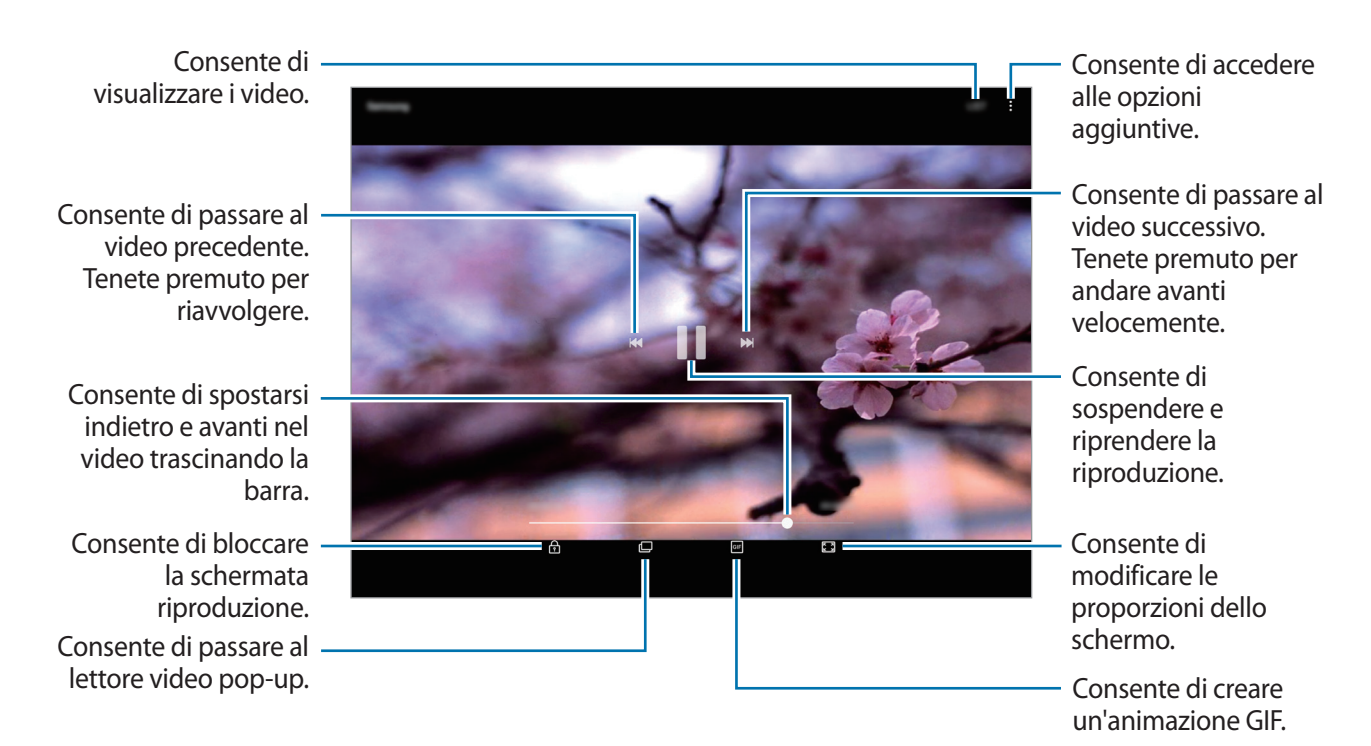

Trascinate il dito in alto o in basso a sinistra della schermata di riproduzione per regolare la luminosità, oppure trascinate il dito in alto o in basso a destra della schermata di riproduzione per regolare il volume.

Per spostarvi indietro o avanti, scorrete verso sinistra o destra sulla schermata di riproduzione.

## **Visualizzazione di album**

Potete ordinare le immagini e i video memorizzati sul dispositivo per cartella o album. Le animazioni o i collage creati saranno anche ordinati nelle cartelle dell'elenco album.

Nel menu Applicazioni, toccate **Galleria** → **ALBUM** e selezionate un album.

## **Visualizzazione delle storie**

Quando catturate o salvate immagini o video, il dispositivo ne legge i tag di data e luogo, ordina le immagini e i video, quindi crea delle storie. Per creare automaticamente delle storie, dovete scattare o memorizzare diverse immagini e video.

#### **Creazione di storie**

Create delle storie con diversi temi.

- 1 Nel menu Applicazioni, toccate **Galleria** <sup>→</sup> **STORIE**.
- 2 Toccate **:** → **Crea storia**.
- 3 Spuntate le immagini e i video da inserire nella storia e toccate **FATTO**.

4 Inserite un titolo per la storia e toccate **CREA**.

Per aggiungere immagini o video ad una storia, selezionate una storia e toccate **AGGIUNGI ELEMENTI**.

Per rimuovere immagini o video da una storia, selezionate una storia, toccate • → Modifica, spuntate le immagini o i video da rimuovere, quindi toccate → **Rimuovi dalla storia**.

#### **Eliminazione di storie**

- 1 Nel menu Applicazioni, toccate **Galleria** <sup>→</sup> **STORIE**.
- 2 Tenete premuto su una storia da eliminare e toccate **ELIMINA**.

## **Sincronizzazione di immagini e video con Samsung Cloud**

Potete sincronizzare le immagini e i video salvati in **Galleria** con Samsung Cloud ed accedervi da altri dispositivi. Dovete effettuare la registrazione e l'accesso al vostro account Samsung per utilizzare Samsung Cloud. Per maggiori informazioni, fate riferimento ad [Account Samsung.](#page-50-0)

Nel menu Applicazioni, toccate **Galleria** → → **Impostazioni** e toccate il cursore **Sincronizza con Samsung Cloud** per attivare questa funzione. Le immagini e i video catturati sul dispositivo saranno salvati automaticamente su Samsung Cloud.

## **Eliminazione di immagini e video**

#### **Eliminazione di un'immagine o un video**

Selezionate un'immagine o un video e toccate **Elimina** nella parte superiore dello schermo.

#### **Eliminazione di più immagini e video**

- 1 Nella schermata principale della Galleria, tenete premuta un'immagine o un video da eliminare.
- 2 Selezionate le immagini o i video da eliminare.
- 3 Toccate **ELIMINA**.

## **Condivisione di immagini e video**

Selezionate un'immagine o un video, toccate **Condividi** nella parte superiore dello schermo, quindi selezionate un metodo di condivisione.

# **Game Launcher**

## **Introduzione**

Game Launcher raccoglie, in un unico luogo, i giochi scaricati da **Play Store** e **Galaxy Apps** per un accesso semplice. Potete impostare il dispositivo sulla modalità gioco per eseguire i giochi più facilmente.

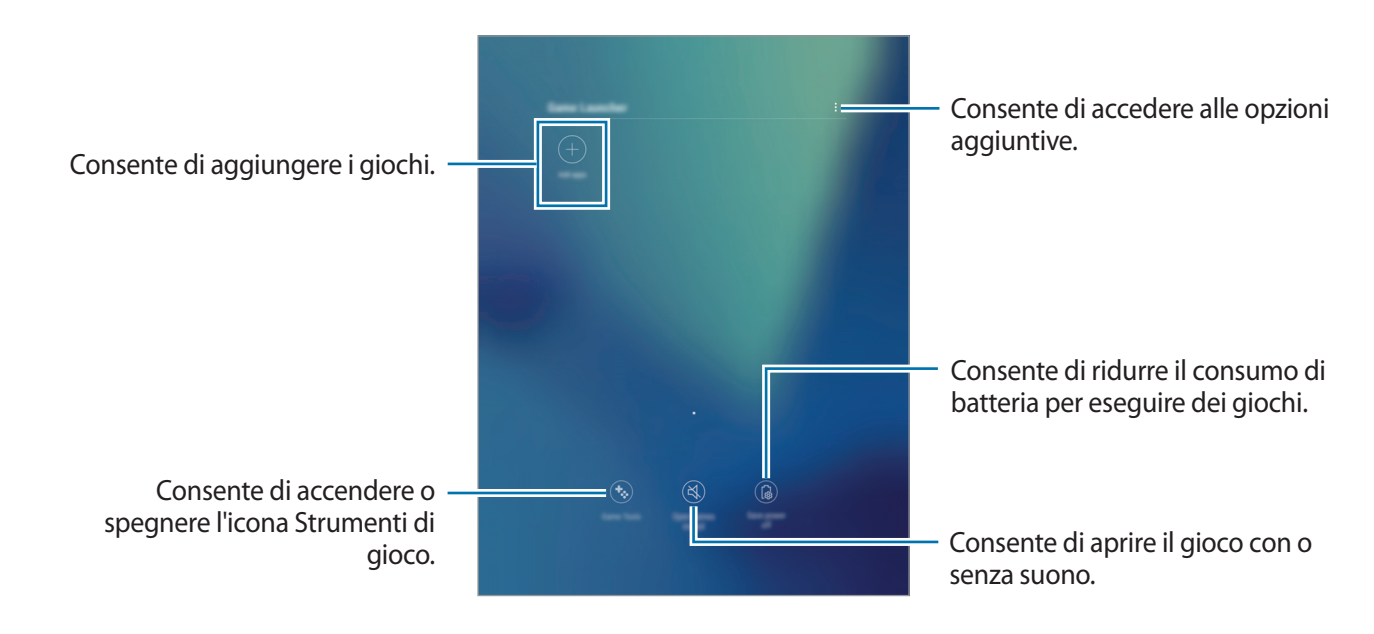

## **Utilizzo di Game Launcher**

1 Nel menu Applicazioni, toccate **Impostazioni** <sup>→</sup> **Funzioni avanzate** <sup>→</sup> **Giochi** <sup>→</sup> **Game Launcher** e toccate il cursore per attivare questa funzione.

**Game Launcher** verrà aggiunto alla schermata Home e al menu Applicazioni.

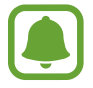

Quando disattivate la funzionalità, **Game Launcher** verrà rimosso dalla schermata Home e dal menu Applicazioni.

- 2 Nel menu Applicazioni, toccate **Game Launcher**.
- 3 Toccate un gioco dall'elenco dei giochi.

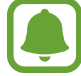

I giochi scaricati da **Play Store** e **Galaxy Apps** verranno automaticamente mostrati nella schermata di avvio giochi. Se non riuscite a visualizzare i giochi, toccate **Aggiungi applicazioni**.

#### **Rimozione di un gioco da Game Launcher**

Tenete premuto un gioco, quindi toccate **Rimuovi**.

## **Attivazione del Risparmio energetico giochi**

Quando attivate il risparmio energetico giochi, il dispositivo ridurrà la risoluzione e la frequenza del fotogrammi per ridurre il consumo di batteria.

Nel menu Applicazioni, toccate **Game Launcher** → **Risparmio energia no**. Selezionate una delle seguenti opzioni:

- **Disattivata**: il risparmio energetico non viene utilizzato.
- **Risparmio energetico**: consente di ridurre il consumo di batteria riducendo la risoluzione.
- **Risparmio energetico massimo**: consente di ridurre drasticamente il consumo di batteria riducendo la risoluzione e la frequenza dei fotogrammi.

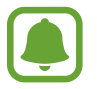

L'efficienza della batteria potrebbe variare in base al gioco.

## **Utilizzo di Game Tools**

Potete impostare la visualizzazione dell'icona di Game Tools come icona fluttuante nelle schermate di gioco.

Nel menu Applicazioni, toccate **Impostazioni** → **Funzioni avanzate** → **Giochi** e toccate il cursore **Game Tools** per avviare questa funzione.

Durante il gioco, toccate **b**er visualizzare gli strumenti di gioco.

Per spostare l'icona, toccate  $\ddot{\bullet}$  e trascinatela in una nuova posizione.

Per nascondere l'icona dalla schermata di gioco corrente, tenete premuta l'icona  $\bullet$  e trascinatela su **Nascondi** in cima allo schermo.

Per visualizzare di nuovo l'icona sulla schermata di gioco, aprite il pannello delle notifiche e toccate la notifica Strumenti di Gioco.

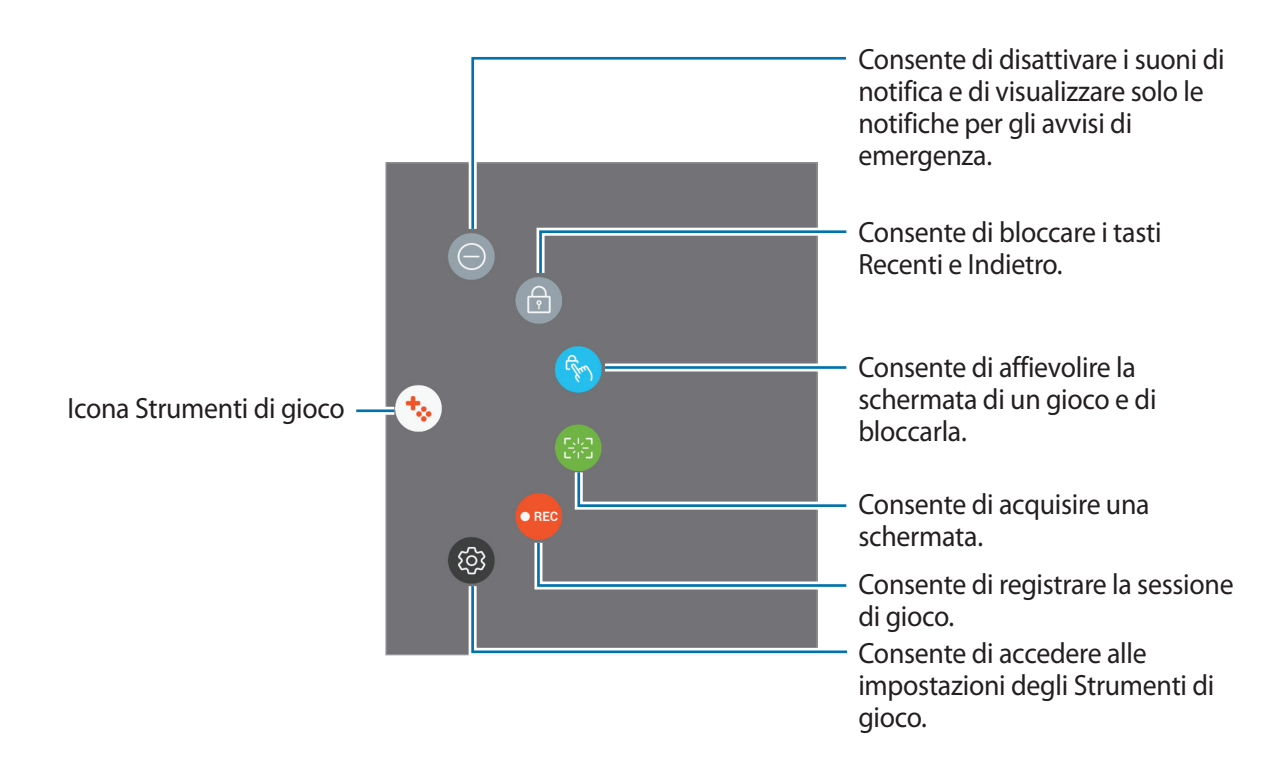

#### **Blocco delle notifiche durante il gioco**

Toccate  $\cdot \cdot \cdot$  →  $\odot$  per disattivare i suoni di notifica e visualizzare solo le notifiche per gli avvisi di emergenza, potendovi così godere il gioco senza essere disturbati.

# **Samsung Notes**

## **Introduzione**

Create delle note inserendo il testo dalla tastiera oppure scrivendo o disegnando sullo schermo con la S Pen. Inoltre, potete inserire immagini o registrazioni vocali nelle note.

## **Creazione delle note**

- 1 Nel menu Applicazioni, toccate **Samsung Notes** <sup>→</sup> **TUTTE** <sup>→</sup> . Inoltre, potete aprire il menu Air command e toccare il collegamento **Crea nota**.
- 2 Selezionate un metodo di inserimento dalla barra degli strumenti in cima allo schermo e componete una nota.

Toccate **Immagine** per inserire un'immagine selezionandone una da **Galleria** oppure scattando una foto.

Toccate **Voce** per realizzare una registrazione vocale e inserirla nella nota. Il registratore vocale sarà avviato automaticamente.

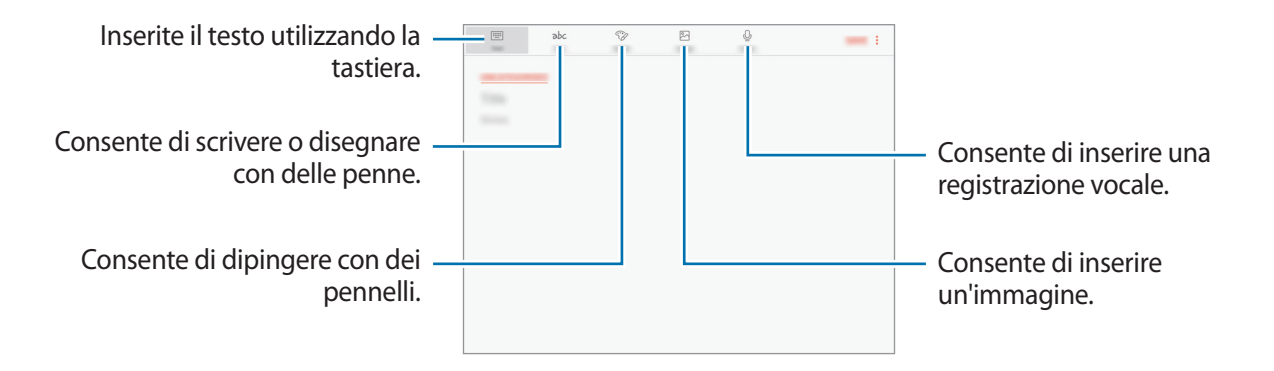

3 Al termine della composizione della nota, toccate **SALVA**.

## **Composizione di note nella modalità scrittura manuale**

Nella schermata di composizione delle note, toccate **Penna** per scrivere o disegnare con la S Pen.

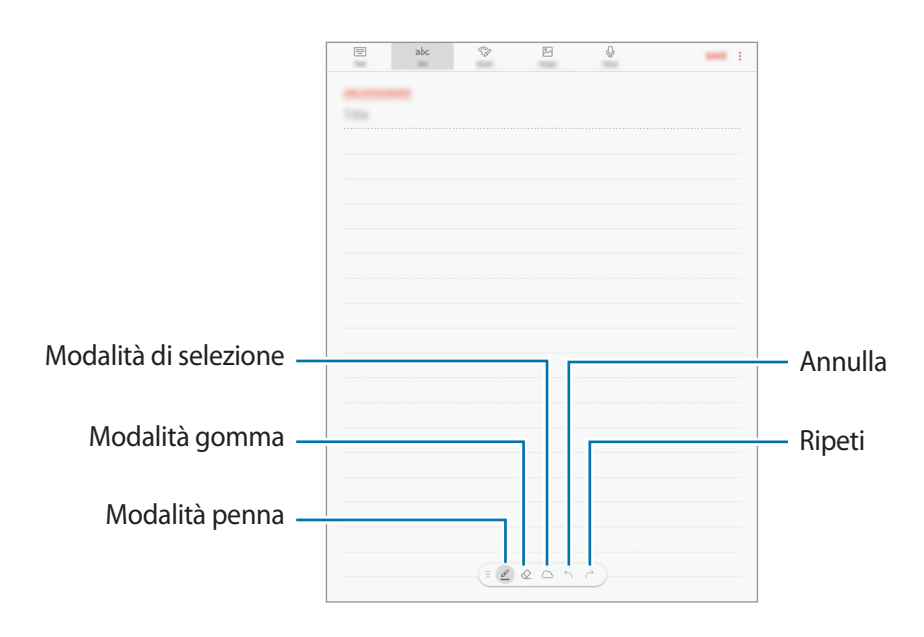

#### **Modifica delle impostazioni della penna**

Quando scrivete o disegnate sullo schermo, toccate e per cambiare tipo di penna, spessore del tratto o colore della penna.

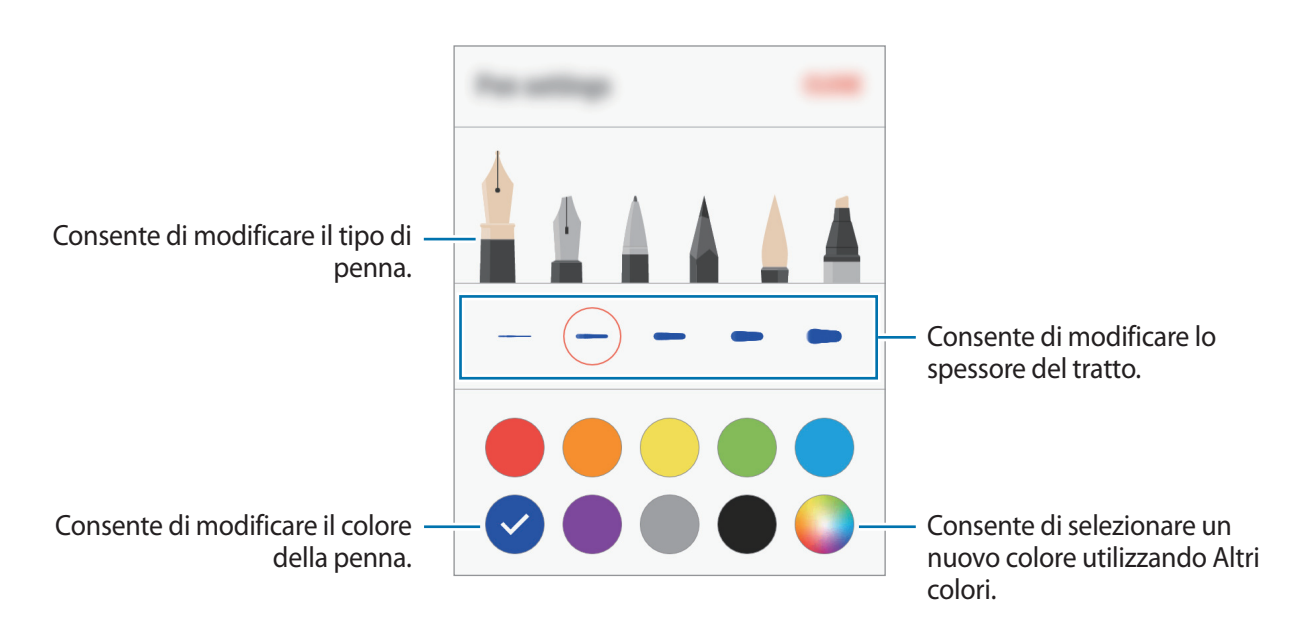

#### **Utilizzo della Modalità gomma**

 $1$  Quando desiderate cancellare la scrittura manuale da una nota, toccate  $\diamondsuit$ .

2 Toccate un'area da cancellare.

Tutta la riga sull'area viene cancellata. La Modalità gomma può cancellare tutta la nota riga per riga.

- Per cancellare soltanto l'area che toccate con la S Pen, toccate ancora una volta  $\diamondsuit$  e toccate **Cancella area selezionata**. Potete regolare la dimensione della gomma trascinando la barra di regolazione della dimensione.
- Per cancellare la nota, toccate **CANCELLA TUTTO**.

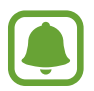

- Inoltre, potete cancellare un'area nella modalità penna tenendo premuto il tasto S Pen.
- Anche con una gomma più piccola, potete non essere in grado di cancellare in modo preciso la parte desiderata.

#### **Modifica di note scritte a mano**

Modificate le note scritte a mano utilizzando varie opzioni di modifica. come taglio, spostamento, ridimensionamento o trasformazione.

1 Se la nota contiene una scritta a mano, toccate  $\mathbb{C}$ .

Per modificare la forma della selezione, toccate di nuovo  $\langle \rangle$ .

2 Toccate o disegnate una linea intorno all'inserimento da selezionare.

Per spostare l'inserimento in un'altra posizione, selezionate l'inserimento, quindi trascinatelo in un nuova posizione.

Per modificare la dimensione della selezione, toccate l'inserimento e trascinate un angolo della cornice che compare.

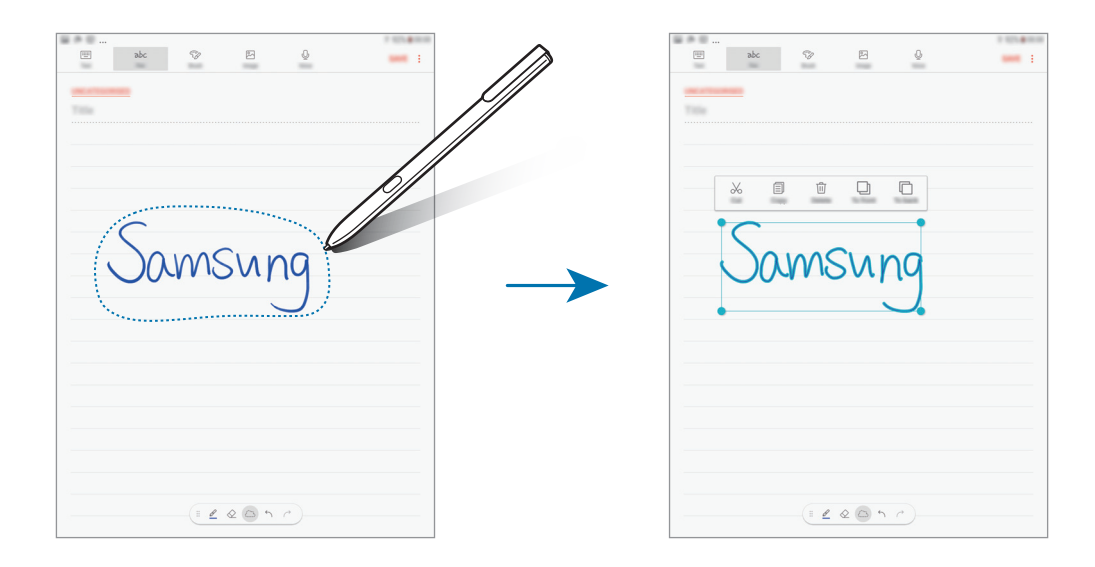

3 Modificate l'inserimento utilizzando le opzioni disponibili.

- **Taglia**: consente di ritagliare l'inserimento. Per incollarla in un'altra posizione, tenete premuta la destinazione, quindi toccate **Incolla**.
- **Copia**: consente di copiare l'inserimento. Per incollarla in un'altra posizione, tenete premuta la destinazione, quindi toccate **Incolla**.
- **Elimina**: consente di eliminare l'inserimento.
- **Primo piano**: consente di spostare l'inserimento in primo piano.
- **In fondo**: consente di spostare l'inserimento in fondo.

## **Pittura con i pennelli**

Nella schermata di composizione delle note, toccate **Pennello** per dipingere con vari pennelli.

Al termine, toccate **FATTO** per inserire il dipinto nella nota.

Potete postare il dipinto su PEN.UP per condividerlo con altri.

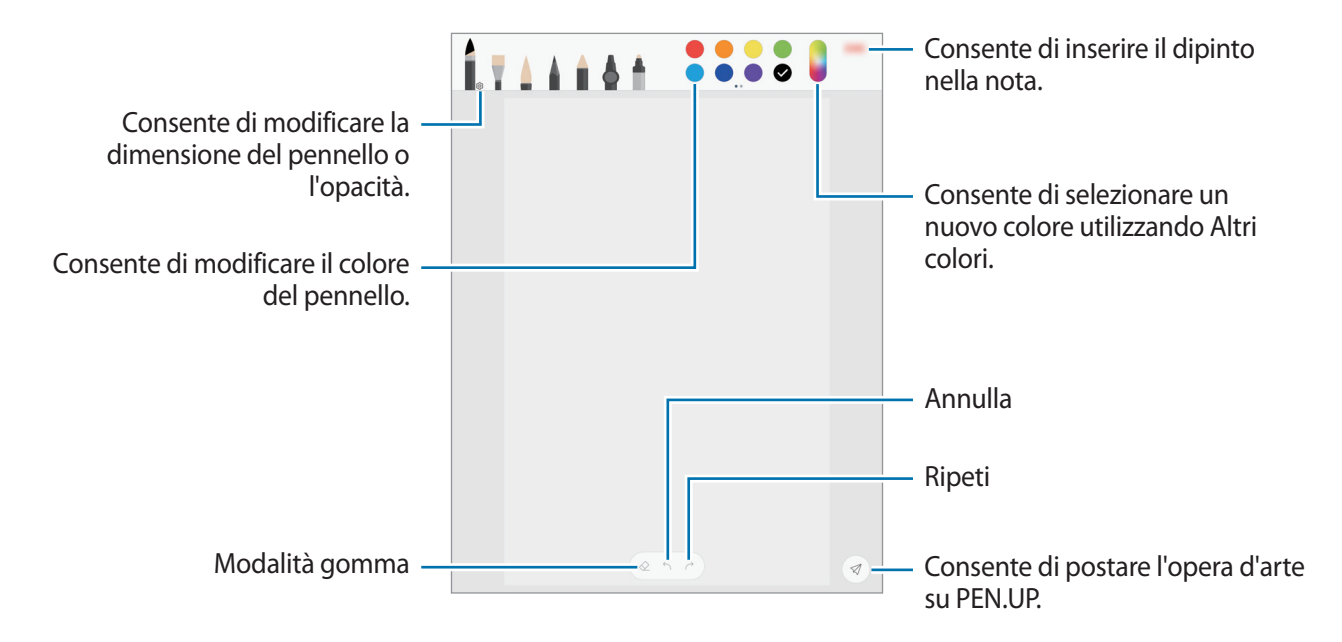

## **Inserimento di immagini in una nota**

Nella schermata di composizione delle note, toccate **Immagine**. Toccate **CAMERA** → ○ per scattare una foto, oppure toccate **GALLERIA** oppure **ALTRO** per selezionare un'immagine. L'immagine verrà inserita all'interno della nota.

#### **Inserimento di registrazioni vocali in una nota**

Nella schermata di composizione delle note, toccate **Voce** per realizzare una registrazione vocale. Toccate per interrompere la registrazione. La registrazione vocale verrà inserita all'interno della nota.

## **Come appuntare una nota sulla schermata Home**

Appuntate una nota sulla schermata Home per consultarla oppure aprirla e modificarla rapidamente.

- 1 Nel menu Applicazioni, toccate **Samsung Notes**.
- 2 Toccate **TUTTE**, oppure toccate **RACCOLTE** e selezionate una categoria.
- 3 Selezionate una nota e toccate <sup>→</sup> **Inserisci nella schermata Home**.

La nota verrà aggiunta alla schermata Home.

Nella schermata Home, tenete premuto su una nota per spostarla o ridimensionarla. Per sostituire la nota con un'altra, toccate ۞ → **MODIFICA NOTA**.

## **Eliminazione delle note**

- 1 Nel menu Applicazioni, toccate **Samsung Notes**.
- 2 Toccate **TUTTE**, oppure toccate **RACCOLTE** e selezionate una categoria.
- 3 Tenete premuto su una nota da eliminare. Per eliminare più note, spuntate altre note da eliminare.
- 4 Toccate **ELIMINA**.

# **PEN.UP**

## **Introduzione**

PEN.UP è un social network per condividere le opere d'arte realizzate con la S Pen. Postate le vostre opere, guardate quelle degli altri e ricevete utili consigli per i vostri disegni.

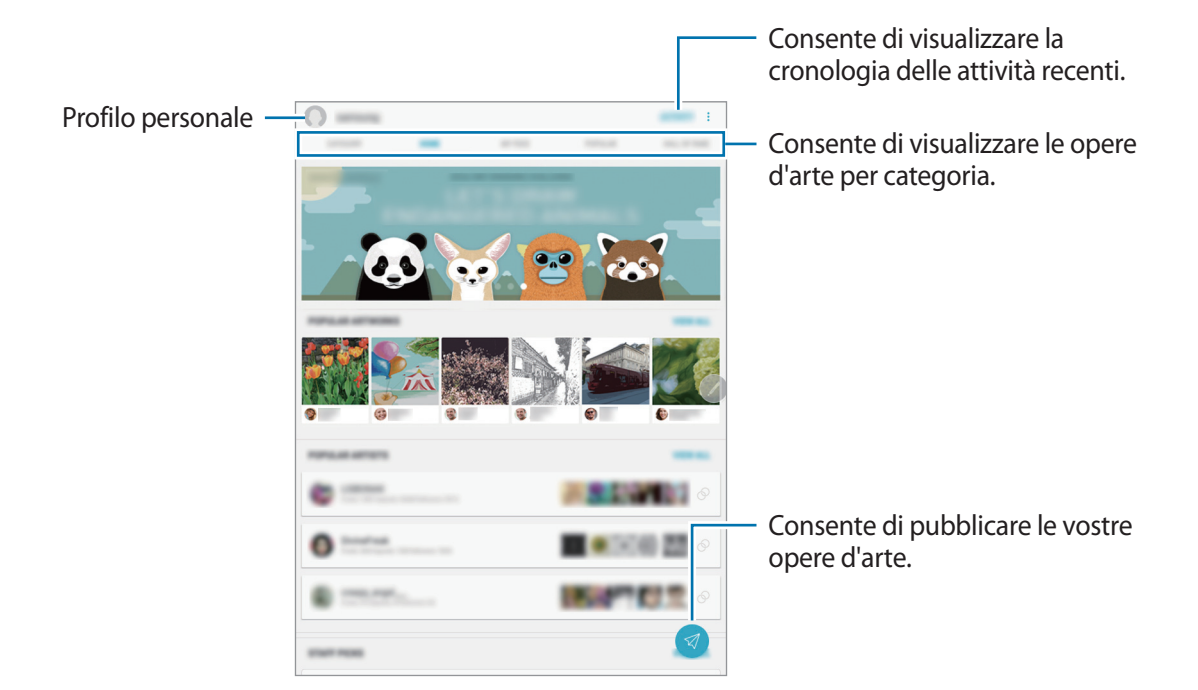

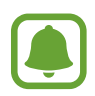

Potete accedere a PEN.UP con il vostro account Samsung o Google oppure con gli altri account SNS.

## **Post dell'opera d'arte personale**

Postate le opere d'arte create su **Samsung Notes** o altre applicazioni da disegno su PEN.UP.

- 1 Nel menu Applicazioni, toccate **Samsung**  $\rightarrow$  **PEN.UP**  $\rightarrow$
- 2 Aggiungete le vostre opere d'arte al post e inserite un titolo, una descrizione e gli hashtag.

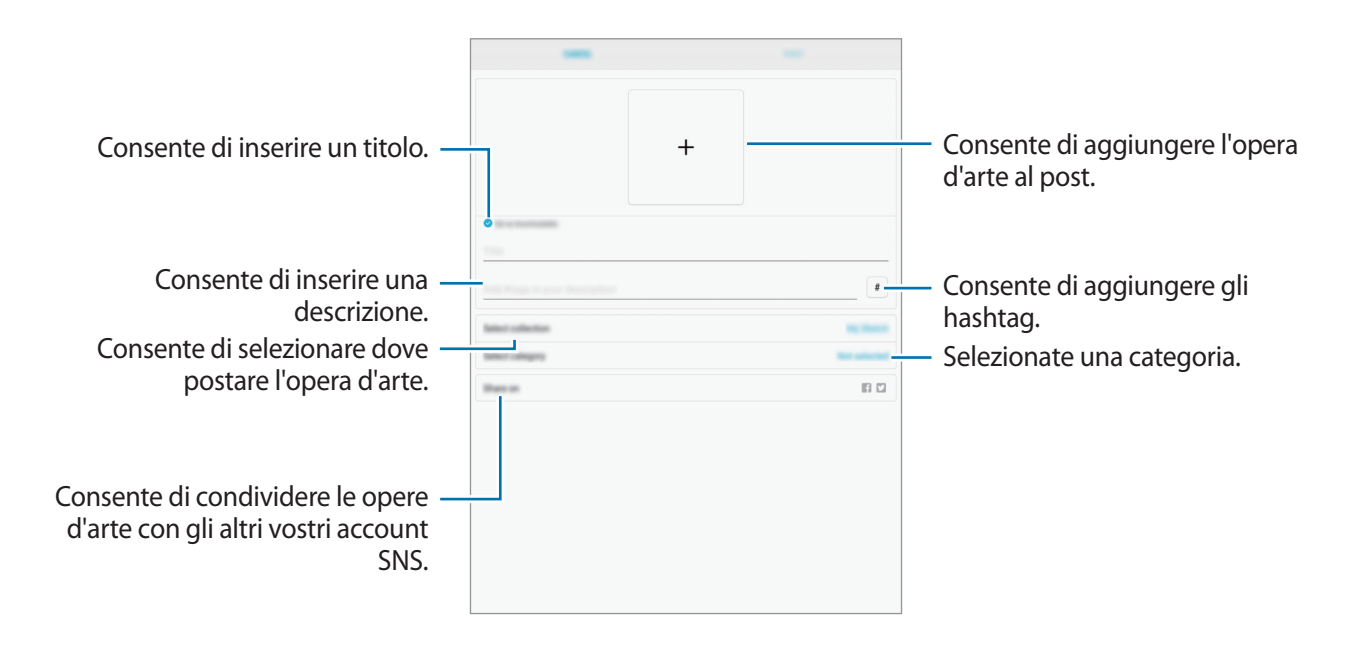

## 3 Toccate **PUBBLICA**.

#### **Post delle opere d'arte da altre applicazioni**

Per postare le vostre opere d'arte da **Galleria** oppure altre applicazioni da disegno, selezionate le opere da un'applicazione e toccate **Condividi** → **PEN.UP**.

## **Visualizzazione dell'opera d'arte**

Selezionate un post da visualizzare. Durante la visualizzazione dell'opera d'arte, potete aggiungere commenti o impostarla come preferita. Inoltre, potete scaricare l'opera d'arte o impostarne una come sfondo.

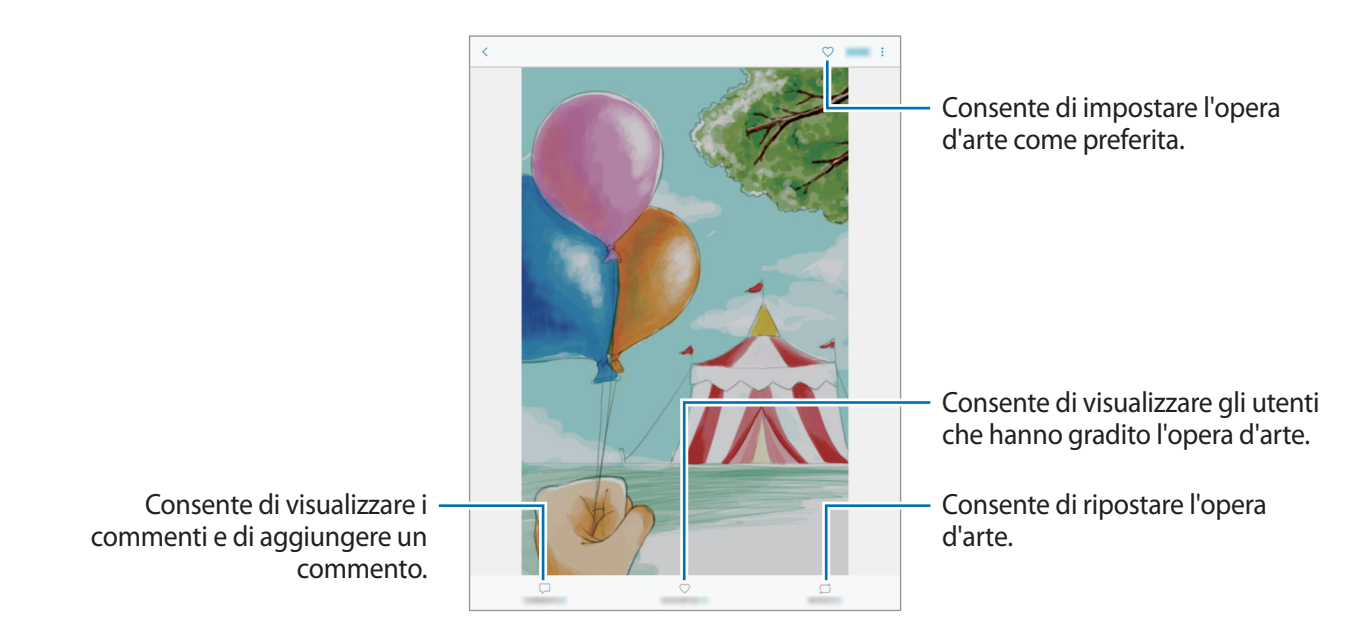

Per scaricare l'opera d'arte, toccate  $\bullet \rightarrow$  Salva conten. grafico. Le opere d'arte scaricate verranno salvate nella **Galleria**. Potete scaricare solo le grafiche consentite dai proprietari.

# **Calendario**

## **Introduzione**

Gestite i vostri programmi inserendo nel calendario tutti i vostri eventi e le attività.

## **Creazione di eventi**

- 1 Toccate **Calendario** nel menu Applicazioni.
- 2 Toccate  $\bullet$  o toccate due volte una data.

Se per la data sono già stati salvati eventi o attività, toccate la data e toccate  $\Box$ .

#### 3 Inserite i dettagli dell'evento.

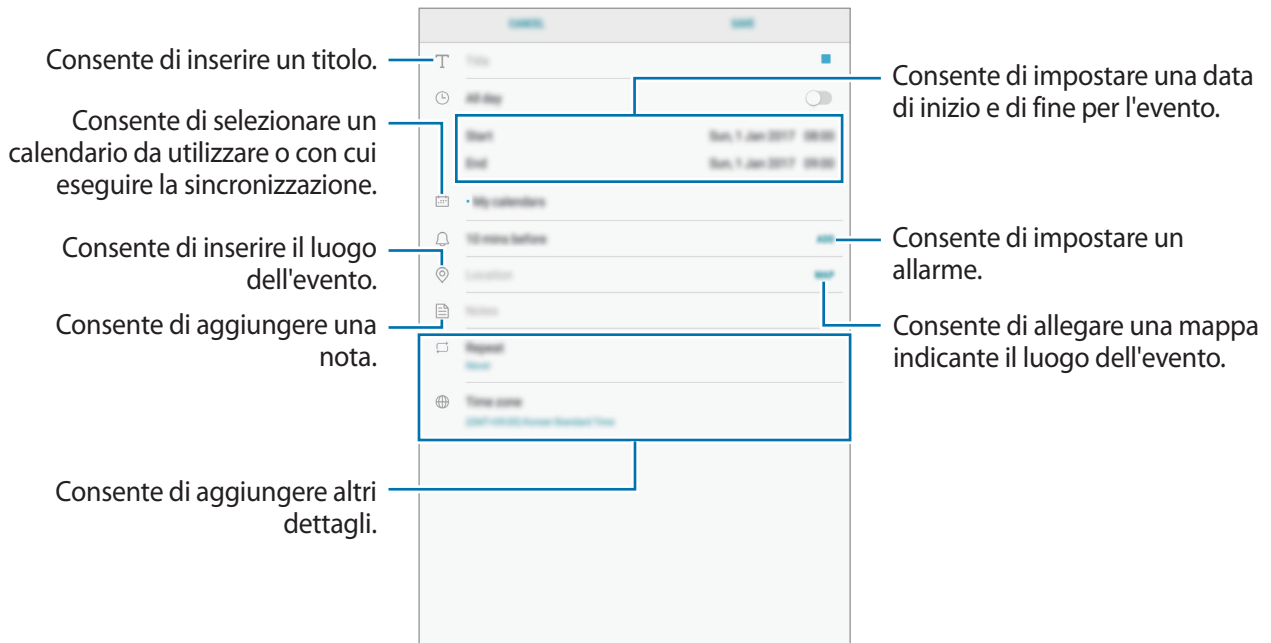

4 Toccate **SALVA** per salvare l'evento.

## **Creazione di attività**

- 1 Toccate **Calendario** nel menu Applicazioni.
- 2 Toccate **VISUALIZZA** <sup>→</sup> **Attività**.
- $3$  Toccate  $4$  e inserite i dettagli del task.
- 4 Toccate **SALVA** per salvare l'attività.

#### **Sincronizzazione di eventi e attività con i vostri account**

Nel menu Applicazioni, toccate **Impostazioni** → **Cloud e account** → **Account**, selezionate un servizio di account, quindi toccate il cursore **Sincronizza Calendario** per sincronizzare gli eventi e le attività con l'account.

Per aggiungere degli account con cui effettuare la sincronizzazione, aprite il menu Applicazioni e toccate **Calendario** → → **Gestisci calendari** → **Aggiungi account**. Successivamente, selezionate un account con cui eseguire la sincronizzazione ed effettuate l'accesso. Quando viene aggiunto un account, questo viene visualizzato nell'elenco.

# **Samsung Flow**

## **Introduzione**

L'applicazione Samsung Flow consente di connettere facilmente il tablet allo smartphone. Potete condividere contenuti tra i dispositivi connessi.

Samsung Flow deve essere installata su entrambi i dispositivi che desiderate connettere. Se Samsung Flow non è installata, scaricatela da **Galaxy Apps** o **Play Store**.

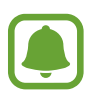

- La funzionalità è disponibile solo su alcuni dispositivi Samsung Android.
- Per utilizzare questa funzionalità, dovete registrare la vostra impronta digitale sullo smartphone.

## **Collegamento del tablet allo smartphone**

1 Sullo smartphone, avviate **Samsung Flow**, quindi toccate il cursore per attivare questa applicazione.

Se non avete registrato l'impronta digitale, comparirà una finestra pop-up con la richiesta di aggiungerne una.

- 2 Sul tablet, avviate **Appl.** <sup>→</sup> **Samsung** <sup>→</sup> **Samsung Flow** <sup>→</sup> **RICERCA DISPOSITIVI**.
- 3 Selezionate lo smartphone dall'elenco dei dispositivi rilevati, quindi toccate **CONNETTI**.

# **Archivio**

Accedete e gestite vari file memorizzati nel dispositivo.

Nel menu Applicazioni, toccate **Samsung** → **Archivio**.

Visualizzate i file memorizzati in ciascuna memoria. Inoltre, potete visualizzare i file per categoria nel dispositivo oppure in una scheda di memoria.

Per liberare la memoria del dispositivo, toccate • → Gestione memoria → PULISCI ORA.

Per cercare file o cartelle, toccate il campo di ricerca, quindi inserite una parola chiave. In alternativa, toccate  $\psi$ , quindi pronunciate una parola chiave.

# **Orologio**

## **Introduzione**

Impostate le sveglie, verificate l'ora corrente in molte città in tutto il mondo, cronometrate un evento o impostate un timer per una durata specifica.

## **SVEGLIA**

Nel menu Applicazioni, toccate **Orologio** → **SVEGLIA**.

#### **Impostazione delle sveglie**

Toccate <sup>+</sup> nell'elenco sveglie, impostate l'ora, selezionate i giorni in cui la sveglia deve ripetersi, impostate altre opzioni della sveglia, quindi toccate **SALVA**.

Per inserire l'ora usando la tastiera, toccate il campo dell'ora.

Per attivare o disattivare le sveglie, toccate il cursore accanto alla sveglia dall'elenco.

#### **Interruzione delle sveglie**

Toccate **IGNORA** per interrompere una sveglia. Se avete attivato in precedenza l'opzione di sospensione, toccate **RINVIA** per ripetere la sveglia dopo un periodo di tempo specifico.

#### **Eliminazione delle sveglie**

Tenete premuto su una sveglia, spuntate le sveglie da eliminare, quindi toccate **ELIMINA**.

## **FUSI ORARI**

Nel menu Applicazioni, toccate **Orologio** → **FUSI ORARI**.

#### **Creazione dei fusi orari**

Toccate **di**, inserite il nome di una città o selezionate una città dal mappamondo, quindi toccate **AGGIUNGI**.

#### **Eliminazione dei fusi orari**

Tenete premuto su un fuso orario, spuntate i fusi orari da eliminare, quindi toccate **ELIMINA**.

## **CRONOMETRO**

- 1 Nel menu Applicazioni, toccate **Orologio** <sup>→</sup> **CRONOMETRO**.
- 2 Toccate **AVVIO** per avviare il cronometro. Per registrare i tempi parziali mentre cronometrate un evento, toccate **PARZIALE**.
- 3 Toccate **INTERROMPI** per interrompere il cronometro. Per riprendere il cronometraggio, toccate **RIPRENDI**. Per cancellare i tempi parziali, toccate **RIPRISTINA**.

## **TIMER**

- 1 Nel menu Applicazioni, toccate **Orologio** <sup>→</sup> **TIMER**.
- 2 Impostate la durata, quindi toccate **AVVIO**. Per inserire la durata usando la tastiera, toccate il campo della durata.
- 3 Toccate **IGNORA** quando il timer suona.

# **Calcolatrice**

Eseguite dei calcoli semplici o complessi. Toccate **Calcolatrice** nel menu Applicazioni. Per cancellare la cronologia, toccate **CANCELLA CRONOLOGIA**.

# **Applicazioni Google**

Google offre applicazioni di intrattenimento, social network e business. Potrebbe essere necessario possedere un account Google per accedere ad alcune applicazioni. Per maggiori informazioni, fate riferimento ad [Account](#page-116-0).

Per visualizzare altre informazioni sull'applicazione, accedete al menu guida di ciascuna applicazione.

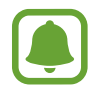

La disponibilità o l'aspetto di alcune applicazioni potrebbero variare in base al Paese.

#### **Chrome**

Cercate informazioni ed esplorate pagine Web.

#### **Gmail**

Inviate o ricevete e-mail tramite il servizio Google Mail.

#### **Maps**

Individuate la vostra posizione sulla mappa, cercate sulla mappa del mondo e visualizzate le informazioni su diversi luoghi intorno a voi.

#### **Play Musica**

Scoprite, ascoltate e condividete musica sul vostro dispositivo. Potete caricare sul cloud le raccolte musicali memorizzate sul dispositivo e accedervi in seguito.

#### **Play Film**

Acquistate o affittate video, come film e programmi TV, da **Play Store**.

#### **Drive**

Memorizzate i contenuti sul cloud, accedetevi ovunque e condivideteli con altri.

#### **YouTube**

Guardate o create video e condivideteli con altri.

#### **Foto**

Gestite foto e video provenienti da varie fonti in un solo luogo.

#### **Hangout**

Inviate messaggi, immagini ed emoticon ai vostri amici ed effettuate con loro videochiamate.

#### **Google**

Cercate rapidamente elementi su Internet o sul dispositivo.

# **Impostazioni**

# **Introduzione**

Personalizzate le impostazioni per le funzioni e le applicazioni. Potete personalizzare di più il vostro dispositivo configurando varie opzioni per le impostazioni.

Nel menu Applicazioni, toccate **Impostazioni**.

Per cercare le impostazioni inserendo parole chiave, toccate  $\mathbb Q$ .

# **Connessioni**

## **Wi-Fi**

Attivate la funzione Wi-Fi per connettervi ad una rete Wi-Fi ed accedere ad Internet o ad altri dispositivi di rete.

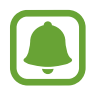

- Il dispositivo utilizza una frequenza non armonizzata e può essere utilizzato in tutti i paesi europei. Nell'Unione Europea la rete Wi-Fi può essere utilizzata senza restrizioni al chiuso, ma non può essere utilizzata all'aperto in alcuni paesi europei.
- Disattivate la connessione Wi-Fi quando non ne avete la necessità, per ottimizzare i consumi della batteria.

#### **Connessione ad una rete Wi-Fi**

- 1 Nel menu Impostazioni, toccate **Connessioni** <sup>→</sup> **Wi-Fi**, quindi toccate il cursore per attivare questa funzione.
- 2 Selezionate una rete dall'elenco delle reti Wi-Fi.

Le reti protette da password compariranno con l'icona di un lucchetto.

#### 3 Toccate **CONNETTI**.

- Dopo la prima connessione ad una rete Wi-Fi, il dispositivo si riconnetterà a tale rete ogni volta che sarà disponibile, senza richiedere la password. Per evitare la connessione automatica del dispositivo alla rete, selezionatela dall'elenco delle reti e toccate **RIMUOVI**.
	- Se non riuscite a connettervi correttamente ad una rete Wi-Fi, riavviate il Wi-Fi del dispositivo o il router wireless.

#### **WI-FI DIRECT**

Wi-Fi Direct connette direttamente dei dispositivi tramite una rete Wi-Fi senza richiedere un punto di accesso.

1 Nel menu Impostazioni, toccate **Connessioni** <sup>→</sup> **Wi-Fi**, quindi toccate il cursore per attivare questa funzione.

#### 2 Toccate **WI-FI DIRECT**.

Vengono elencati i dispositivi rilevati.

Se il dispositivo a cui desiderate connettervi non è nell'elenco, richiedete che nel dispositivo venga attivata la funzione Wi-Fi Direct.

3 Selezionate il dispositivo a cui connettervi.

I dispositivi verranno connessi quando l'altro dispositivo accetta la richiesta di connessione Wi-Fi **Direct** 

#### **Invio e ricezione dei dati**

Potete condividere dati, come contatti o file multimediali, con altri dispositivi. Le seguenti azioni sono un esempio dell'invio di un'immagine ad un altro dispositivo.

- 1 Toccate **Galleria** nel menu Applicazioni.
- 2 Selezionate un'immagine.
- 3 Toccate **Condividi** <sup>→</sup> **Wi-Fi Direct** e selezionate un dispositivo a cui trasferire l'immagine.
- 4 Accettate la richiesta di connessione Wi-Fi Direct sull'altro dispositivo.

Se i dispositivi sono già connessi, l'immagine viene inviata all'altro dispositivo senza la procedura di richiesta di connessione.

**Interruzione della connessione al dispositivo**

- 1 Nel menu Impostazioni, toccate **Connessioni** <sup>→</sup> **Wi-Fi**.
- 2 Toccate **WI-FI DIRECT**.

Il dispositivo visualizza nell'elenco i dispositivi connessi.

3 Toccate il nome del dispositivo per disconnettere i dispositivi.

## **Bluetooth**

Utilizzate il Bluetooth per scambiare dati o file multimediali con altri dispositivi abilitati Bluetooth.

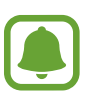

- Samsung non è responsabile per la perdita, l'intercettazione o l'abuso dei dati inviati o ricevuti tramite Bluetooth.
- Verificate sempre di condividere e ricevere dati da dispositivi affidabili e adeguatamente protetti. In presenza di ostacoli tra i dispositivi, la distanza operativa potrebbe diminuire.
- Alcuni dispositivi, in particolare quelli che non sono stati collaudati o approvati da Bluetooth SIG, potrebbero essere incompatibili con il vostro dispositivo.
- Non utilizzate la funzione Bluetooth per scopi illegali (ad esempio, copie pirata di file o registrazione illegale di comunicazioni a scopo commerciale). Samsung non è responsabile per le ripercussioni di un utilizzo illegale della funzione Bluetooth.

#### **Abbinamento con altri dispositivi Bluetooth**

1 Nel menu Impostazioni, toccate **Connessioni** <sup>→</sup> **Bluetooth**, quindi toccate il cursore per attivare questa funzione.

Vengono elencati i dispositivi rilevati.

2 Selezionate il dispositivo da associare.

Se il dispositivo da associare non è nell'elenco, richiedete che nel dispositivo venga attivata l'opzione di visibilità. Fate riferimento al manuale utente dell'altro dispositivo.

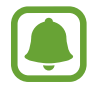

Il dispositivo è visibile ad altri dispositivi quando il menu impostazioni Bluetooth è aperto.

3 Accettate la richiesta di connessione Bluetooth sul dispositivo per confermare. I dispositivi verranno connessi quando l'altro dispositivo accetta la richiesta di connessione Bluetooth.

#### **Invio e ricezione dei dati**

Molte applicazioni supportano il trasferimento dei dati tramite Bluetooth. Potete condividere dati, come contatti o file multimediali, con altri dispositivi Bluetooth. Le seguenti azioni sono un esempio dell'invio di un'immagine ad un altro dispositivo.

- 1 Toccate **Galleria** nel menu Applicazioni.
- 2 Selezionate un'immagine.
- 3 Toccate **Condividi** <sup>→</sup> **Bluetooth**, quindi selezionate un dispositivo a cui trasferire l'immagine.

Se il vostro dispositivo ha eseguito l'associazione al dispositivo in precedenza, toccate il nome del dispositivo senza confermare la passkey autogenerata.

Se il dispositivo da associare non è nell'elenco, richiedete che nel dispositivo venga attivata l'opzione di visibilità.

4 Accettate la richiesta di connesione Bluetooth sull'altro dispositivo.

#### **Annullamento dell'associazione dei dispositivi Bluetooth**

- 1 Nel menu Impostazioni, toccate **Connessioni** <sup>→</sup> **Bluetooth**. Il dispositivo visualizza i dispositivi connessi nell'elenco.
- 2 Toccate  $\circledS$  accanto al nome del dispositivo per annullare l'associazione.
- 3 Toccate **Dissocia**.

## **Visibilità tablet**

Consentite ad altri dispositivi di visualizzare il vostro dispositivo per condividere con voi dei contenuti. Quando attivate questa funzione, il dispositivo è visibile agli altri dispositivi che cercano i dispositivi disponibili utilizzando l'opzione Trasferisci file al dispositivo.

Nel menu Impostazioni, toccate **Connessioni**, quindi toccate il cursore **Visibilità tablet** per attivare questa funzione.

## **Utilizzo dati**

Monitorate il consumo del traffico dati.

Nel menu Impostazioni, toccate **Connessioni** → **Utilizzo dati**.

- **Uso dati Wi-Fi**: consente di monitorare l'utilizzo dati Wi-Fi.
- **Limita reti**: consente di selezionare le reti Wi-Fi per limitare l'utilizzo di queste reti da parte delle applicazioni attive in background.

## **Modalità offline**

Disattiva le funzionalità di rete del dispositivo. Potrete utilizzare soltanto i servizi che non richiedono l'accesso ad una rete.

Nel menu Impostazioni, toccate **Connessioni**, quindi toccate il cursore **Modalità offline** per attivare questa funzione.

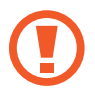

Accertatevi che il dispositivo sia spento nelle fasi di decollo e atterraggio. Dopo il decollo, potete utilizzare il dispositivo offline se il personale di volo lo consente.

## **Posizione**

Modificate le impostazioni relative alla vostra posizione.

Nel menu Impostazioni, toccate **Connessioni** → **Posizione**.

- **Metodo di ricerca**: consente di selezionare una rete da utilizzare per localizzare il dispositivo.
- **Migliora precisione**: consente l'utilizzo da parte del dispositivo delle funzioni Wi-Fi e Bluetooth per aumentare la precisione delle informazioni di posizione, anche quando queste funzioni sono disattivate.
- **RICHIESTE DI POSIZIONE RECENTI**: consente di visualizzare le applicazioni che richiedono informazioni di posizione correnti e il relativo consumo di batteria.
- **SERVIZI PER LA POSIZIONE**: consente di visualizzare i servizi di posizionamento in uso da parte del dispositivo.

## **Altre impostazioni di rete**

Personalizzate le impostazioni per controllare altre funzionalità.

Nel menu Impostazioni, toccate **Connessioni** → **Altre impostazioni di rete**.

- **Ricerca dispositivi vicini**: consente di impostare la ricerca dei dispositivi nelle vicinanze a cui connettersi.
- **Stampa**: configurate le impostazioni relative ai plug-in per stampanti installati sul dispositivo. Potete cercare le stampanti disponibili o aggiungerne una manualmente per stampare i file. Per maggiori informazioni, fate riferimento a [Stampa](#page-104-0).
- **VPN**: configurate e connettetevi alle reti VPN (Virtual Private Networks).
- **Ethernet**: l'opzione Ethernet è disponibile quando al dispositivo viene collegato un adattatore Ethernet. Utilizzate questa opzione per attivare la funzione Ethernet e configurare le impostazioni di rete.

#### <span id="page-104-0"></span>**Stampa**

Configurate le impostazioni relative ai plug-in per stampanti installati sul dispositivo. Potete connettere il dispositivo ad una stampante tramite Wi-Fi oppure Wi-Fi Direct e stampare immagini o documenti.

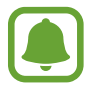

Alcune stampanti potrebbero non essere compatibili con il dispositivo.

#### **Aggiunta dei plug-in per stampante**

Aggiungete i plug-in per le stampanti che desiderate collegare al dispositivo.

- 1 Nel menu Impostazioni, toccate **Connessioni** <sup>→</sup> **Altre impostazioni di rete** <sup>→</sup> **Stampa** <sup>→</sup> **SCARICA PLUG-IN**.
- 2 Cercate un plug-in per stampante su **Play Store**.
- $3$  Selezionate un plug-in per stampante ed installatelo.
- 4 Selezionate il plug-in per stampante e toccate il cursore per attivare questa funzione. Il dispositivo cerca le stampanti connesse alla stessa rete Wi-Fi del vostro dispositivo.
- $5$  Selezionate una stampante da aggiungere.

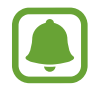

Per aggiungere stampanti manualmente, toccate → **Aggiungi stampante** → **AGGIUNGI STAMPANTE**.

#### **Stampa di contenuti**

Mentre visualizzate dei contenuti, come immagini o documenti, accedete all'elenco delle opzioni, toccate **Stampa** →  $\blacktriangledown$  → Tutte le stampanti, quindi selelzionate una stampante.

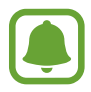

I metodi di stampa potrebbero variare in base al tipo di contenuto.

# **Suoni e vibrazione**

Modificate le impostazioni relative ai suoni del dispositivo.

Nel menu Impostazioni, toccate **Suoni e vibrazione**.

- **Modalità audio**: consente di utilizzare la modalità suono, o silenzioso.
- **Volume**: consente di regolare il livello del volume per musica e video, suoni di sistema e notifiche.
- **Intensità vibrazione**: consente di regolare l'intensità della vibrazione per le notifiche.
- **Suoni di notifica**: consente di selezionare un suono predefinito per le notifiche. Inoltre, potete modificare le impostazioni delle notifiche per le singole applicazioni.
- **Non disturbare**: consente di disattivare i suoni per notifiche, ad esclusione delle eccezioni consentite.
- **Feedback sonoro**: consente di impostare un suono da utilizzare quando selezionate un'applicazione o un'opzione sul touch screen.
- **Suoni blocco schermo**: consente di impostare un suono da utilizzare quando bloccate o sbloccate il touch screen.
- **Suono della ricarica**: consente di impostare il suono che il dispositivo riproduce quando viene collegato a un caricabatteria.
- **Feedback vibrazione**: consente di impostare la vibrazione del dispositivo quando toccate  $\bigcirc$  o  $\Box$ ] e per altre azioni, come la pressione prolungata dei pulsanti.
- **Suono tastiera**: consente di attivare un suono al tocco di un tasto.
- **Vibrazione tastiera**: consente di attivare la vibrazione al tocco di un tasto.
- **Qualità audio ed effetti**: consente di configurare impostazioni audio aggiuntive.

# **Notifiche**

Modificate le impostazioni di notifica per ciascuna app.

Nel menu Impostazioni, toccate **Notifiche**.

Per personalizzare le impostazioni delle notifiche, toccate **AVANZATE** e selezionate un'applicazione.

- **Consenti notifiche**: consente di ricevere le notifiche dall'applicazione selezionata.
- **Mostra senza audio**: consente di disattivare i suoni per notifiche e nascondere le anteprime delle notifiche.
- **Imposta come priorità**: consente di visualizzare le notifiche in cima al pannello notifiche e di inserirle nell'elenco autorizzate quando è attiva la funzione **Non disturbare**.

# **Schermo**

## **Opzioni**

È possibile modificare il display e le impostazioni del menu Home.

Nel menu Impostazioni, toccate **Schermo**.

- **Luminosità**: consente di regolare la luminosità dello schermo.
- **Luminosità automatica**: consente di regolare automaticamente la luminosità del display.
- **Filtro Luce blu**: consente di attivare il filtro luce blu e di modificare le impostazioni del filtro. Per maggiori informazioni, fate riferimento ad [Filtro Luce blu.](#page-107-0)
- **Modalità schermo**: consente di cambiare la modalità schermo per regolare il colore e il contrasto del display.
- **Zoom schermo e carattere**: consente di modificare l'ingrandimento dello schermo o stile e dimensione dei caratteri.
- **Schermata Home**: personalizzate la schermata Home aggiungendo, rimuovendo o spostando le pagine della schermata Home ed altro ancora. Per maggiori informazioni, fate riferimento a [Opzioni della schermata Home](#page-24-0).
- **Cornici icone**: consente di visualizzare sfondi sfumati per far risaltare le icone.
- **Barra di stato**: consente di personalizzare le impostazioni relative alla visualizzazione delle notifiche o degli indicatori sulla barra di stato.
- **Spegnimento schermo**: consente di impostare la durata della retroilluminazione dello schermo.
- **Screensaver**: consente di avviare uno screensaver quando il dispositivo è in carica o è collegato ad un supporto.

## <span id="page-107-0"></span>**Filtro Luce blu**

Riducete l'affaticamento della vista limitando la quantità di luce blu emessa dallo schermo.

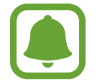

Quando guardate video HDR da servizi video con esclusiva HDR, come i video di Amazon, il filtro luce blu non viene applicato.

- 1 Nel menu Impostazioni, toccate **Schermo** <sup>→</sup> **Filtro Luce blu**, quindi toccate il cursore **Attiva adesso** per attivare questa funzione.
- 2 Trascinate la barra di regolazione per regolare l'opacità del filtro.
- 3 Per pianificare l'applicazione del filtro luce blu dello schermo, toccate il cursore **Attiva come programmato** per attivare questa funzione.
	- **Giornata intera**: consente di applicare il filtro luce blu di notte e di disattivarlo al mattino, in base alla posizione.
	- **Programmazione personalizzata**: consente di applicare il filtro luce blu ad un'ora prestabilita.

# **Sfondo**

Modificate le impostazioni per lo sfondo della schermata Home e della schermata di blocco. Nel menu Impostazioni, toccate **Sfondo**.

# **Funzioni avanzate**

## **Opzioni**

Attivate le funzionalità avanzate e modificate le impostazioni che le controllano.

Nel menu Impostazioni, toccate **Funzioni avanzate**.

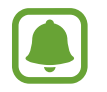

Scuotimenti e tocchi eccessivi sul dispositivo possono causare input imprevisti di alcune funzioni.

• **S Pen**: modificate le impostazioni per l'utilizzo della S Pen. Fate riferimento alle [Funzioni della S](#page-36-0)  [Pen](#page-36-0) per maggiori informazioni relative a **Air command**, **Air view**, e **Always On Memo**.
- **Accessori:** modificate le impostazioni per gli accessori.
- **Standby Intelligente:** evita lo spegnimento dello schermo mentre lo state guardando.
- Giochi: consente di attivare l'icona Game Launcher e Game Tools e di modificare le impostazioni relative ai giochi. Per maggiori informazioni, fate riferimento a [Game Launcher](#page-83-0).
- **Multischermo**: consente di selezionare un metodo di avvio multi-window.
- **Acquisizione Intelligente**: consente di acquisire il contenuto presente in diversi menu, tagliando e condividendo subito lo screenshot.
- **Acquisisci con trascinamento palmo**: consente di acquisire una schermata quando trascinate la mano, verso sinistra o destra, sullo schermo. Potete visualizzare le immagini acquisite in **Galleria**.

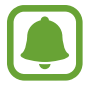

Durante l'utilizzo di alcune applicazioni e funzionalità non è possibile acquisire la schermata.

- **Muto semplice**: consente di impostare il dispositivo affinché disattivi la suoneria delle sveglie utilizzando i movimenti del palmo.
- **Condivis. diretta**: consente di visualizzare le persone contattate sul pannello delle opzioni di condivisione per poter condividere i contenuti direttamente.

# **Manutenzione dispositivo**

La funzionalità di manutenzione del dispositivo offre una visione completa dello stato della batteria, della RAM e della sicurezza del sistema del vostro dispositivo. Inoltre, potete ottimizzare automaticamente il dispositivo con un tocco del dito.

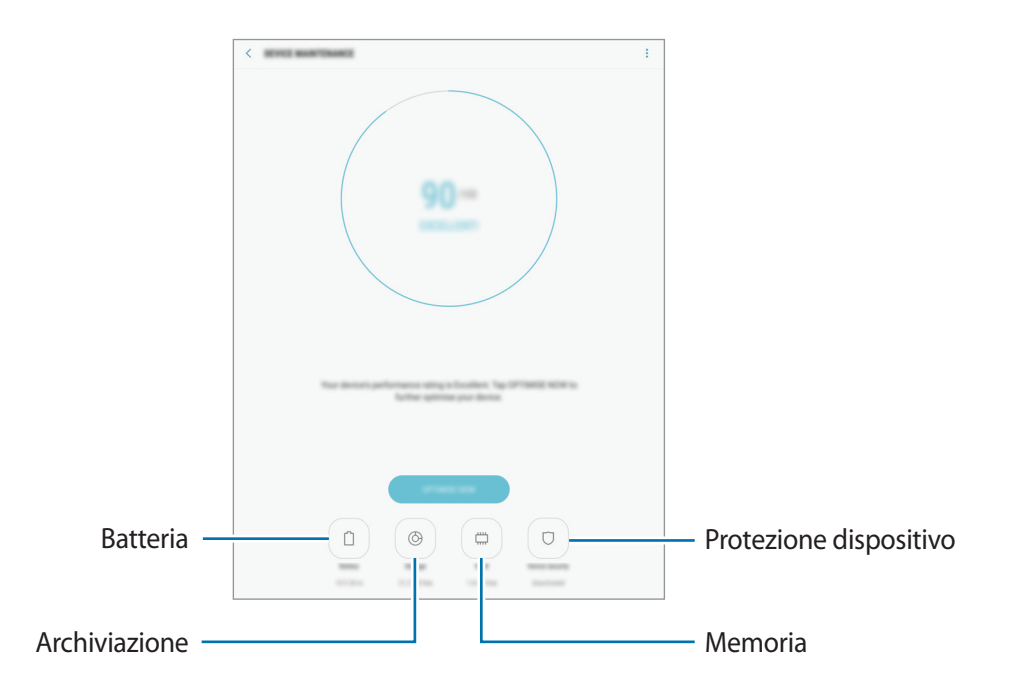

### **Utilizzo della funzionalità di ottimizzazione rapida**

#### Nel menu Impostazioni, toccate **Manutenzione dispositivo** → **CORREGGI ORA** o **OTTIMIZZA ADESSO**.

La funzionalità di ottimizzazione rapida migliora le prestazioni del dispositivo tramite le seguenti azioni.

- Pulizia della memoria.
- Eliminazione dei file non necessari e chiusura delle applicazioni in esecuzione in background.
- Gestione dell'uso anomalo della batteria.
- Ricerca di malware.

### **Batteria**

Verificate la batteria residua e il tempo rimanente per l'utilizzo del dispositivo. Se il dispositivo ha poca autonomia, risparmiate la batteria attivando il risparmio energetico.

Nel menu Impostazioni, toccate **Manutenzione dispositivo** → **Batteria**.

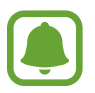

- Il tempo di utilizzo rimanente mostra la durata residua prima che la batteria si esaurisca. Il tempo di utilizzo rimanente potrebbe variare in base alle impostazioni e alle condizioni di funzionamento del dispositivo.
- Non potete ricevere notifiche dalle applicazioni che utilizzano il risparmio energetico.

#### **Gestione della batteria**

Potete risparmiare la batteria impedendo alle applicazioni attive in background di utilizzare la batteria quando queste non vengono utilizzate. Spuntate le applicazioni nell'elenco applicazioni e toccate **RISP. ENERG.**

Inoltre, toccate → **Impostazioni avanzate** per impostare le opzioni di monitoraggio del consumo delle applicazioni.

Potete impostare la ricarica rapida del dispositivo. Toccate → **Impostazioni avanzate** e toccate il cursore **Ricarica rapida con cavo** per attivare questa funzione.

#### **Memoria**

Verificate lo stato della memoria utilizzata e quella disponibile.

Nel menu Impostazioni, toccate **Manutenzione dispositivo** → **Memoria**.

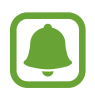

La capacità realmente disponibile della memoria interna è inferiore alla capacità specificata perché il sistema operativo e le applicazioni predefinite occupano parte della memoria. La capacità disponibile potrebbe variare se effettuate l'aggiornamento del dispositivo.

#### **Gestione della memoria**

Per eliminare i file residui, come la cache, toccate **PULISCI ORA**. Per eliminare i file o disinstallare le applicazioni inutilizzate, toccate **DATI UTENTE**. Successivamente, spuntate gli elementi da selezionare e toccate **ELIMINA** oppure **DISINSTALLA**.

#### **Memoria**

Nel menu Impostazioni, toccate **Manutenzione dispositivo** → **Memoria**.

Per rendere il dispositivo più veloce riducendo la quantità di RAM utilizzata, spuntate le applicazioni dall'elenco delle applicazioni e toccate **PULISCI ORA**.

#### **Protezione**

Verificate lo stato di sicurezza del dispositivo. Questa funzionalità esegue la ricerca di malware nel dispositivo.

Nel menu Impostazioni, toccate **Manutenzione dispositivo** → **Protezione** → **SCANSIONA DISPOSITIVO**.

# **Applicazioni**

Gestite le applicazioni del dispositivo e modificatene le impostazioni. Potete visualizzare le informazioni sull'uso delle applicazioni, modificarne le impostazioni relative a notifiche e permessi, oppure disinstallare o disattivare le applicazioni non necessarie.

Nel menu Impostazioni, toccare **Applicazioni**.

# **Scherm. blocco e sicurezza**

# **Opzioni**

Consente di modificare le impostazioni per la sicurezza del dispositivo. Nel menu Impostazioni, toccate **Scherm. blocco e sicurezza**.

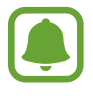

Le opzioni disponibili potrebbero variare in base al metodo di blocco schermo selezionato.

- **Tipo di blocco schermo**: consente di modificare il metodo di blocco dello schermo.
- **Info e collegamenti alle applicazioni**: consente di modificare le impostazioni per gli elementi visualizzati sulla schermata di blocco.
- **Notifiche**: consente di impostare la visualizzazione del contenuto di notifiche nella schermata di blocco e la selezione delle notifiche da visualizzare.
- **Impostazioni blocco sicuro**: consente di modificare le impostazioni di blocco dello schermo per il metodo di blocco selezionato.
- **Impronte digitali**: registrate la vostra impronta digitale per proteggere il dispositivo o accedere all'account Samsung. Per maggiori informazioni, fate riferimento a [Riconoscimento impronte](#page-111-0)  [digitali](#page-111-0).
- **Trova dispositivo personale**: consente di attivare o disattivare la funzionalità Trova dispositivo personale. Accedete al sito Web di Trova dispositivo personale ([findmymobile.samsung.com](http://findmymobile.samsung.com)) per rintracciare e controllare il dispositivo smarrito o rubato.
- **Sorgenti sconosciute**: consente di installare applicazioni da sorgenti sconosciute.
- **Area Personale**: consente di creare una cartella sicura per proteggere i contenuti e le applicazioni private dall'accesso altrui. Per maggiori informazioni, fate riferimento a [Area](#page-43-0)  [Personale.](#page-43-0)
- **Avvio protetto**: consente di proteggere il dispositivo impostando la richiesta di un codice di blocco schermo quando accendete il dispositivo. Dovete inserire il codice di sblocco per avviare il dispositivo e ricevere messaggi e notifiche.
- **Crittografa scheda SD**: consente di crittografare i file di una scheda di memoria.

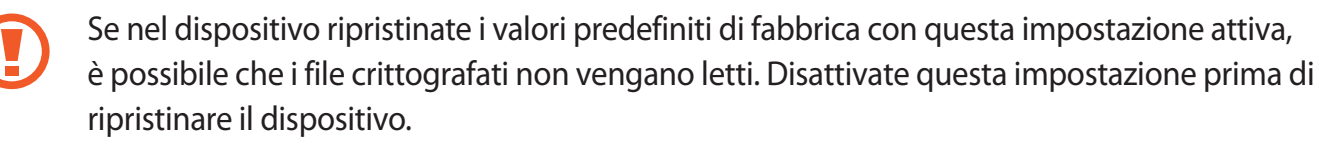

• **Altre impostazioni di sicurezza**: consente di configurare impostazioni di sicurezza aggiuntive.

# <span id="page-111-0"></span>**Riconoscimento impronte digitali**

Per permettere al dispositivo il riconoscimento delle impronte digitali, è necessario registrare e memorizzare le informazioni sulle vostre impronte sul dispositivo. Dopo la registrazione, potete impostare l'utilizzo delle impronte digitali per controllare le seguenti funzioni:

- Blocco schermo
- Accesso Web
- Verifica account Samsung
- Cartella sicura
- 
- La disponibilità di questa funzione potrebbe variare in base al paese.
- Il riconoscimento delle impronte digitali utilizza le caratteristiche peculiari di ciascuna impronta per migliorare la sicurezza del dispositivo. La probabilità che il sensore di impronte digitali confonda due impronte digitali diverse è molto ridotta. Tuttavia, in rari casi in cui due impronte digitali siano molto simili il sensore potrebbe riconoscerle come identiche.
- Se utilizzate l'impronta digitale come metodo di blocco dello schermo, l'impronta digitale non può essere utilizzata per sbloccare lo schermo quando accendete il dispositivo. Per utilizzare il dispositivo, dovete sbloccare lo schermo utilizzando il segno, PIN o la password impostati al momento della registrazione delle impronte digitali. Fate attenzione a non dimenticare il segno, il PIN o la password.
- Se le impronte non vengono riconosciute, sbloccate il dispositivo utilizzando il segno, il PIN, o la password impostata quando avete registrato l'impronta, quindi registrate di nuovo le impronte. Se dimenticate il segno, il PIN o la password, potrete utilizzare il dispositivo solo dopo averlo ripristinato. Samsung non è responsabile per eventuali perdite dati o inconvenienti causati da codici di sblocco dimenticati.

### **Per un miglior riconoscimento delle impronte digitali**

Quando effettuate la scansione delle vostre impronte digitali sul dispositivo, prestate attenzione alle seguenti condizioni che potrebbero incidere sulla resa della funzione:

- Il tasto Home contiene un sensore per il riconoscimento delle impronte digitali. Accertatevi che il tasto Home non presenti graffi o danni da oggetti metallici come monete, chiavi e collane.
- Coprire l'area di riconoscimento delle impronte digitali con pellicole protettive, adesivi o altri accessori potrebbe ridurre l'efficacia di riconoscimento delle impronte. Se l'area di riconoscimento delle impronte digitali è coperta da una pellicola protettiva, assicurarsi di rimuoverla prima di utilizzare il sensore.
- Accertatevi che l'area di riconoscimento delle impronte digitali e le dita siano pulite e asciutte.
- Il dispositivo potrebbe non riconoscere le impronte digitali con rughe o cicatrici.
- Il dispositivo potrebbe non riconoscere le impronte digitali di dita piccole o sottili.
- Se piegate il dito o utilizzate la punta, il dispositivo potrebbe non riconoscere le impronte digitali. Assicuratevi di coprire completamente il tasto Home con il dito.
- Per migliorare la resa del riconoscimento, registrate le impronte digitali della mano che usate più spesso per eseguire attività sul dispositivo.
- In ambienti secchi, l'elettricità statica può accumularsi nel dispositivo. Evitate di utilizzare questa funzione in ambienti secchi e, prima di utilizzare la funzione, scaricate l'elettricità statica toccando un oggetto metallico.

### **Registrazione delle impronte digitali**

- 1 Nel menu Impostazioni, toccate **Scherm. blocco e sicurezza** <sup>→</sup> **Impronte digitali**.
- 2 Sbloccate lo schermo usando il metodo di blocco dello schermo preimpostato. Se non è stato impostato un metodo di blocco dello schermo, createne uno.
- 3 Posizionate il dito sul tasto Home.
- $\mathcal A$  Dopo che il dispositivo ha rilevato il dito, sollevatelo e posizionatelo nuovamente sul tasto Home.

Ripetete questa azione muovendo il dito verso l'alto e il basso fino a quando l'impronta non viene registrata.

### **Eliminazione delle impronte digitali**

Potete eliminare le impronte digitali registrate.

- 1 Nel menu Impostazioni, toccate **Scherm. blocco e sicurezza** <sup>→</sup> **Impronte digitali**.
- 2 Sbloccate lo schermo usando il metodo di blocco dello schermo preimpostato.
- 3 Toccate **MODIFICA**.
- 4 Selezionate le impronte digitali da eliminare e toccate **RIMUOVI**.

#### **Verifica della password dell'account Samsung**

Utilizzate le impronte digitali per verificare la password dell'account Samsung. Potete utilizzare un'impronta digitale invece di inserire la password, ad esempio, quando acquistate contenuti da **Galaxy Apps**.

- 1 Nel menu Impostazioni, toccate **Scherm. blocco e sicurezza** <sup>→</sup> **Impronte digitali**.
- 2 Sbloccate lo schermo usando il metodo di blocco dello schermo preimpostato.
- 3 Toccate il cursore **Account Samsung** per attivare questa funzione.
- 4 Accedete al vostro account Samsung.

### **Utilizzo delle impronte digitali per accedere agli account**

Potete utilizzare le impronte digitali per accedere alle pagine Web che supportano il salvataggio di password.

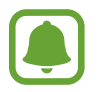

Questa funzionalità è disponibile solo per le pagine Web a cui accedete tramite l'applicazione **Internet**.

- 1 Nel menu Impostazioni, toccate **Scherm. blocco e sicurezza** <sup>→</sup> **Impronte digitali**.
- 2 Sbloccate lo schermo usando il metodo di blocco dello schermo preimpostato.
- 3 Toccate il cursore **Accesso Web** per attivare questa funzione.
- 4 Aprite la pagina Web a cui volete accedere utilizzando un'impronta digitale.
- $5$  Inserite nome utente e password, quindi toccate il tasto di accesso alla pagina Web.
- 6 Selezionate **Accedete utilizzando le impronte digitali** e toccate **RICORDA**. Potete utilizzare le impronte digitali per verificare il vostro account e la password per effettuare l'accesso alla pagina web.

### **Sblocco dello schermo con le impronte digitali**

Potete sbloccare lo schermo con l'impronta digitale invece di un segno, di un PIN o di una password.

- 1 Nel menu Impostazioni, toccate **Scherm. blocco e sicurezza** <sup>→</sup> **Impronte digitali**.
- 2 Sbloccate lo schermo usando il metodo di blocco dello schermo preimpostato.
- 3 Toccate il cursore **Sblocco con impronta digitale** per attivare questa funzione.
- 4 Nella schermata di blocco, posizionate il dito sul tasto Home ed eseguite la scansione dell'impronta digitale.

# **Cloud e account**

# **Introduzione**

Sincronizzate, eseguite il backup oppure ripristinate i dati del dispositivo tramite Samsung Cloud, oppure effettuate il reset del dispositivo. Inoltre, potete registrare e gestire gli account, ad esempio l'account Samsung oppure l'account Google e trasferite i dati da o verso altri dispositivi tramite Smart Switch.

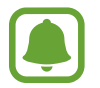

Eseguite regolarmente il backup dei dati in un luogo sicuro, come Samsung Cloud o su un computer, in modo da poterli ripristinare qualora i dati venissero corrotti o smarriti in caso di ripristino indesiderato ai valori di fabbrica.

# **Samsung Cloud**

Potete gestire i contenuti che desiderate conservare al sicuro su Samsung Cloud. Verificate lo stato di utilizzo della memoria Samsung Cloud e sincronizzate, effettuate il backup o ripristinate i dati.

Nel menu Impostazioni, toccate **Cloud e account** → **Samsung Cloud**.

#### **Gestisci memoria cloud**

Consente di visualizzare la quantità di spazio di archiviazione attualmente in uso su Samsung Cloud e la quantità utilizzata in base al tipo di dati. Inoltre, potete cancellare i dati di backup dai vecchi dispositivi dopo aver ripristinato i dati.

### **BACKUP E RIPRISTINO**

Effettuate il backup dei dati delle applicazioni e delle impostazioni del dispositivo su Samsung Cloud e ripristinateli quando necessario. Per maggiori informazioni, fate riferimento a [Backup e ripristino](#page-55-0)  [dei dati.](#page-55-0)

### **DATI DA SINCRONIZZARE**

Personalizzate le impostazioni di sincronizzazione dei dati, come contatti, eventi in calendario, immagini e video.

# **Account**

Aggiungete i vostri account Samsung e Google, oppure altri account con cui eseguire la sincronizzazione.

### **Aggiunta di un account**

Alcune applicazioni utilizzate sul dispositivo richiedono un account registrato. Create degli account per utilizzare al meglio il vostro dispositivo.

- 1 Nel menu Impostazioni, toccate **Cloud e account** <sup>→</sup> **Account** <sup>→</sup> **Aggiungi account**.
- 2 Selezionate un servizio per l'account.
- $3$  Seguite le istruzioni visualizzate per completare la configurazione dell'account.

Per sincronizzare i contenuti selezionate l'account desiderato e selezionate gli elementi da sincronizzare.

### **Eliminazione degli account**

Nel menu Impostazioni, toccate **Cloud e account** → **Account**, selezionate il nome di un account, selezionate l'account da rimuovere, quindi toccate • → **Impostazioni** → **Rimuovi account** oppure • → **Rimuovi account**.

# **Utenti**

Impostate account utente aggiuntivi per permettere ad altri di utilizzare il dispositivo con impostazioni personalizzate, come account e-mail, preferenze per lo sfondo e così via. Sono disponibili i seguenti tipi di account utente:

- **Proprietario**: l'account del proprietario viene creato quando si configura il dispositivo per la prima volta e non può essere creato più di una volta. Questo account ha il controllo completo del dispositivo, compresa la gestione degli account utente. Potete aggiungere o eliminare gli account utente soltanto quando state utilizzando questo account.
- **Ospite**: questo account consente agli ospiti di accedere al dispositivo. Le informazioni e i dati utilizzati durante una sessione ospite vengono memorizzati in maniera temporanea. Ogni volta che usate questo account, vi verrà chiesto se continuare con la sessione ospite precedente o resettarla.
- **Utente**: questo account consente agli utenti di accedere alle proprie applicazioni e ai propri contenuti e di personalizzare le impostazioni del dispositivo.
- **Utente (restrizioni)**: un account limitato consente soltanto di accedere alle applicazioni e ai contenuti consentiti dall'account del proprietario e non consente di utilizzare i servizi che richiedono di effettuare l'accesso.

### **Aggiunta di utenti**

- 1 Nel menu Impostazioni, toccate **Cloud e account** <sup>→</sup> **Utenti**.
- 2 Toccate **Aggiungete utente o profilo** <sup>→</sup> **Utente** <sup>→</sup> **OK** <sup>→</sup> **IMPOSTA ORA**. Il dispositivo passerà a un nuovo account utente e la schermata di blocco predefinita comparirà sullo schermo.
- 3 Sbloccate il dispositivo e seguite le istruzioni visualizzate per completare la configurazione.

### **Aggiunta di profili limitati**

- 1 Nel menu Impostazioni, toccate **Cloud e account** <sup>→</sup> **Utenti**.
- 2 Toccate **Aggiungete utente o profilo** <sup>→</sup> **Utente (restrizioni)**. Se per l'account del proprietario non state utilizzando un metodo di blocco schermo sicuro, seguite le istruzioni visualizzate per configurarne uno.
- 3 Selezionate le applicazioni e i contenuti cui gli utenti con restrizioni possono accedere.

### **Passaggio tra gli utenti**

Toccate l'icona dell'account utente nella parte superiore della schermata di blocco o del pannello di notifica, quindi selezionate l'account a cui passare.

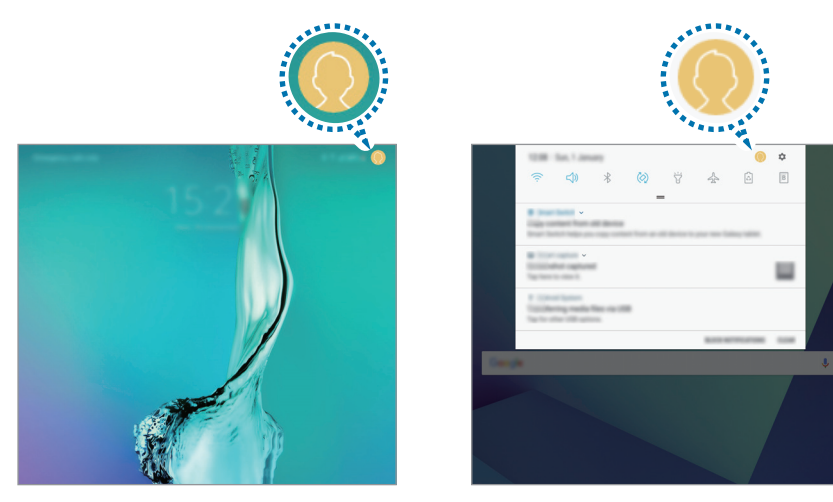

Schermata di blocco Pannello di notifica

# **Gestione degli utenti**

Utilizzando l'account del proprietario è possibile eliminare gli account o modificare le impostazioni per gli account limitati.

Per eliminare un account utente, toccate **ill** accanto all'account, quindi toccate **ELIMINA**.

Per modificare le impostazioni di un account con restrizioni, toccate  $\circled{3}$  accanto all'account. Potete eliminare l'account toccando  $\blacksquare$ .

# **Backup e ripristino**

Modificate le impostazioni di gestione delle impostazioni e dei dati.

Nel menu Impostazioni, toccate **Cloud e account** → **Backup e ripristino**.

#### **ACCOUNT SAMSUNG**

- **Impostazioni backup**: consente di effettuare il backup dei dati personali e delle applicazioni su Samsung Cloud. Inoltre, potete impostare sul dispositivo il backup automatico dei dati quotidianamente durante la ricarica.
- **Ripristino**: consente di ripristinare da Samsung Cloud i dati personali e i dati delle applicazioni di cui è stato effettuato il backup in precedenza.

#### **ACCOUNT GOOGLE**

- **Backup dati personali**: consente di effettuare il backup delle impostazioni e dei dati delle applicazioni sul server Google.
- **Account di backup**: consente di configurare o modificare l'account di backup di Google.
- **Ripristino automatico**: consente di impostare il ripristino automatico sul dispositivo delle impostazioni e dei dati delle applicazioni dal server Google quando vengono reinstallate le applicazioni.

# **Google**

Configurate le impostazioni relative ad alcune funzioni offerte da Google. Nel menu Impostazioni, toccate **Google**.

# **Accessibilità**

Configurate varie impostazioni per migliorare l'accessibilità al dispositivo.

Nel menu Impostazioni, toccate **Accessibilità**.

- **Vista**: consente di personalizzare le impostazioni per migliorare l'accessibilità per gli utenti ipovedenti.
- **Udito**: consente di personalizzare le impostazioni per migliorare l'accessibilità per gli utenti ipoudenti.
- **Manualità e interazione**: consente di personalizzare le impostazioni per migliorare l'accessibilità per gli utenti con ridotta manualità.
- **Da testo a voce**: modificate le impostazioni per le funzioni da testo a voce utilizzate quando è attivo Assistente vocale, come lingue, velocità ed altro.
- **Blocco direzionale**: consente di modificare le impostazioni di combinazione direzionale per sbloccare lo schermo.
- **Accesso diretto**: consente di aprire i menu di accessibilità selezionati quando premete rapidamente per tre volte il tasto Home.
- **Promemoria di notifica**: permette al dispositivo di avvisarvi delle notifiche che non avete ancora visualizzato.
- **Modalità singolo tocco**: è possibile controllare le notifiche toccando il pulsante invece di trascinarlo.
- **Gestisci accessibilità**: consente di esportare o importare le impostazioni di accessibilità per condividerle con altri dispositivi.
- **SERVIZI**: visualizzate i servizi di accessibilità installati sul dispositivo.

# **Gestione generale**

Personalizzate le impostazioni di sistema del dispositivo oppure effettuate il reset del dispositivo.

Nel menu Impostazioni, toccate **Gestione generale**.

- **Lingua e inserimento**: selezionate le lingue del dispositivo e modificate le impostazioni, come il tipo di tastiera e inserimento vocale. La disponibilità di alcune opzioni potrebbe variare in base alla lingua selezionata.
- **Data e ora**: accedete e modificate le seguenti impostazioni per controllare la modalità di visualizzazione di data e ora sul dispositivo.

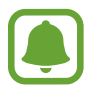

Se la batteria fosse completamente scarica o se venisse rimossa dal dispositivo la data e l'ora verrebbero azzerate.

- **Segnala info di diagnostica:** consente di inviare automaticamente a Samsung le informazioni relative alla diagnostica e all'uso del dispositivo.
- **Informazioni di marketing**: consente di ricevere informazioni commerciali Samsung, come offerte speciali, vantaggi per i membri e newsletter.
- **Ripristina**: consente di effettuare il reset del dispositivo o di eseguire il ripristino ai dati di fabbrica.

# **Aggiornamenti software**

Aggiornate il software del dispositivo oppure modificate le impostazioni di aggiornamento.

Nel menu Impostazioni, toccate **Aggiornamenti software**.

- **Scarica aggiornamenti manualmente**: consente di verificare e di installare gli aggiornamenti manualmente.
- **Aggiornamenti SW programmati**: consente di installare gli aggiornamenti scaricati ad un'ora prestabilita.

# **Manuale utente**

Visualizzate le informazioni della guida per imparare ad utilizzare il dispositivo e le applicazioni o a configurare le impostazioni importanti.

Nel menu Impostazioni, toccate **Manuale utente**.

# **Info sul dispositivo**

Accedete alle informazioni sul dispositivo.

Nel menu Impostazioni, toccate **Info sul dispositivo**.

- **Stato**: consente di visualizzare varie informazioni sul dispositivo, come indirizzo MAC del Wi-Fi e numero di serie.
- **Informazioni legali**: consente di consultare le informazioni legali relative al dispositivo, come le precauzioni di sicurezza e la licenza open source.
- **Nome dispositivo**: consente di visualizzare e modificare il nome visualizzato quando connettete il dispositivo ad altri dispositivi tramite Bluetooth, Wi-Fi Direct ed altri metodi.
- **Codice modello**: consente di visualizzare il codice del modello del dispositivo.
- **Informazioni software**: consente di consultare le informazioni sul software del dispositivo, come la versione del sistema operativo e la versione del firmware.
- **Informazioni sulla batteria**: consente di visualizzare lo stato e le informazioni relative alla batteria.

# **Appendice**

# **Risoluzione dei problemi**

Prima di rivolgervi ad un centro assistenza Samsung, provate le seguenti soluzioni. Alcune delle seguenti soluzioni potrebbero non essere applicabili al vostro dispositivo.

### **Quando accendete il dispositivo o durante il suo utilizzo, potrebbe essere richiesto di inserire uno dei seguenti codici:**

- Password: se è abilitata la funzione di blocco dispositivo, dovete inserire la password impostata in precedenza.
- PIN: se utilizzate il dispositivo per la prima volta o se è stata attivata la richiesta del PIN, dovete inserire il PIN fornito con la scheda SIM o USIM. Potete disattivare questa funzione utilizzando il menu del blocco della scheda SIM.
- PUK: la scheda SIM o USIM è bloccata, solitamente in seguito al ripetuto inserimento di un PIN errato. Dovete inserire il PUK fornito dal gestore telefonico.
- PIN2: quando accedete ad un menu che richiede il PIN2, dovete inserire il PIN2 fornito con la scheda SIM o USIM. Per maggiori informazioni, rivolgetevi al vostro gestore telefonico.

### **Il dispositivo visualizza un messaggio di errore di rete o servizio non disponibile**

- Se vi trovaste in aree con segnale debole o scarsa ricezione, la rete potrebbe non essere disponibile. Spostatevi in un'altra area e riprovate. Mentre vi spostate, i messaggi di errore potrebbero comparire più volte.
- L'accesso ad alcune opzioni è soggetto a registrazione. Per maggiori informazioni, rivolgetevi al vostro gestore telefonico.

### **Il dispositivo non si accende**

Se la batteria è completamente scarica il dispositivo non si accende. Caricate completamente la batteria prima di accenderlo.

# **Il touch screen risponde lentamente o in modo non corretto**

- Se attaccate una pellicola di protezione per lo schermo o degli accessori opzionali al touch screen, questo potrebbe non funzionare correttamente.
- Se indossate dei guanti, se non avete le mani pulite o se toccate lo schermo con oggetti appuntiti o con la punta delle dita, il touch screen potrebbe non funzionare correttamente.
- Il touch screen potrebbe non funzionare correttamente in presenza di umidità o se esposto ad acqua.
- Riavviate il dispositivo per eliminare eventuali problemi temporanei del software.
- Assicuratevi che il software del dispositivo sia aggiornato all'ultima versione.
- Se il touch screen è graffiato o danneggiato, recatevi presso un centro assistenza Samsung.

# **Il dispositivo si blocca o si verifica un errore irreversibile**

Tentate le seguenti soluzioni. Se il problema persiste, contattate un centro assistenza Samsung.

### **Riavvio del dispositivo**

Se il dispositivo si dovesse bloccare o fosse lento, potrebbe essere necessario chiudere le applicazioni o spegnere il dispositivo e accenderlo di nuovo.

#### **Riavvio forzato**

Se il dispositivo si dovesse bloccare e non rispondesse, tenete premuto il tasto di accensione e spegnimento e il tasto Volume giù contemporaneamente per più di 7 secondi per riavviarlo.

### **Ripristino del dispositivo**

Se dopo aver tentato le soluzioni suggerite il problema persistesse, ripristinate il dispositivo ai dati di fabbrica.

Nel menu Applicazioni, toccate **Impostazioni** → **Gestione generale** → **Ripristina** → **Ripristina dati di fabbrica** → **RIPRISTINA** → **ELIMINA TUTTO**. Prima di ripristinare i valori di fabbrica, ricordate di effettuare un backup di tutti i dati importanti memorizzati nel dispositivo.

Se avete registrato un account Google sul dispositivo, dovete effettuare l'accesso allo stesso account Google dopo aver ripristinato il dispositivo.

# **Internet si disconnette frequentemente**

- Assicuratevi che l'area dell'antenna interna del dispositivo non sia ostruita.
- Se vi trovaste in aree con segnale debole o scarsa ricezione, la rete potrebbe non essere disponibile. I problemi di connettività potrebbero essere dovuti a problemi del gestore telefonico. Spostatevi in un'altra area e riprovate.
- Se doveste utilizzare il dispositivo mentre vi spostate, i servizi di rete potrebbero essere disabilitati a causa di problemi col gestore telefonico.

# **L'icona della batteria è vuota**

La batteria è scarica. Caricate la batteria.

# **La batteria non si carica bene (con caricabatteria approvati da Samsung)**

- Accertatevi che il caricabatteria sia collegato correttamente.
- Recatevi presso un Centro Assistenza Samsung e fate sostituire la batteria.

# **La batteria si scarica più rapidamente rispetto a quando l'avete acquistata**

- Se doveste esporre il dispositivo o la batteria a temperature molto fredde o molto calde, la carica utile potrebbe diminuire.
- Il consumo di batteria aumenta quando utilizzate le funzioni di messaggistica o alcune applicazioni, come i giochi o Internet.
- La batteria è deperibile e la capacità di carica diminuisce nel tempo.

# **Il dispositivo si surriscalda**

Quando utilizzate applicazioni che richiedono maggiori prestazioni o utilizzate applicazioni sul dispositivo per un periodo prolungato, il dispositivo potrebbe surriscaldarsi. Ciò è normale e non dovrebbe influire sulla durata o sulle prestazioni del dispositivo.

Se il dispositivo si surriscaldasse o risultasse caldo al tatto per un tempo prolungato, non utilizzatelo per un certo periodo. Se il dispositivo dovesse continuare a surriscaldarsi, contattate un Centro Assistenza Samsung.

### **Quando avviate la fotocamera vengono visualizzati dei messaggi di errore**

Il dispositivo deve avere memoria e batteria sufficienti per poter utilizzare l'applicazione della fotocamera. Se doveste ricevere dei messaggi di errore all'avvio della fotocamera, provate le seguenti soluzioni:

- Caricate la batteria.
- Liberate un po' di spazio nella memoria spostando file su un computer o eliminando file dal dispositivo.
- Riavviate il dispositivo. Se, dopo aver messo in pratica questi suggerimenti, il problema con l'applicazione della fotocamera persistesse, contattate un centro assistenza Samsung.

### **La qualità della foto è minore rispetto all'anteprima**

- La qualità delle foto potrebbe variare in base all'ambiente circostante e alle tecniche di fotografia utilizzate.
- Se doveste scattare foto in zone buie, di notte o al chiuso, le immagini potrebbero presentare difetti o essere sfocate.

### **All'apertura dei file multimediali vengono visualizzati dei messaggi di errore**

Se doveste ricevere dei messaggi di errore o i file multimediali non venissero riprodotti quando li aprite sul dispositivo, provate le seguenti soluzioni:

- Liberate un po' di spazio nella memoria spostando file su un computer o eliminando file dal dispositivo.
- Assicuratevi che il file musicale non sia protetto da DRM (Digital Rights Management). Se il file è protetto da DRM, assicuratevi di possedere la licenza adeguata o il codice per riprodurre il file.
- Assicuratevi che i formati di file siano supportati dal dispositivo. Se un formato di file non è supportato, come DivX o AC3, installate un'applicazione che lo supporti. Per verificare i formati di file supportati dal dispositivo, visitate [www.samsung.com.](http://www.samsung.com)
- Il dispositivo supporta foto e video acquisiti con il dispositivo. Le foto e i video acquisiti con altri dispositivi potrebbero non funzionare correttamente.
- Il dispositivo supporta i file multimediali autorizzati dal gestore di rete o dai fornitori di servizi aggiuntivi. Alcuni contenuti in circolazione su Internet, come suonerie, video o sfondi, potrebbero non funzionare correttamente.

# **Impossibile individuare un altro dispositivo Bluetooth**

- Assicuratevi che sul dispositivo sia attiva la funzione Bluetooth.
- Assicuratevi che il Bluetooth sia attivato sul dispositivo con cui volete connettervi.
- Assicuratevi che il vostro dispositivo e l'altro dispositivo Bluetooth si trovino entro la distanza massima supportata dal Bluetooth (10 m).

Se i suggerimenti sopra indicati non risultassero utili per la risoluzione del problema, contattate un centro assistenza Samsung.

### **Quando connettete il dispositivo ad un computer non viene stabilita alcuna connessione**

- Assicuratevi che il cavo USB in uso sia compatibile con il dispositivo.
- Assicuratevi che il driver appropriato sia installato ed aggiornato sul computer.
- Se siete utenti Windows XP, assicuratevi che sul computer sia installato Windows XP Service Pack 3 o superiore.

# **Il dispositivo non rileva la posizione corrente**

I segnali GPS potrebbero essere ostruiti in alcuni luoghi, ad esempio al chiuso. In tali situazioni, impostate il dispositivo per utilizzare il Wi-Fi o una rete mobile per rilevare la vostra posizione corrente.

### **I dati memorizzati nel dispositivo sono andati persi**

Effettuate sempre una copia di backup di tutti i dati importanti memorizzati nel dispositivo. Altrimenti, non potete ripristinare i dati in caso di perdita o danneggiamento. Samsung non è responsabile per la perdita dei dati memorizzati nel dispositivo.

# **Intorno alla scocca del dispositivo c'è un piccolo spazio vuoto**

- Tale spazio è una caratteristica di fabbrica necessaria e le parti potrebbero subire piccole oscillazioni o vibrazioni.
- Nel tempo l'attrito tra le parti potrebbe far aumentare tale spazio.

### **Lo spazio nella memoria del dispositivo è insufficiente**

Eliminate i dati non necessari, come la cache, utilizzando la manutenzione del dispositivo oppure eliminate manualmente le applicazioni o i file inutilizzati per liberare spazio di memoria.

# **Rimozione della batteria**

- **Per rimuovere la batteria, contattate un centro assistenza autorizzato. Per le istruzioni sulla rimozione della batteria, visitate [www.samsung.com/global/ecodesign\\_energy.](http://www.samsung.com/global/ecodesign_energy)**
- Per la vostra sicurezza, **non dovete tentare di rimuovere** la batteria. La rimozione non corretta della batteria potrebbe causare danni alla batteria e al dispositivo, provocare infortuni e/o rendere il dispositivo non sicuro.
- Samsung declina ogni responsabilità per eventuali danni o perdite (sia derivanti dal contratto che da azione illecita, negligenza inclusa) causati dal mancato preciso rispetto delle presenti avvertenze e precauzioni, fatto salvo decesso o infortunio attribuibili a negligenza da parte di Samsung.

Il dispositivo e gli accessori illustrati in questo manuale potrebbero variare in base al Paese nel quale i prodotti vengono distribuiti.

# **Copyright**

Copyright © 2017 Samsung Electronics

Questo manuale è protetto dalle leggi internazionali sul copyright.

Nessuna parte di questo manuale può essere riprodotta, distribuita, tradotta o trasmessa in alcuna forma o tramite alcun mezzo, elettronico o meccanico, compresi fotocopie, registrazione o salvataggio in qualsiasi archivio di informazioni o sistema di recupero, senza previa autorizzazione scritta da parte di Samsung Electronics.

### **Marchi commerciali**

- SAMSUNG e il logo SAMSUNG sono marchi commerciali registrati di Samsung Electronics.
- Bluetooth<sup>®</sup> è un marchio commerciale registrato in tutto il mondo di Bluetooth SIG, Inc.
- Wi-Fi®, Wi-Fi Protected Setup™, Wi-Fi Direct™, Wi-Fi CERTIFIED™ e il logo Wi-Fi sono marchi commerciali registrati di Wi-Fi Alliance.
- Tutti gli altri marchi e diritti d'autore sono proprietà dei rispettivi proprietari.